## **Chapter 1 - Managing Users and Groups**

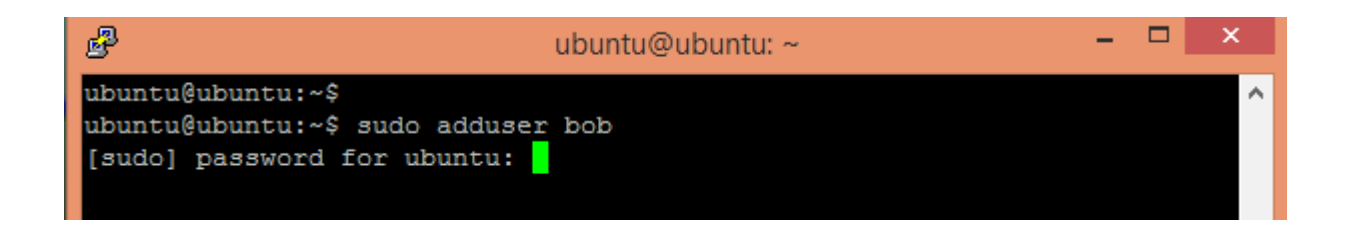

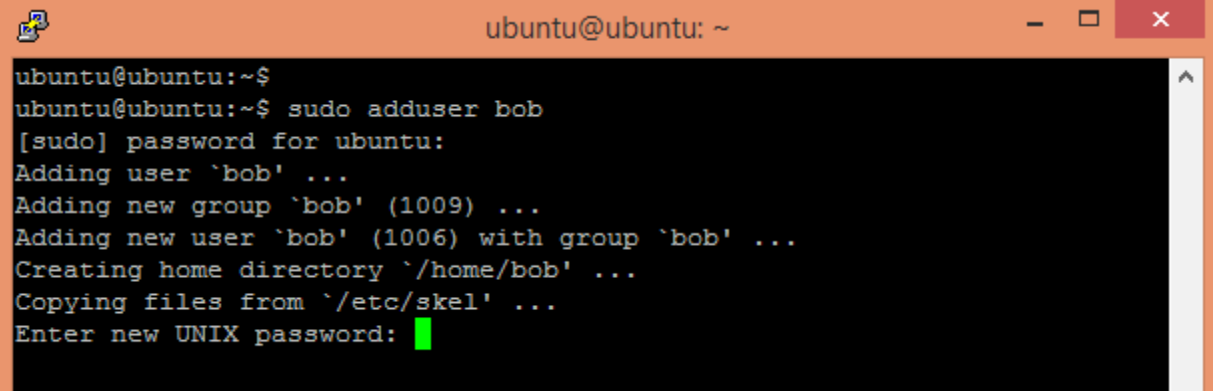

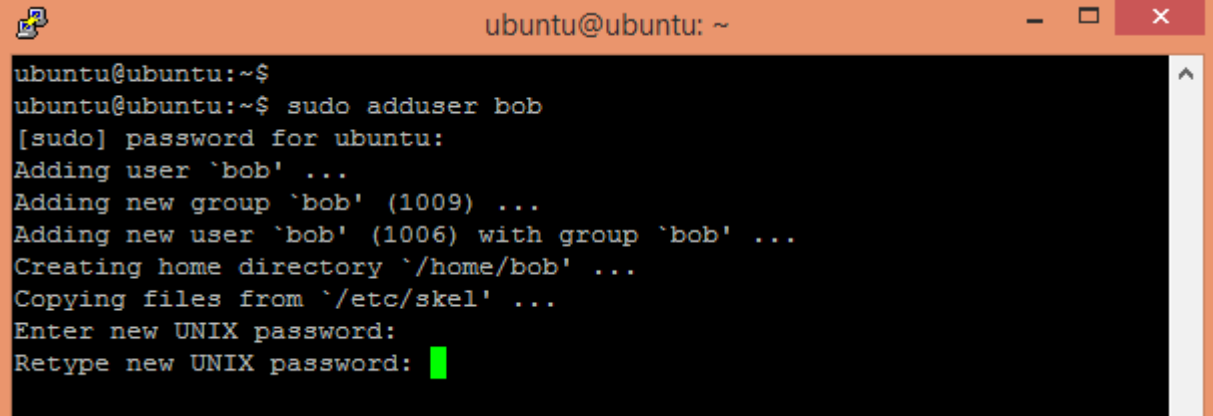

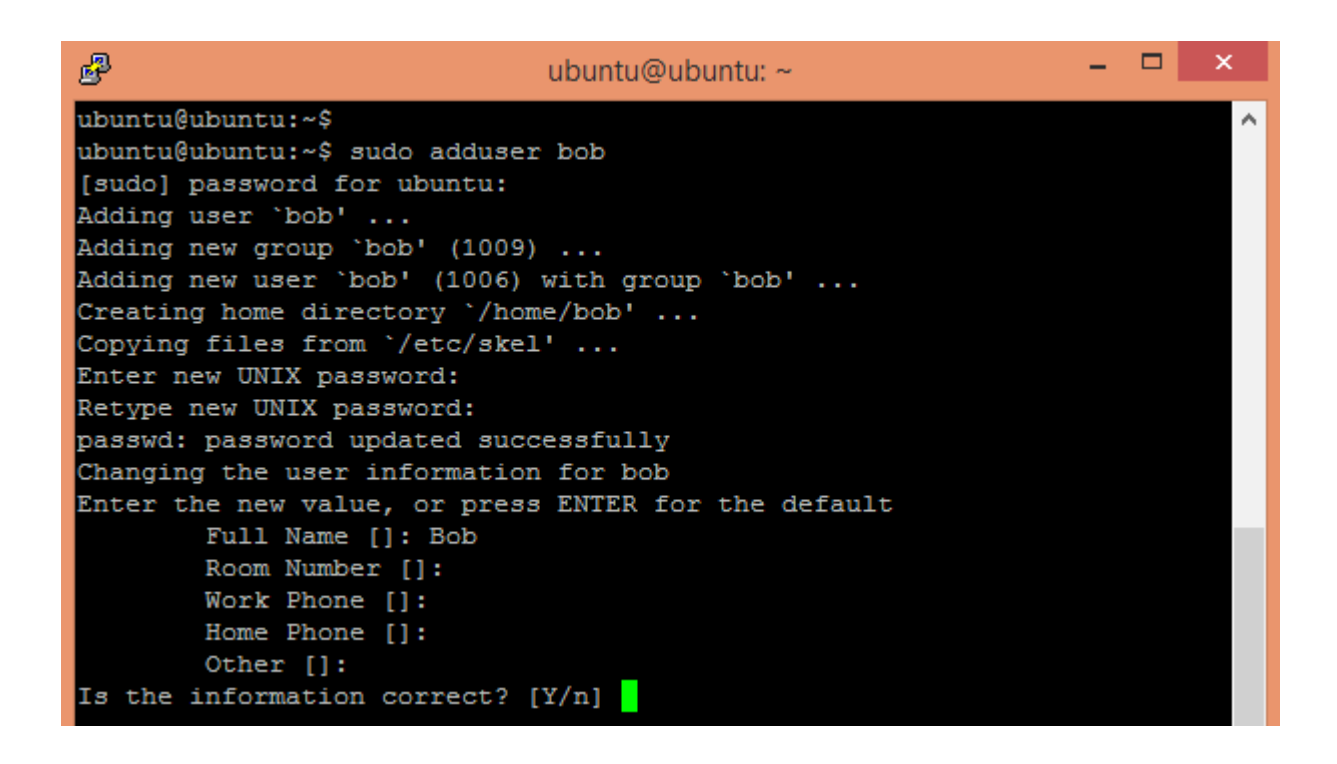

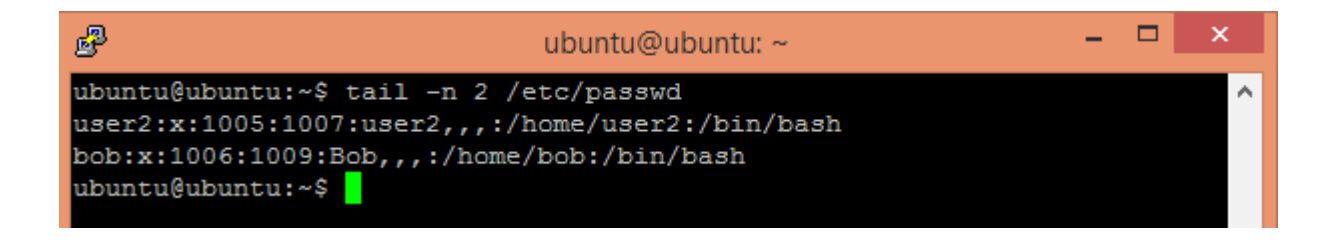

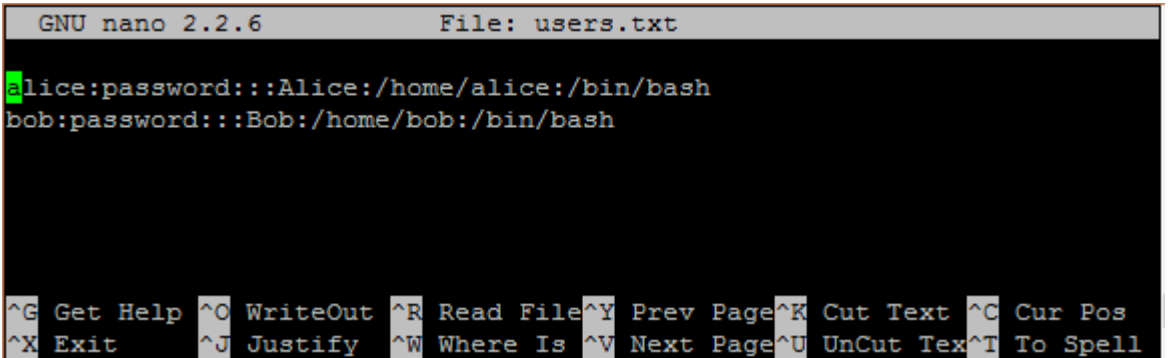

```
ubuntu@ubuntu:~$ tail -n 4 /etc/passwd
user1:x:1004:1006:user1,,,:/home/user1:/bin/bash
user2:x:1005:1007:user2,,,:/home/user2:/bin/bash
alice:x:1006:1009:Alice:/home/alice:/bin/bash
bob:x:1007:1010:Bob:/home/bob:/bin/bash
ubuntu@ubuntu:~$
```
ubuntu@ubuntu:~\$ sudo deluser --remove-home bob [sudo] password for ubuntu: Looking for files to backup/remove ... Removing files ... Removing user 'bob' ... Warning: group 'bob' has no more members. Done. ubuntu@ubuntu:~\$

user2@ubuntu:/home/user1\$ user2@ubuntu:/home/user1\$ echo "hello again" > documents/file.txt bash: documents/file.txt: Permission denied user2@ubuntu:/home/user1\$

```
user1@ubuntu:~$ chgrp -R editor documents/
user1@ubuntu:~$ 1s -1
total 4
drwxrwxr-x 2 user1 editor 4096 Jun 26 15:36 documents
user1@ubuntu:~$
```
user1@ubuntu:~\$ su user2 Password: user2@ubuntu:/home/user1\$ echo "hello again" > documents/file.txt user2@ubuntu:/home/user1\$

```
user1@ubuntu:~$ echo 'echo "hello world!!!"' > hello.sh
user1@ubuntu:~$ 1s -1
total 8
drwxrwxr-x 2 user1 editor 4096 Jun 26 15:36 documents
-rw-rw-r-- 1 user1 user1 22 Jun 26 15:59 hello.sh
user1@ubuntu:~$ ./hello.sh
bash: ./hello.sh: Permission denied
```

```
user1@ubuntu:~$ chmod u+x hello.sh
user1@ubuntu:~$ 1s -1
total 8
drwxrwxr-x 2 user1 editor 4096 Jun 26 15:36 documents
-rwxrw-r-- 1 user1 user1 23 Jun 26 15:54 hello.sh
user1@ubuntu:~$
```

```
user1@ubuntu:~$ ./hello.sh
hello world!!!
user1@ubuntu:~$
```

```
user1@ubuntu:~$ chmod +t documents/
user1@ubuntu:~$ 1s -1
total 4
drwxrwxr-t 2 user1 editor 4096 Jun 26 15:36 documents
user1@ubuntu:~$ su user2
Password:
user2@ubuntu:/home/user1$ rm documents/file.txt
rm: cannot remove 'documents/file.txt': Operation not permitted
user2@ubuntu:/home/user1$
```
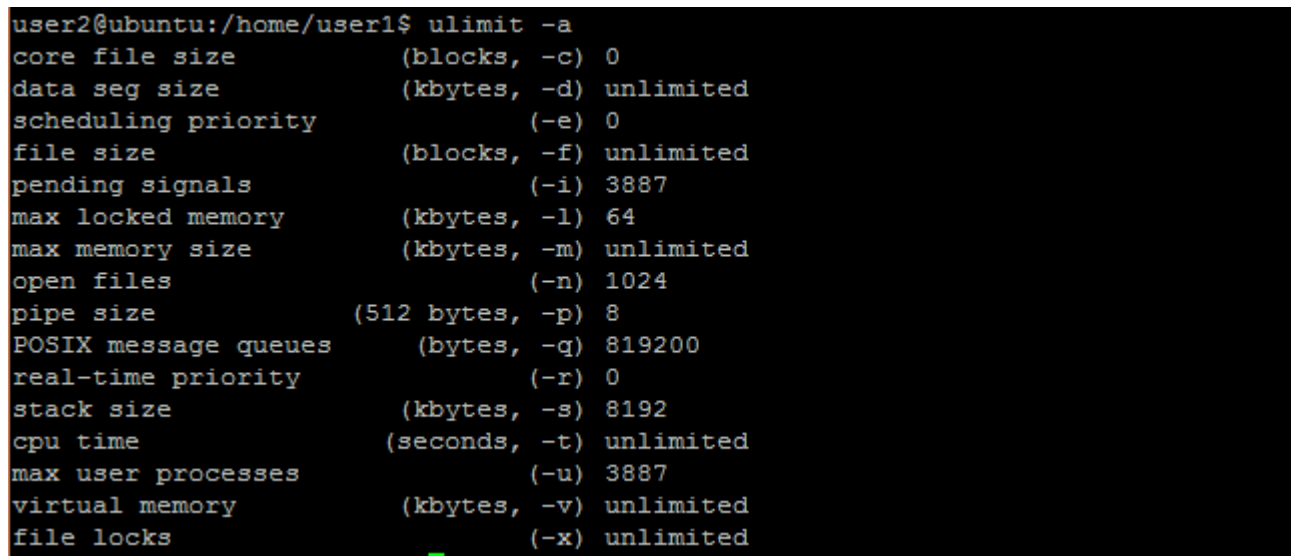

user1@ubuntu:~\$ ssh localhost The authenticity of host 'localhost (::1)' can't be established. ECDSA key fingerprint is c7:1c:46:a4:1a:9f:4a:3b:81:df:a8:3c:ef:89:a1:59. Are you sure you want to continue connecting (yes/no)?

#### ubuntu@ubuntu:~\$ cat .ssh/id rsa.pub

ssh-rsa AAAAB3NzaC1yc2EAAAADAQABAAABAQDJEA0wVaT0mhE+PTjE0N1YAs3QG0UdyKdT8vNwMhVT 3fAHYwq5ka3Lo5dS9tHcio6kWINrbyjD3cBoAnCwcvGOY3YDBlLf4IAm3Re10g/MvJECcd99WuAvNCk0 knnqJ/LVJk6W7YSOHAV1X+Q8HaVbLijWYBjNnZNdSYAFM4Hh91PMCn4FpuqfLW+EzXO3xDoiGdqcHGuc stuSkpaej+ZDteVX4s4hMr/X1Df38y7rDzdy9EzI2iDA9AMohxWEKM2rpcLhP3YAuNi4m+Ueef+wz1Cx YJMfOsQuP1B95/1931Ne/UnOESHINq1HadmaPbreVGF9JSJv4Fj0btUBPEAH ubuntu@ubuntu

## **Chapter 2 - Networking**

ubuntu@ubuntu:~\$ sudo ufw enable<br>Firewall is active and enabled on system startup<br>ubuntu@ubuntu:~\$ \_

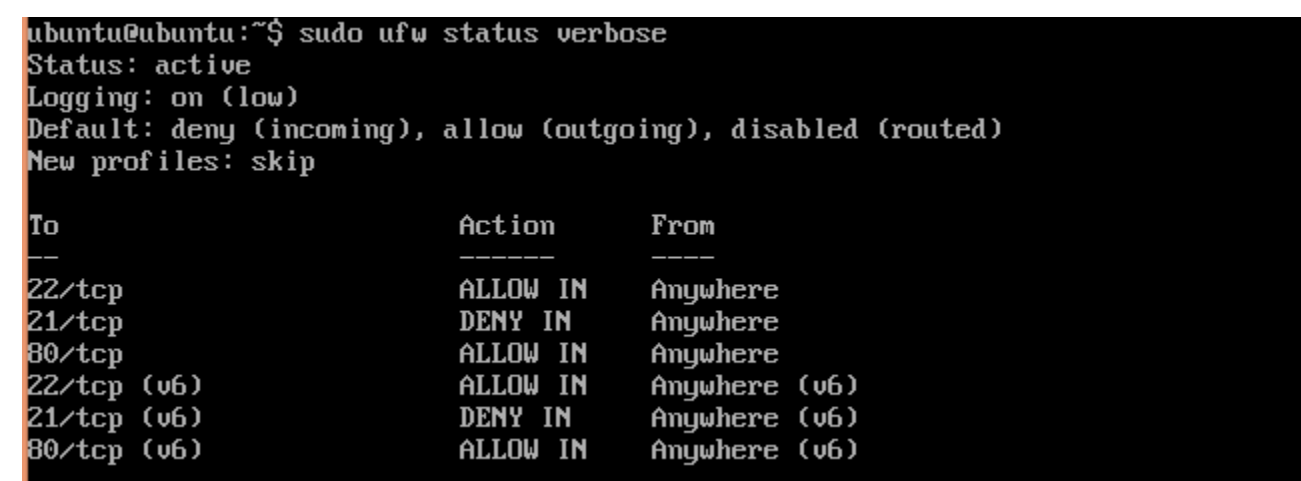

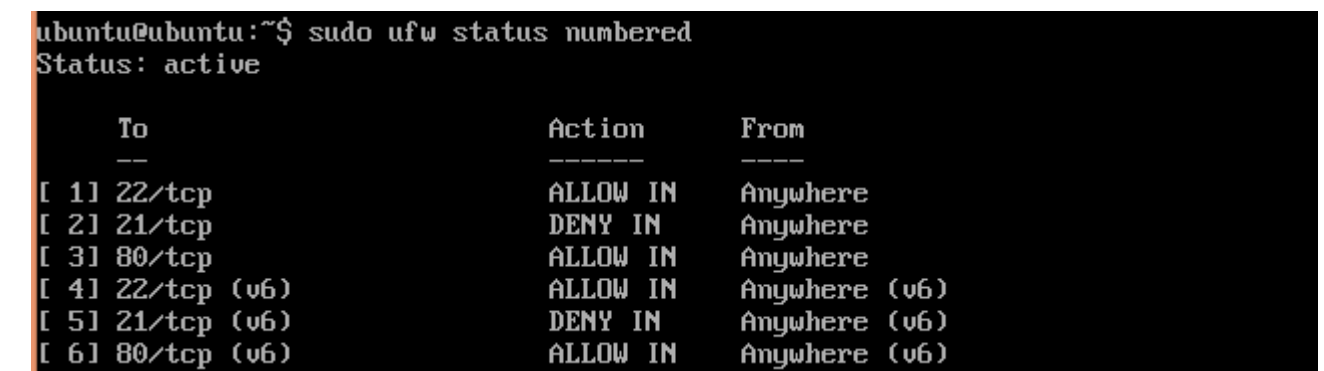

```
[DEFAULT]
ignoreip = 127.0.0.1/8bantime = 600findtime = 600maxretry = 3
```
### [ssh]

enabled =  $true$ port  $=$  ssh  $filter = sshd$  $logpath = /var/log/auth.log$  $maxretry = 6$ 

```
udaysc: ~ $ sudo iptables -S
-P INPUT ACCEPT
-P FORWARD ACCEPT
-P OUTPUT ACCEPT
-N fail2ban-ssh
-A INPUT -p tcp -m multiport --dports 22 -j fail2ban-ssh
-A fail2ban-ssh -s 61.82.71.252/32 -j REJECT --reject-with icmp-port-unreachable
-A fail2ban-ssh -j RETURN
```
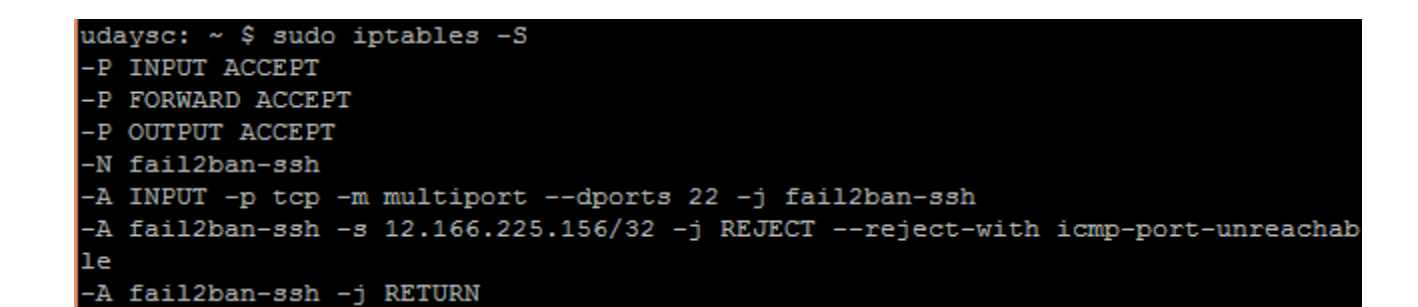

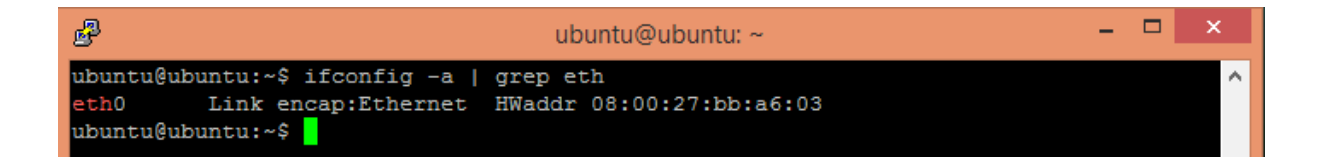

```
auto lo
iface lo inet loopback
```
auto eth0 iface eth0 inet dhcp

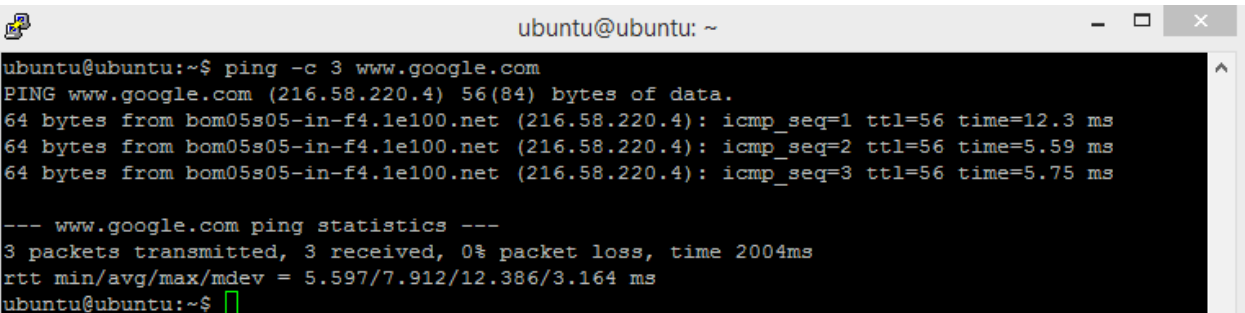

:: Query time: 268 msec<br>:: SERVER: 10.0.2.53#53(10.0.2.53)<br>:: WHEN: Tue Jul 28 10:17:10 IST 2015<br>:: MSG SIZE rcud: 270

:: Query time: 29 msec<br>:: SERVER: 10.0.2.53#53(10.0.2.53)<br>:: WHEN: Tue Jul 28 10:20:11 IST 2015<br>:: MSG SIZE rcud: 270

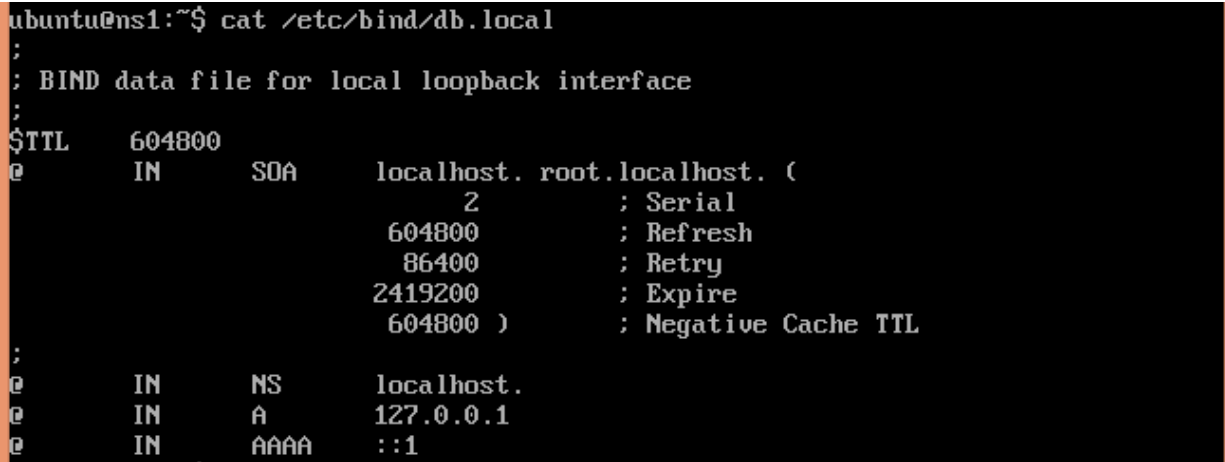

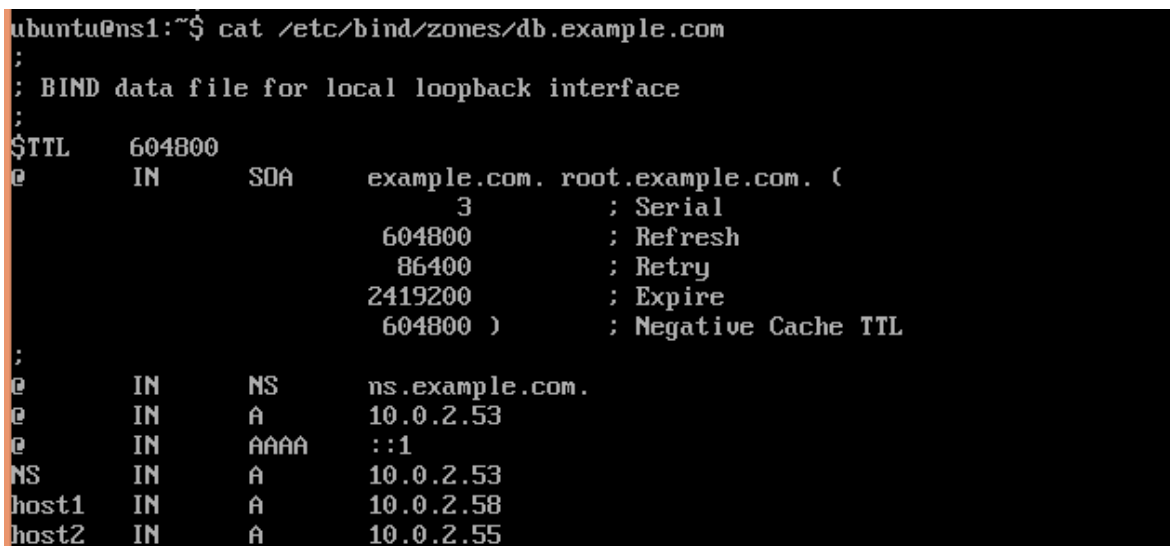

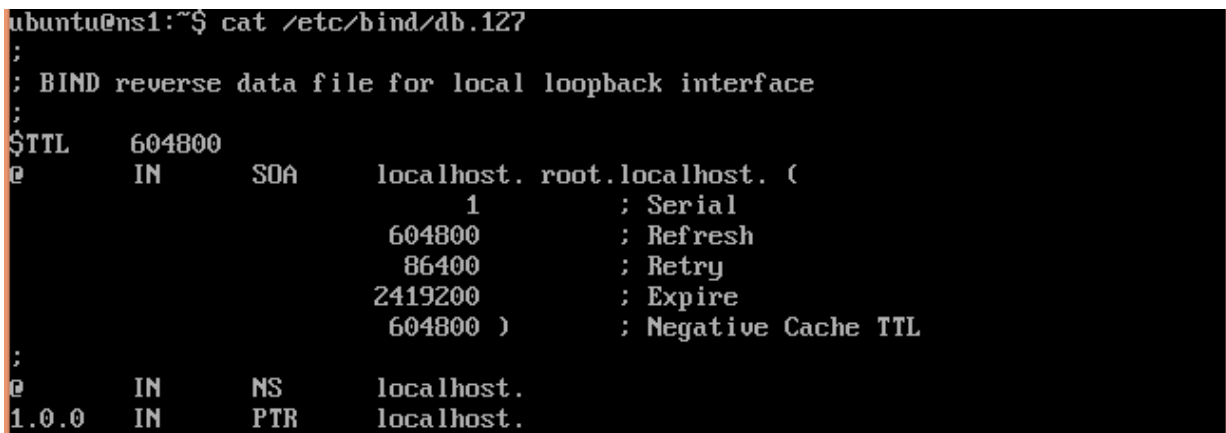

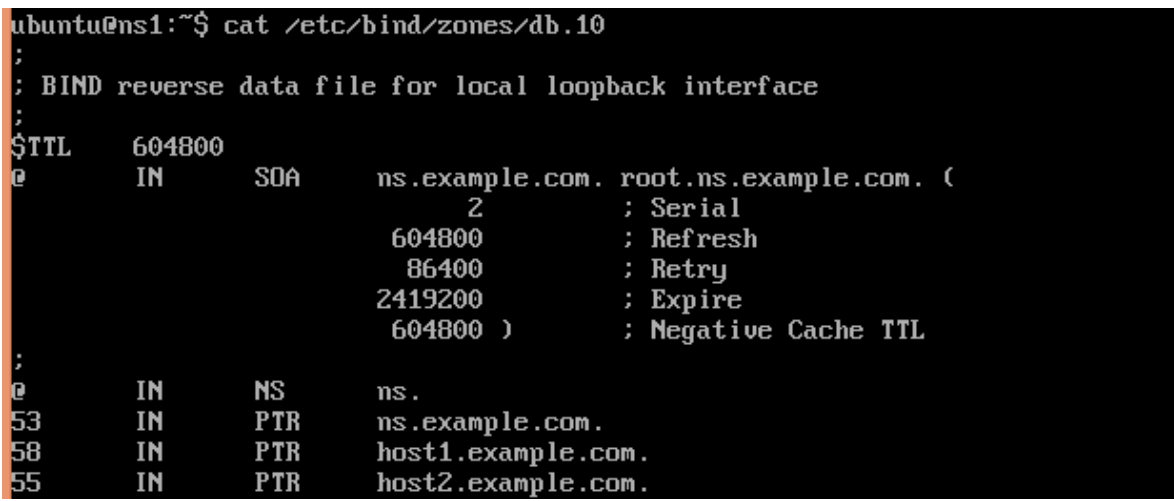

ubuntu: ~ \$ cat /etc/default/haproxy # Set ENABLED to 1 if you want the init script to start haproxy. ENABLED=1 # Add extra flags here. #EXTRAOPTS="-de -m 16" ubuntu:  $\sim$  \$

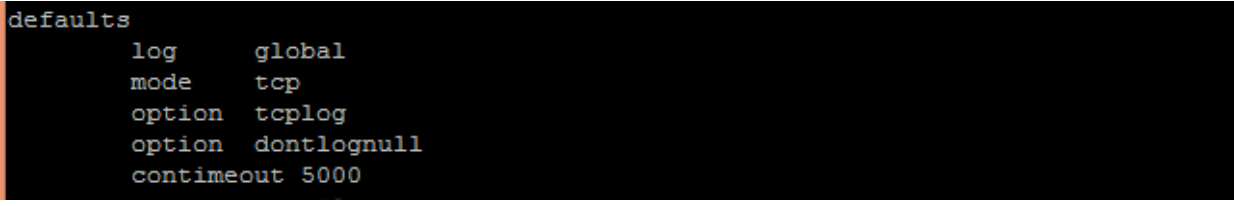

\$ModLoad imudp \$UDPServerRun 514

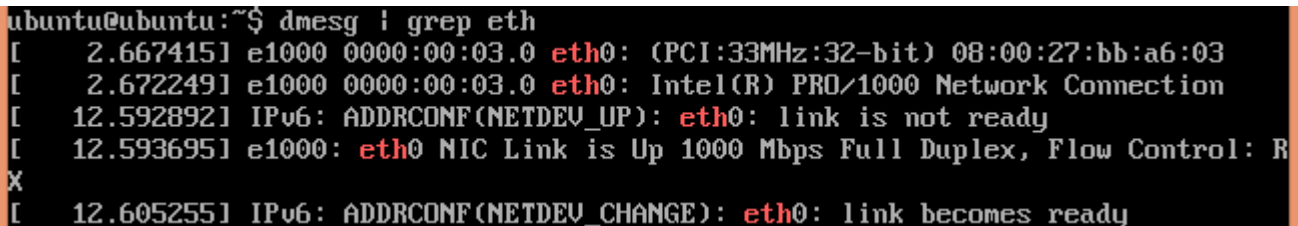

# ubuntu@ubuntu:~\$ sudo mii-tool Esudol password for ubuntu:<br>eth0: no autonegotiation, 1000baseT-FD flow-control, link ok<br>ubuntu@ubuntu:~\$

### ubuntu@ubuntu:~\$ ifconfig eth0  $eth0$ Link encap:Ethernet HWaddr 08:00:27:bb:a6:03<br>inet addr:10.0.2.15 Bcast:10.0.2.255 Mask:255.255.255.0 inet6 addr: fe80::a00:27ff:febb:a603/64 Scope:Link<br>UP BROADCAST RUNNING MULTICAST MTU:1500 Metric:1

ubuntu@ubuntu:~\$ cat /etc/network/interfaces # The loopback network interface auto lo iface lo inet loopback # The primary network interface auto eth0

iface eth0 inet dhcp

### ubuntu@ubuntu:~\$ sudo dhclient —v

Internet Systems Consortium DHCP Client 4.2.4 Copyright 2004-2012 Internet Systems Consortium.<br>All rights reserved. For info, please visit https://www.isc.org/software/dhcp/ Listening on LPF/eth0/08:00:27:bb:a6:03 LPF/eth0/08:00:27:bb:a6:03 Sending on Sending on Socket∕fallback DHCPDISCOVER on eth0 to 255.255.255.255 port 67 interval 3 (xid=0x408c0d92) DHCPREQUEST of 10.0.2.15 on eth0 to 255.255.255.255 port 67 (xid=0x408c0d92) DHCPOFFER of 10.0.2.15 from 10.0.2.2 DHCPACK of 10.0.2.15 from 10.0.2.2 RTNETLINK answers: File exists bound to  $10.0.2.15$  -- renewal in 40826 seconds.

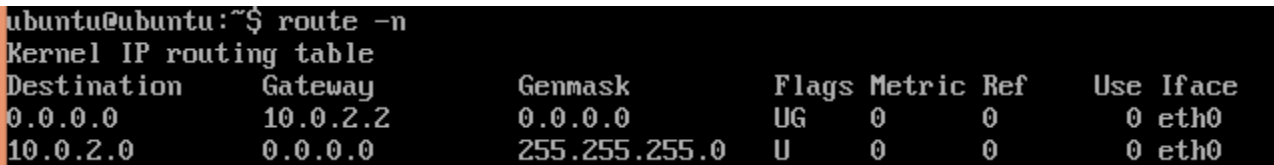

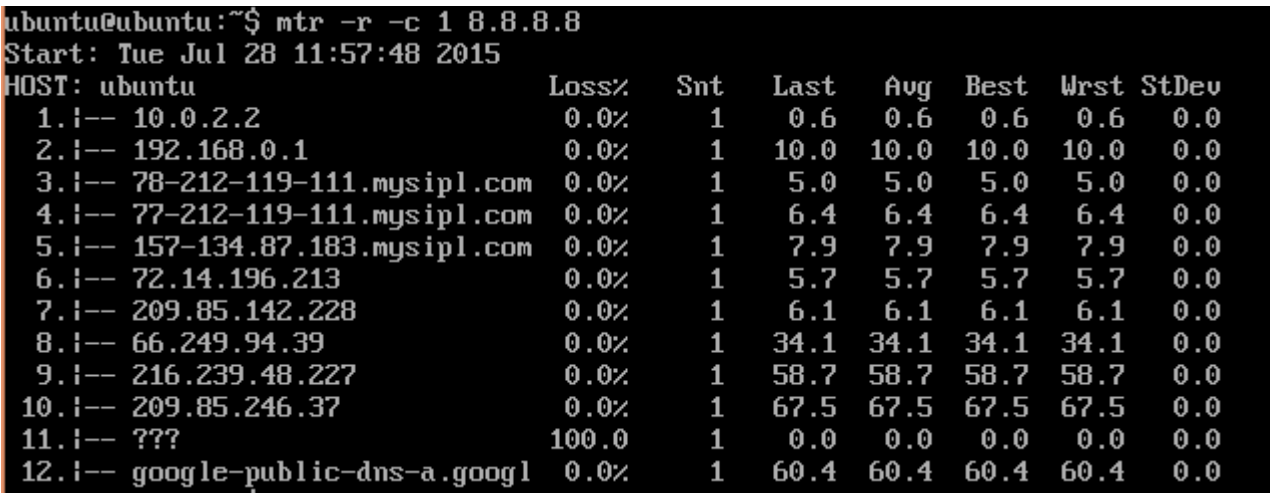

#### ubuntu@ubuntu:~\$ nslookup www.ubuntu.com Server: 192.168.0.1 Address: 192.168.0.1#53

Non-authoritative answer: Name: www.ubuntu.com Address: 91.189.89.103

ubuntu@ubuntu:~\$ ping -c 2 www.ubuntu.com<br>PING www.ubuntu.com (91.189.89.103) 56(84) bytes of data.  $64$  bytes from www-ubuntu-com.privet.canonical.com (91.189.89.103): icmp\_seq=1 tt  $1=47$  time=125 ms 64 bytes from www-ubuntu-com.privet.canonical.com (91.189.89.103): icmp\_seq=2 tt  $1=47$  time=128 ms -- www.ubuntu.com ping statistics ---2 packets transmitted, 2 received, 0% packet loss, time 1003ms<br>rtt min/aug/max/mdeu = 125.001/126.741/128.481/1.740 ms

## ubuntu@ubuntu:~\$ sudo ufw status Status: inactive<br>ubuntu@ubuntu:~\$ \_

# ubuntu@ubuntu:~\$ sudo ufw allow http⁄tcp asaneaeasanea<br>Rules updated<br>Rules updated (v6)<br>ubuntu@ubuntu:~\$

ubuntu@ubuntu:~\$ sudo ufw show added abantuedbantu. 3 sudu urb snow added<br>Added user rules (see 'ufb status' for running firewall):<br>ufb allow 22/tcp<br>ufb allow 80/tcp<br>ufb allow 80/tcp<br>ubuntuedbuntu:~\$

# **Chapter 3 - Working with Web Servers**

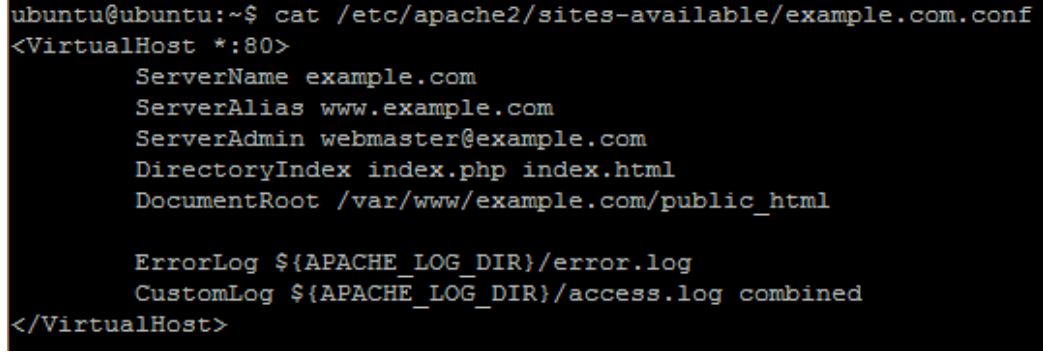

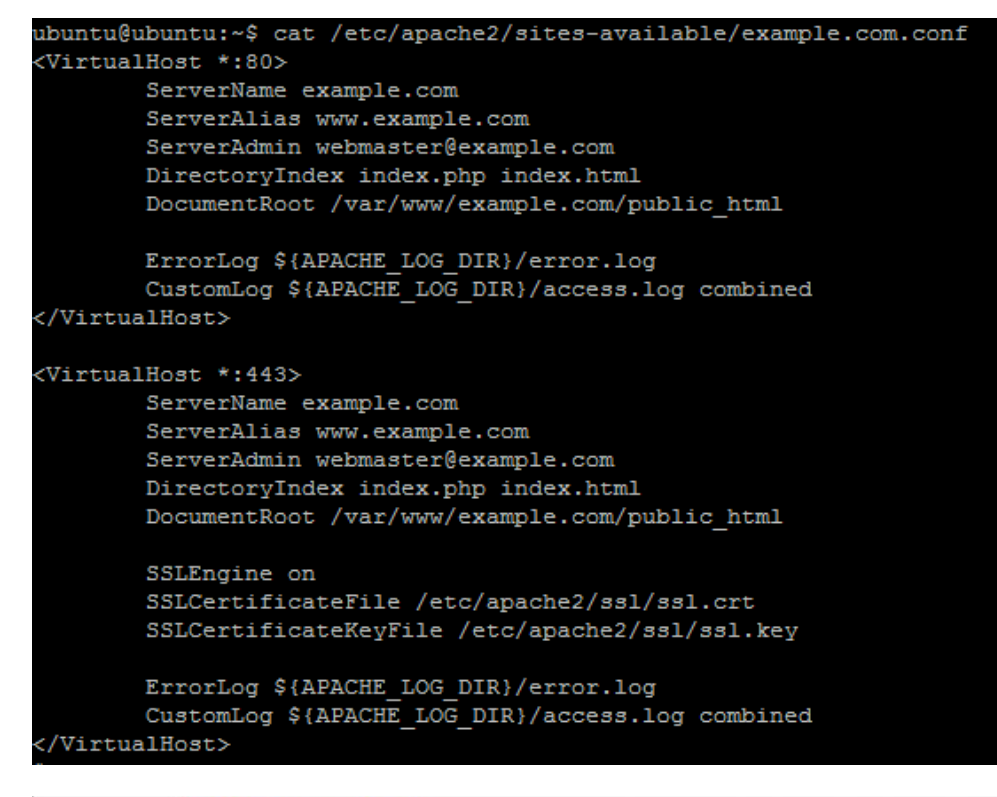

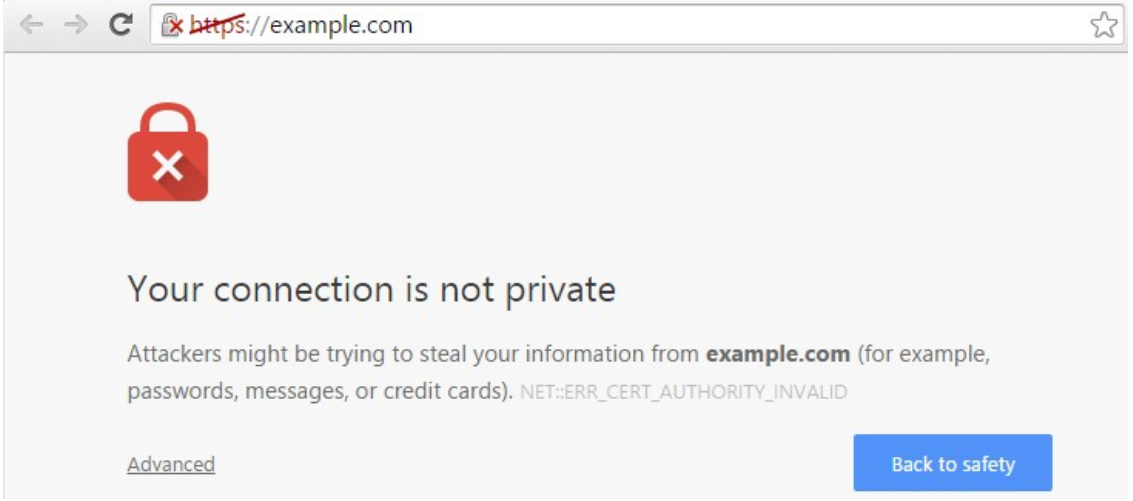

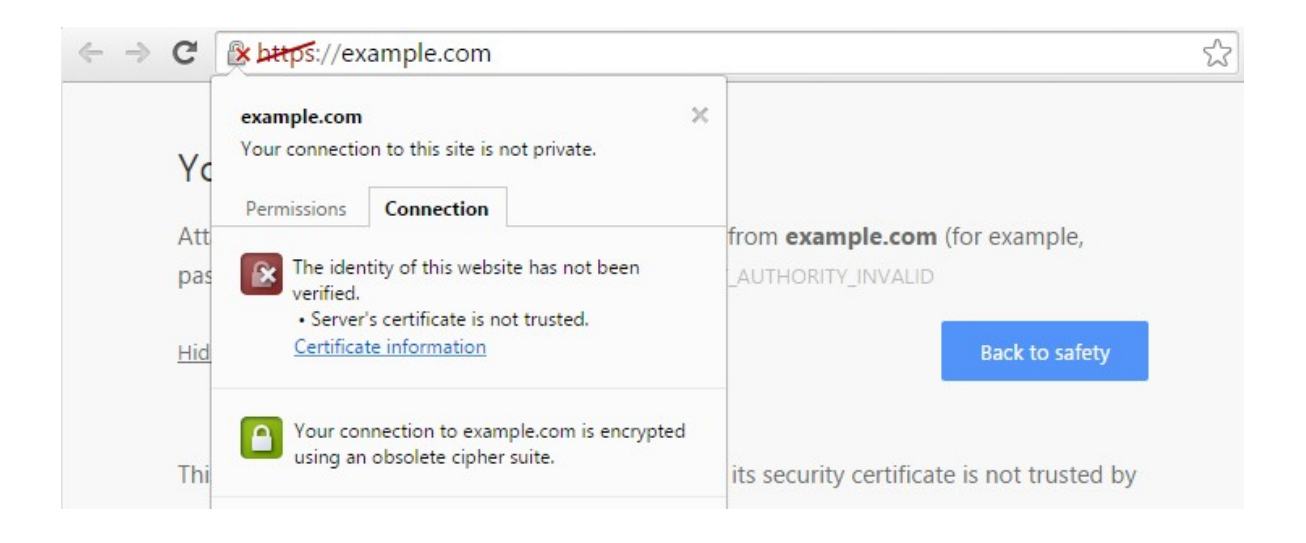

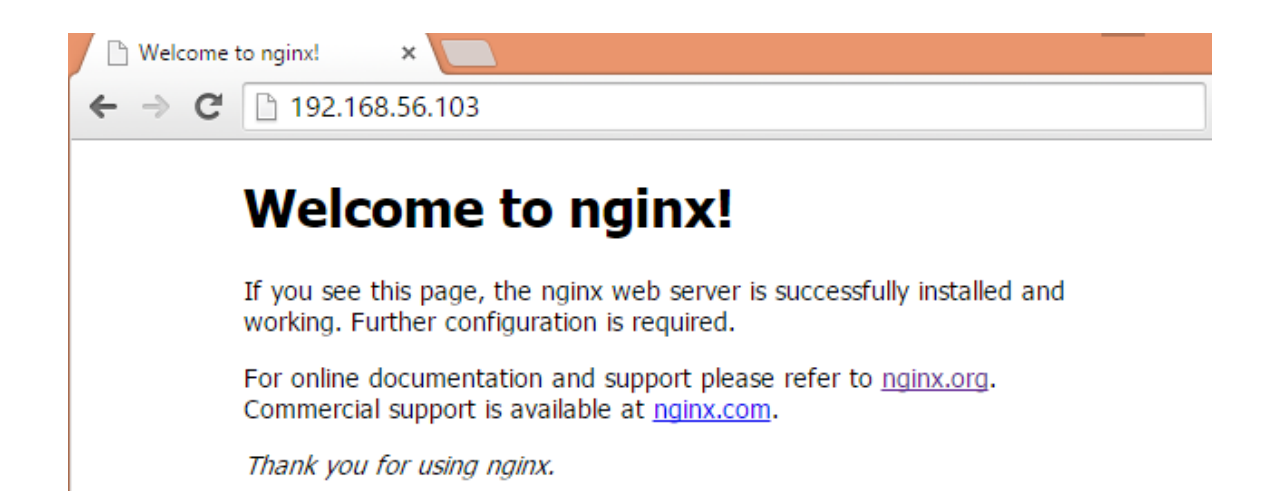

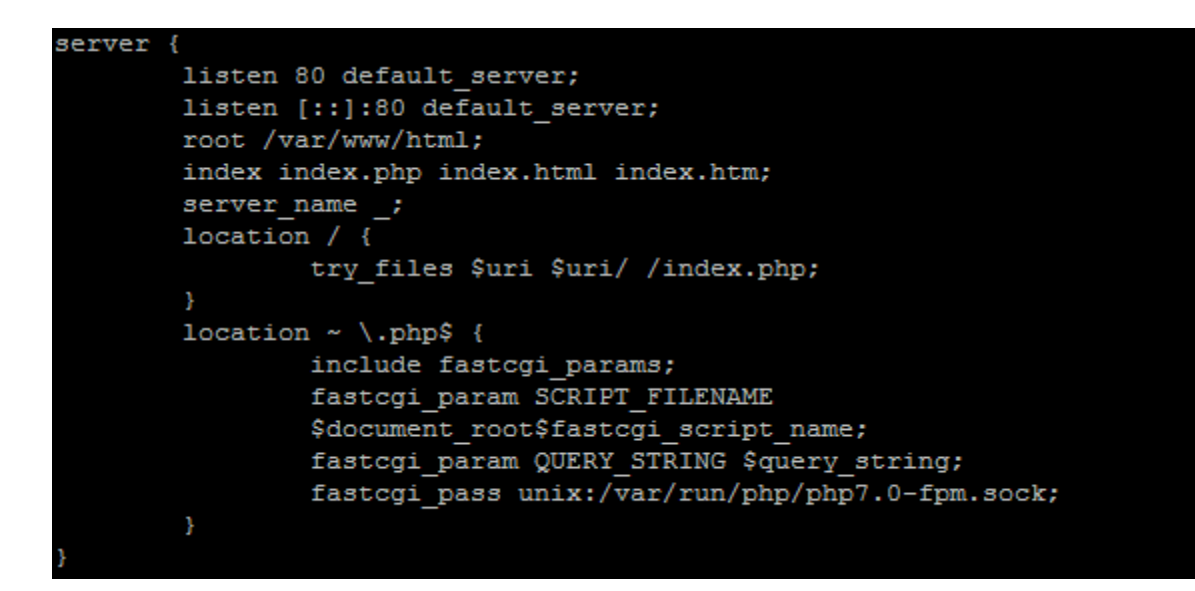

### PHP Version 7.0.4-7ubuntu2.1

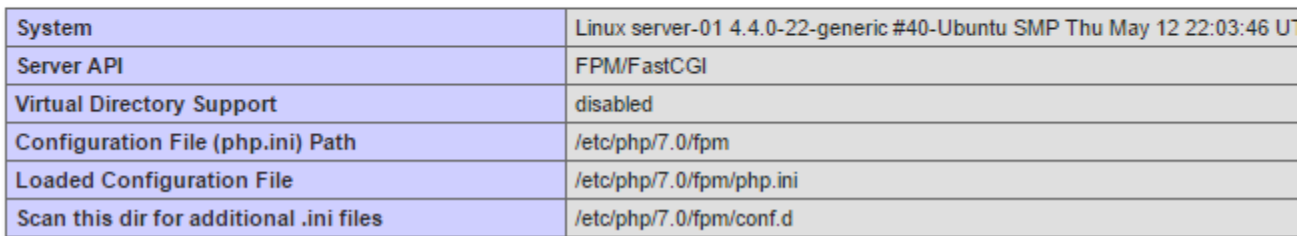

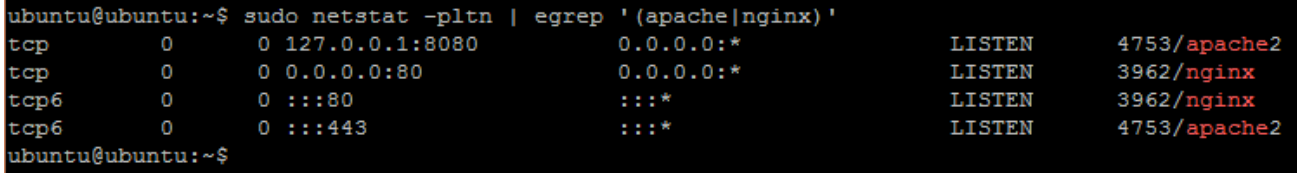

```
ubuntu@ubuntu:~$ sudo nginx -t
nginx: the configuration file /etc/nginx/nginx.conf syntax is ok
nginx: configuration file /etc/nginx/nginx.conf test is successful
ubuntu@ubuntu:~$
```
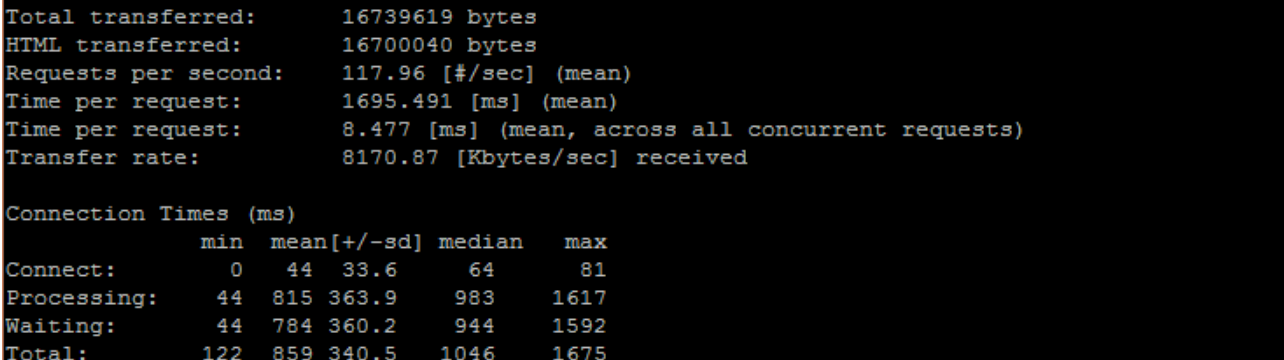

### ubuntu@ubuntu:~\$ telnet 192.168.56.103 80 Trying 192.168.56.103... Connected to 192.168.56.103. Escape character is '"]'.

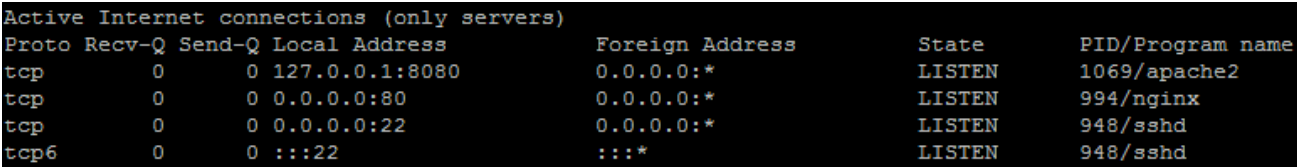

ubuntu@ubuntu:~\$ sudo apache2ctl -S VirtualHost configuration: 127.0.0.1:8080 example.com (/etc/apache2/sites-enabled/example.com.conf:1) ServerRoot: "/etc/apache2" Main DocumentRoot: "/var/www" Main ErrorLog: "/var/log/apache2/error.log" Mutex default: dir="/var/lock/apache2" mechanism=fcntl Mutex mpm-accept: using\_defaults Mutex watchdog-callback: using\_defaults Mutex ssl-stapling: using\_defaults Mutex ssl-cache: using\_defaults PidFile: "/var/run/apache2/apache2.pid" Define: DUMP\_VHOSTS<br>Define: DUMP\_RUN\_CFG User: name="www-data" id=33 Group: name="www-data" id=33

```
ubuntu@ubuntu:~$ wget 127.0.0.1
--2015-08-12 13:03:37-- http://127.0.0.1/
Connecting to 127.0.0.1:80... connected.
HTTP request sent, awaiting response... 200 OK
Length: 31 [text/html]
Saving to: 'index.html.2'
2015-08-12 13:03:37 (2.59 MB/s) - 'index.html.2' saved [31/31]
```
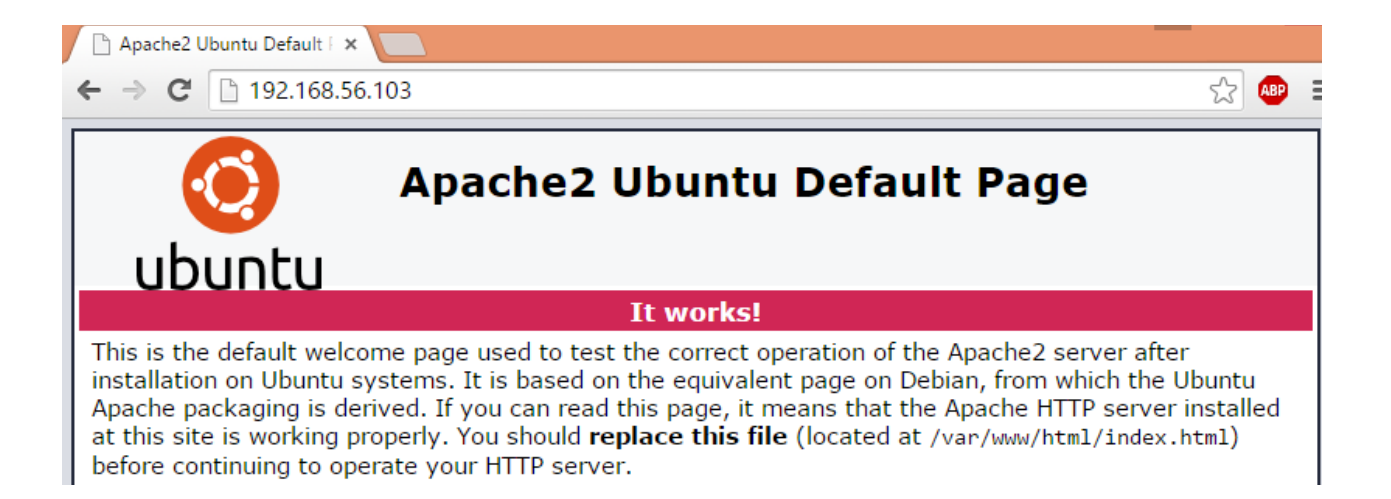

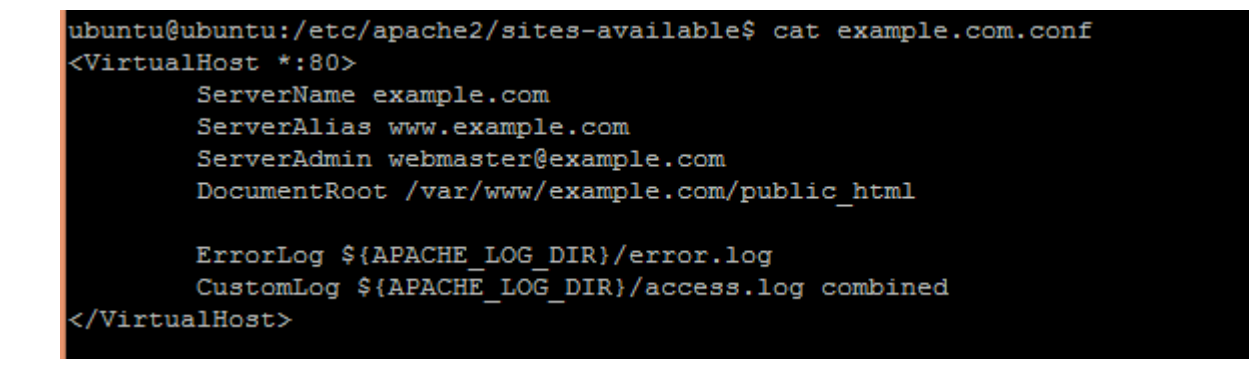

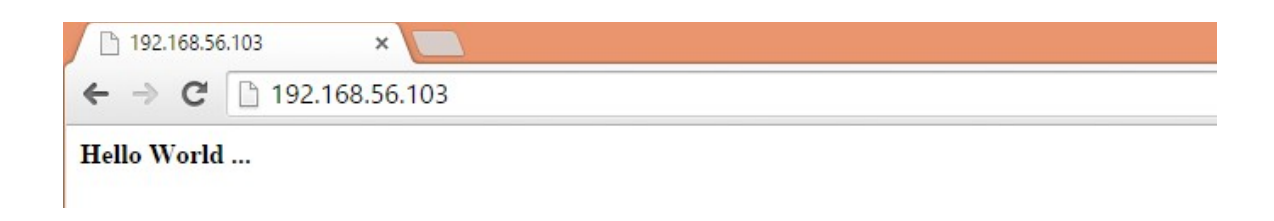

```
ubuntu@ubuntu:~$ php -v
PHP 7.0.4-7ubuntu2 (cli) (NTS)
Copyright (c) 1997-2016 The PHP Group
Zend Engine v3.0.0, Copyright (c) 1998-2016 Zend Technologies
   with Zend OPcache v7.0.6-dev, Copyright (c) 1999-2016, by Zend Technologies
```

```
ubuntu@ubuntu:~$ cat /etc/apache2/sites-available/example.com.conf
<VirtualHost *:80>
       ServerName example.com
       ServerAlias www.example.com
        ServerAdmin webmaster@example.com
       DirectoryIndex index.php index.html
       DocumentRoot /var/www/example.com/public_html
```
### $\leftarrow$   $\rightarrow$  C 192.168.56.103

### PHP Version 7.0.4-7ubuntu2

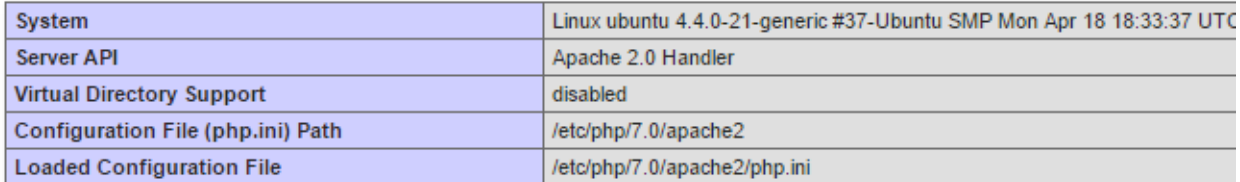

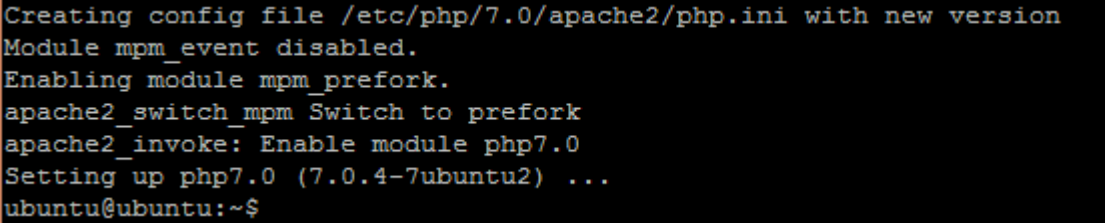

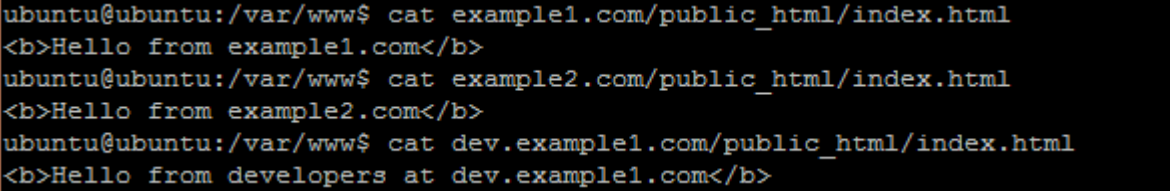

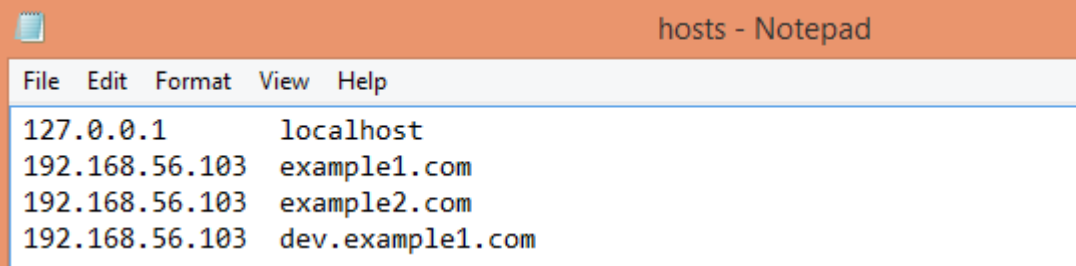

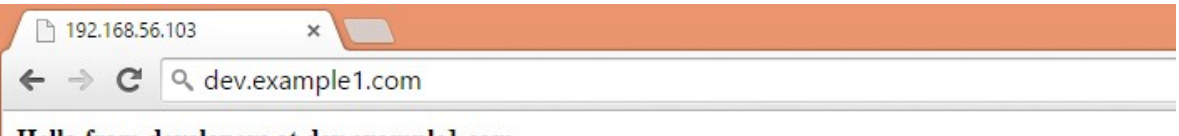

Hello from developers at dev.example1.com

Country Name (2 letter code) [AU]: IN State or Province Name (full name) [Some-State]: MH Locality Name (eg, city) []:MUM Organization Name (eg, company) [Internet Widgits Pty Ltd]: example Organizational Unit Name (eg, section) []:tech<br>Common Name (e.g. server FQDN or YOUR name) []:example.com Email Address []:admin@example.com

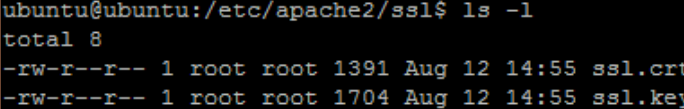

# **Chapter 4 - Working with Mail Servers**

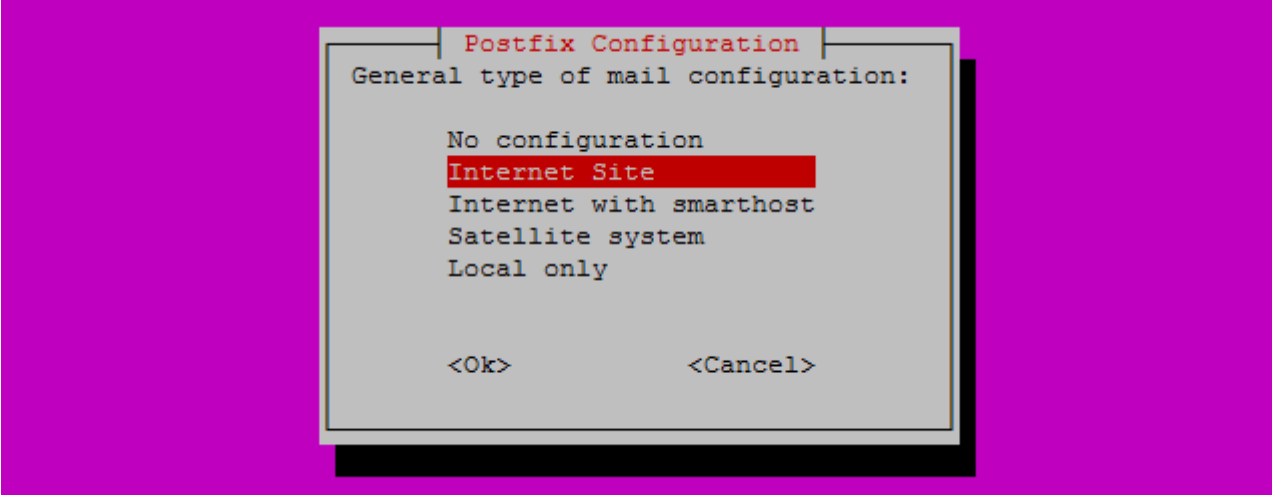

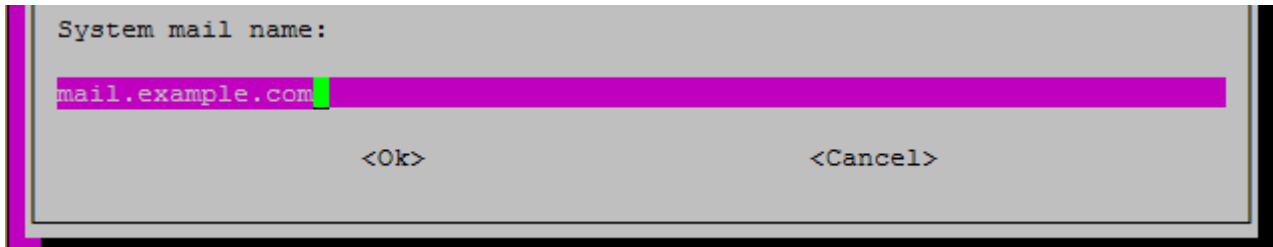

```
myhostname = mail.example.com
alias maps = hash:/etc/aliases
alias database = hash:/etc/aliases
myorigin = /etc/mailnamemydestination = mail.example.com, ubuntu, localhost.localdomain, localhost
relayhost =mynetworks = 127.0.0.0/8 [::ffff:127.0.0.0]/104 [::1]/128
```

```
# TLS parameters
smtpd tls cert file=/etc/ssl/certs/ssl-cert-snakeoil.pem
smtpd tls key file=/etc/ssl/private/ssl-cert-snakeoil.key
smtpd use tls=yes
```

```
ubuntu@ubuntu:~$ telnet localhost 25
Trying ::1...Connected to localhost.
Escape character is '']'.
220 mail.example.com ESMTP Postfix (Ubuntu)
```

```
root@ubuntu:~# mail
"/var/mail/root": 1 message 1 new
> N 1 ubuntu
                        Tue Sep 1 15:34 10/375
```

```
ubuntu@ubuntu:~$ telnet localhost pop3
Trying ::1...Connected to localhost.
Escape character is '"]'.
+OK Dovecot (Ubuntu) ready.
```

```
ubuntu@ubuntu:~$ grep vmail /etc/passwd
vmail:x:1001:1001::/home/vmail:/usr/bin/nologin
ubuntu@ubuntu:~$
smtp
          inet n
                         I,
                                          a s
                                                   in 1919.
                                                           smtpd
-o content_filter=spamassassin
```

```
spamassassin unix -
                          \mathbf{n}\mathbf{n}pipe
        user=spamd argv=/usr/bin/spamc -f -e
         /usr/sbin/sendmail -oi -f ${sender} ${recipient}
```

```
ubuntu@ubuntu:~$ sudo service postfix status
* postfix is running
ubuntu@ubuntu:~$ sudo service dovecot status
dovecot start/running, process 5260
```

```
ubuntu@ubuntu:~$ tail -f /var/log/mail.log | grep dovecot
Sep 1 16:17:45 ubuntu dovecot: anvil: Warning: Killed with signal 15 (by pid=1 uid=
0 code=kill)
Sep 1 16:17:45 ubuntu dovecot: log: Warning: Killed with signal 15 (by pid=1 uid=0
code=kill)
Sep 1 16:17:45 ubuntu dovecot: master: Dovecot v2.2.9 starting up (core dumps disab
leqSep 1 16:18:14 ubuntu dovecot: pop3-login: Aborted login (no auth attempts in 9 sec
s): user=<>, rip=::1, lip=::1, secured, session=<RUB/Sa0eIAAAAAAAAAAAAAAAAAAAAAAAB>
```
### ubuntu@ubuntu:~\$ tail -f /var/log/mail.log | grep -v dovecot

Sep 1 16:50:15 ubuntu postfix/smtp[5426]: 5DA06380726: to=<root@example.com>, relay =none, delay=4733, delays=4713/0.01/20/0, dsn=4.4.3, status=deferred (Host or domain name not found. Name service error for name=example.com type=MX: Host not found, tr y again)

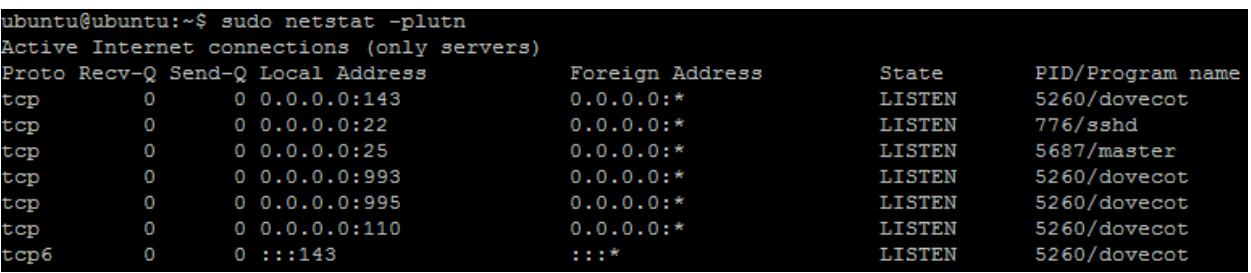

License Terms for the Zimbra Collaboration Suite: http://www.zimbra.com/license/zimbra-public-eula-2-5.html

Do you agree with the terms of the software license agreement? [N] y

Select the packages to install

Install zimbra-ldap [Y] y

Install zimbra-logger [Y] y

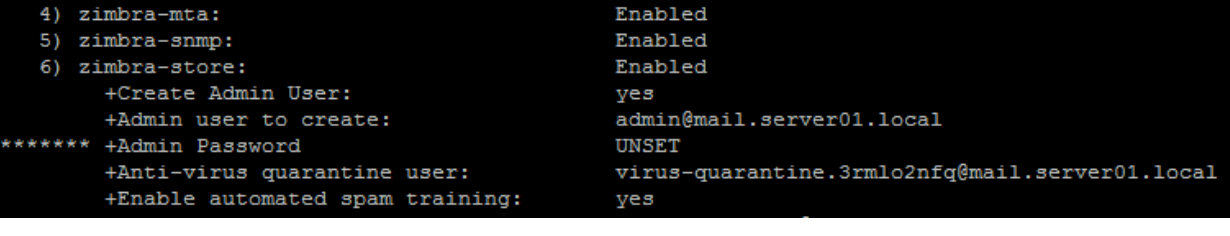

#### Select, or 'r' for previous menu [r] 4

Password for admin@mail.server01.local (min 6 characters): [Vfs7tvEVf] password

\*\*\* CONFIGURATION COMPLETE - press 'a' to apply Select from menu, or press 'a' to apply config (? - help) a Save configuration data to a file? [Yes] Save config in file: [/opt/zimbra/config.8466] Saving config in /opt/zimbra/config.8466...done. The system will be modified - continue? [No] y

### Notify Zimbra of your installation? [Yes] y

Notifying Zimbra of installation via http://www.zimbra.com/cgi-bin/notify.cgi?VER=8.6.0 GA\_1153\_UBUNTU14\_64&MAIL=admin@mail.server01.local

Notification complete

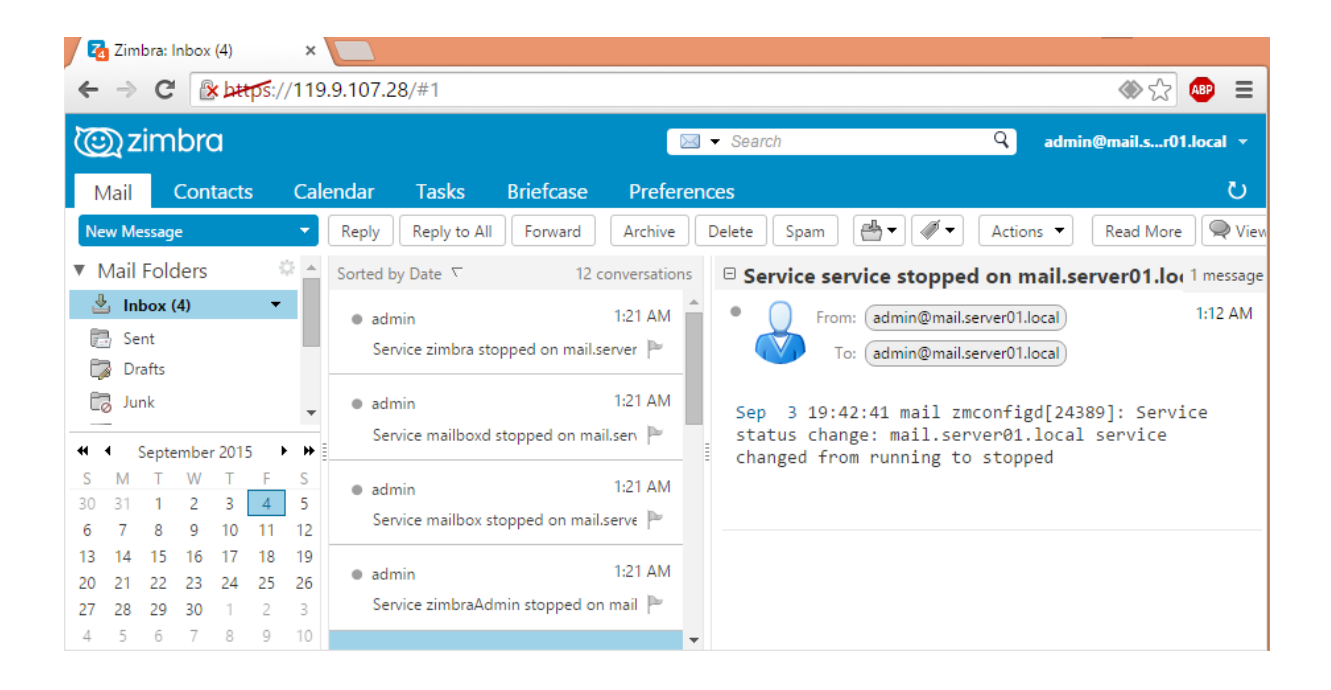

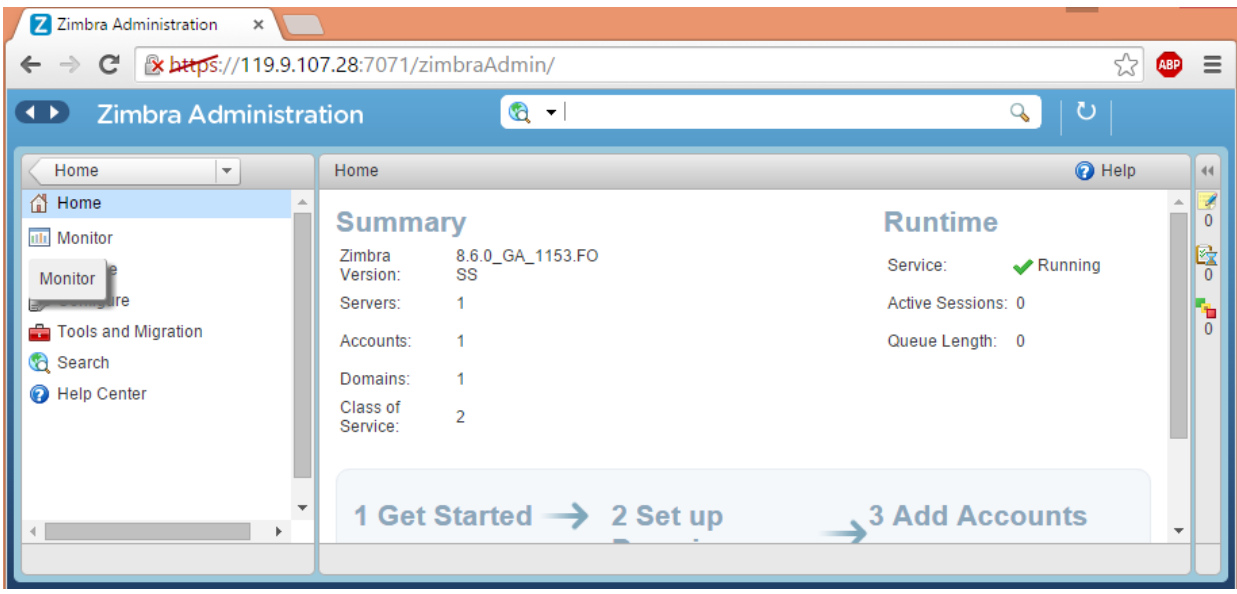

## **Chapter 5 - Handling Databases**

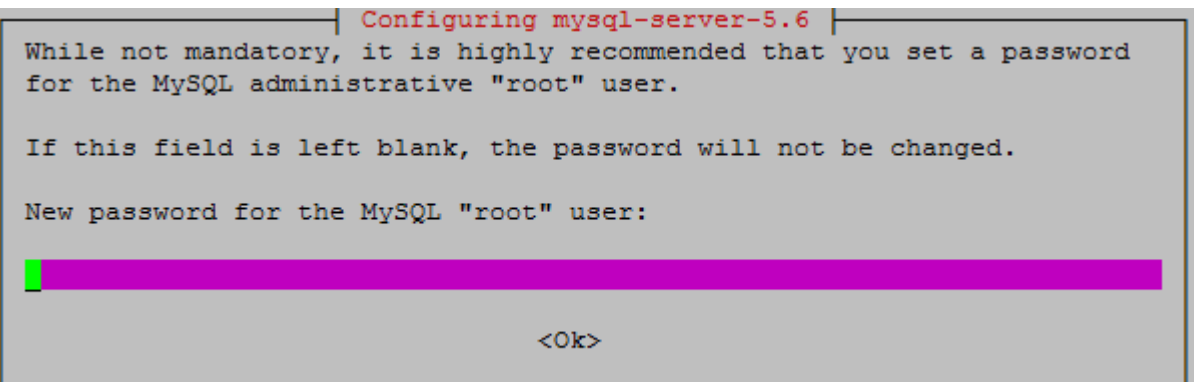

# Instead of skip-networking the default is now to listen only on # localhost which is more compatible and is not less secure. bind-address  $= 10.0.2.6$ 

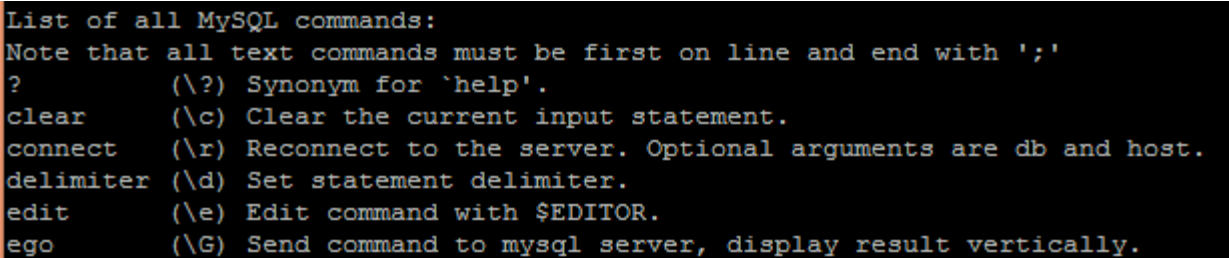

```
ubuntu@ubuntu:~$ mysql -u admin -h localhost -p
Enter password:
Welcome to the MySQL monitor. Commands end with ; or \g.
Your MySQL connection id is 7
Server version: 5.7.12-0ubuntu1 (Ubuntu)
```
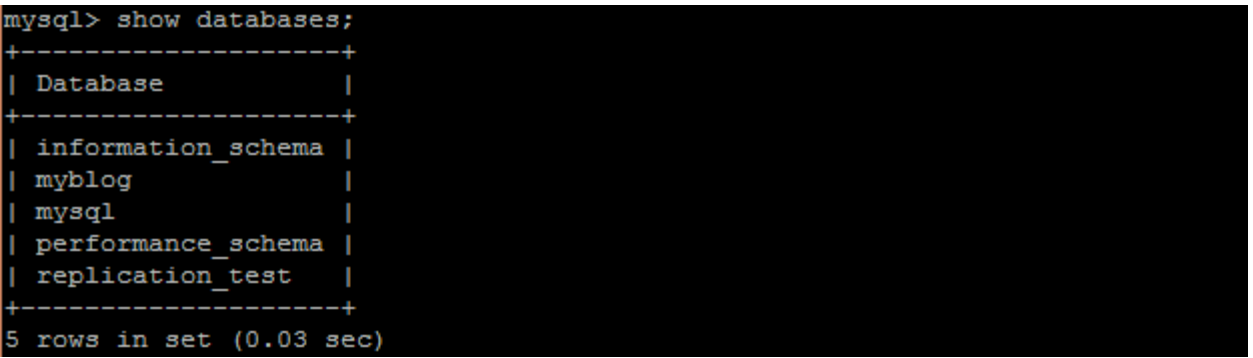

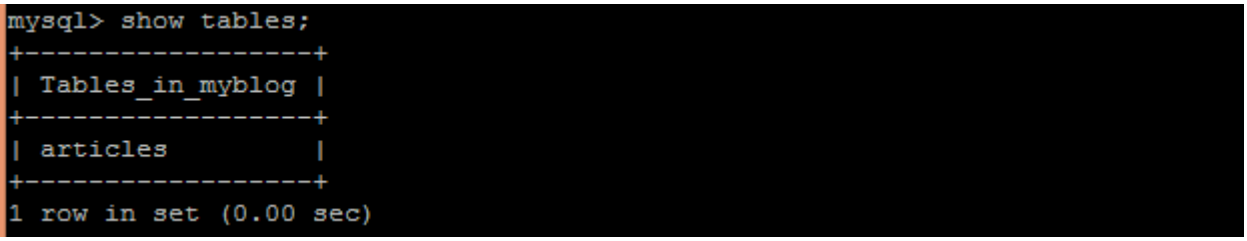

mysql> INSERT INTO 'articles' ('id', 'title', 'content', 'created\_at') -> VALUES (NULL, 'My first blog post', 'contents of article', CURRENT\_TIMEST AMP) ; Query OK, 1 row affected (0.04 sec)

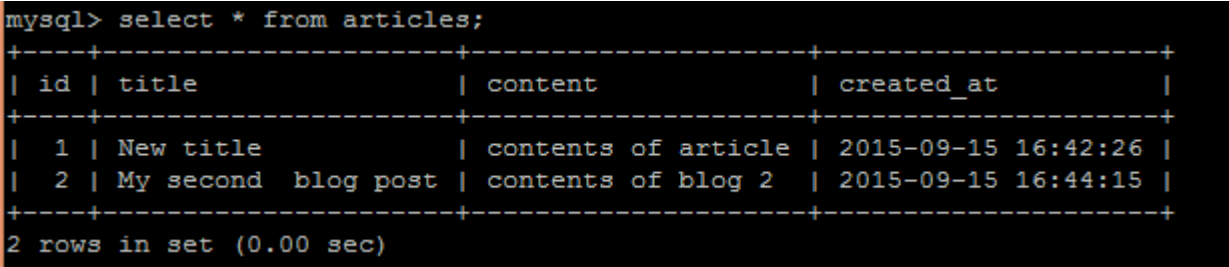

```
mysql> update articles set title = "New title" where id = 1;
Query OK, 1 row affected (0.01 sec)
Rows matched: 1 Changed: 1 Warnings: 0
```

```
ubuntu@ubuntu:~$ cat /tmp/articles.csv
"1", "New title", "contents of article". "2015-09-15 16:42:26"
"2", "My second blog post", "contents of blog 2". "2015-09-15 16:44:15"
ubuntu@ubuntu:~$
```
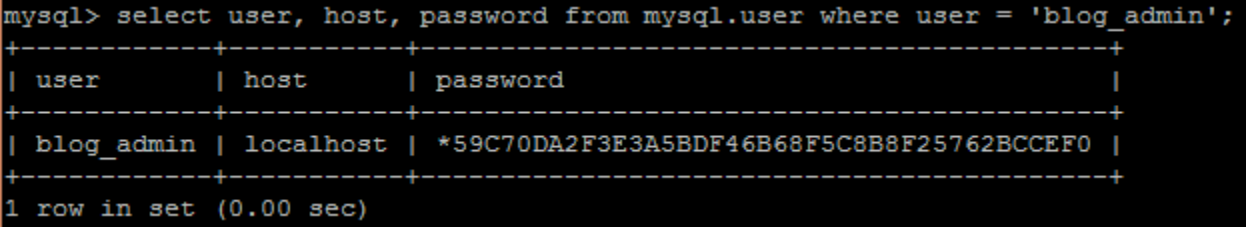

```
mysql> show grants for 'blog_admin'@'localhost';
       -----------------
                          . . . . . . . . . . . . . <u>.</u>
 Grants for blog_admin@localhost
                                                                   -++| GRANT ALL PRIVILEGES ON *.* TO 'blog_admin'@'localhost' IDENTIFIED BY PASSWORD
 "*59C70DA2F3E3A5BDF46B68F5C8B8F25762BCCEF0' WITH GRANT OPTION |
1 row in set (0.00 sec)
```
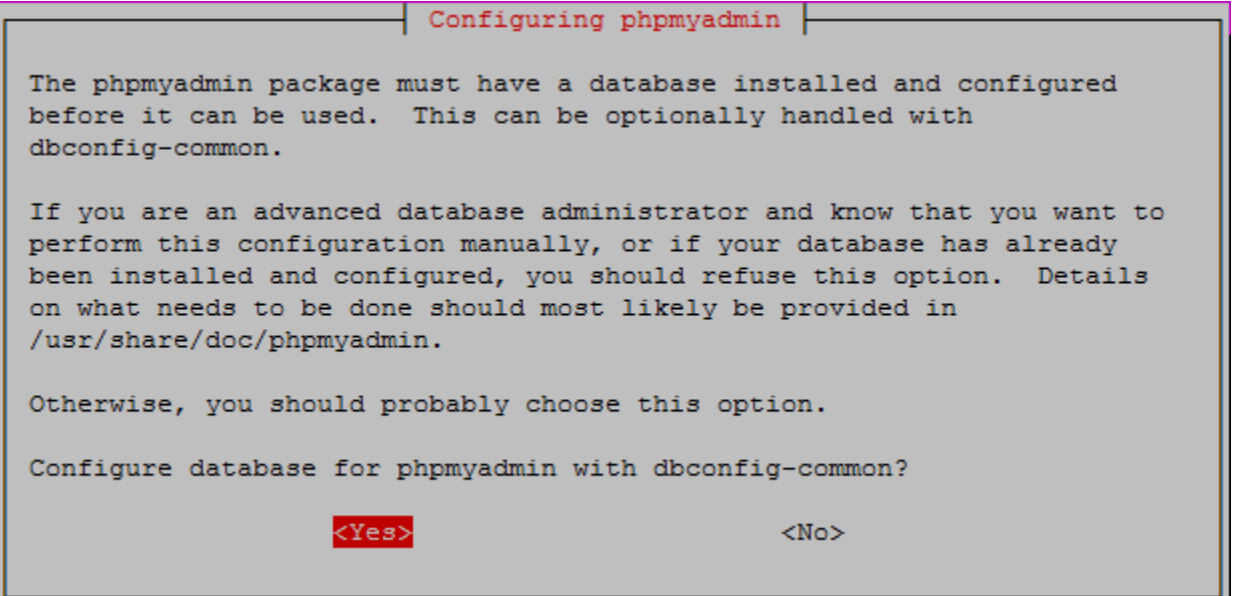
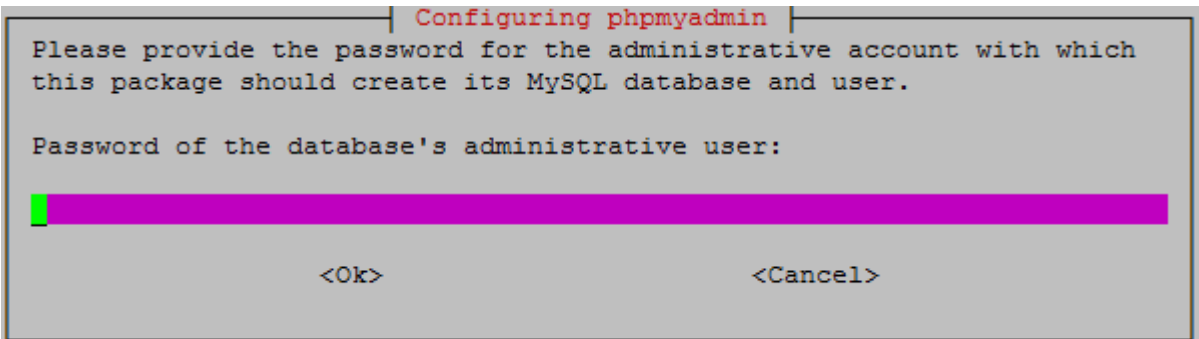

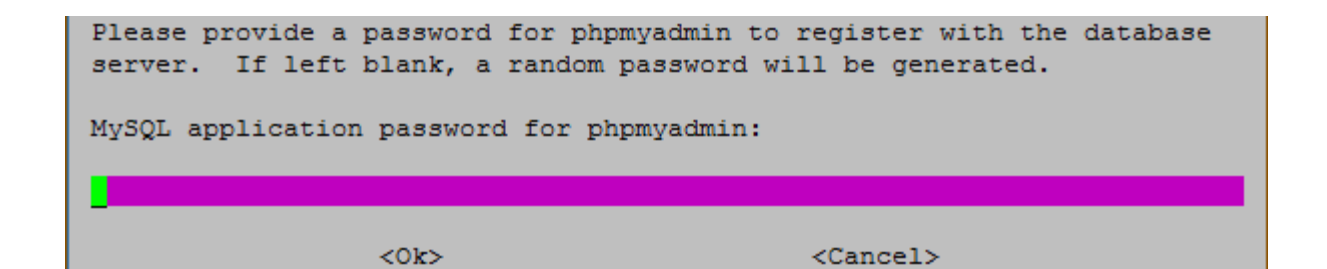

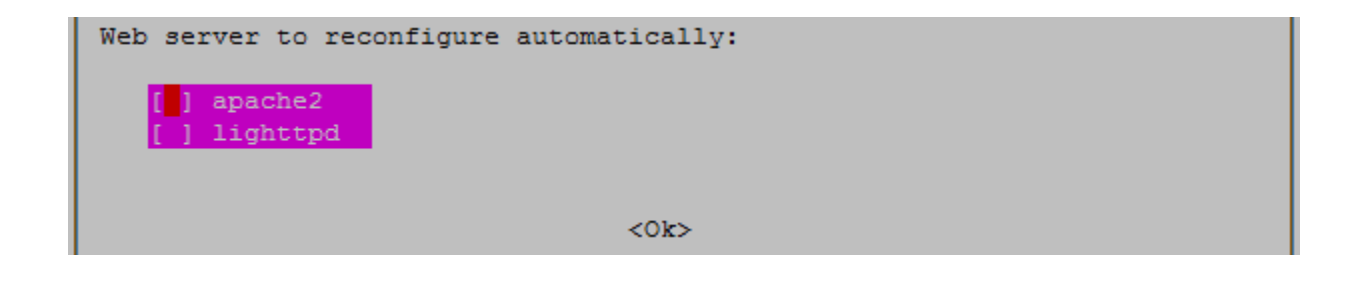

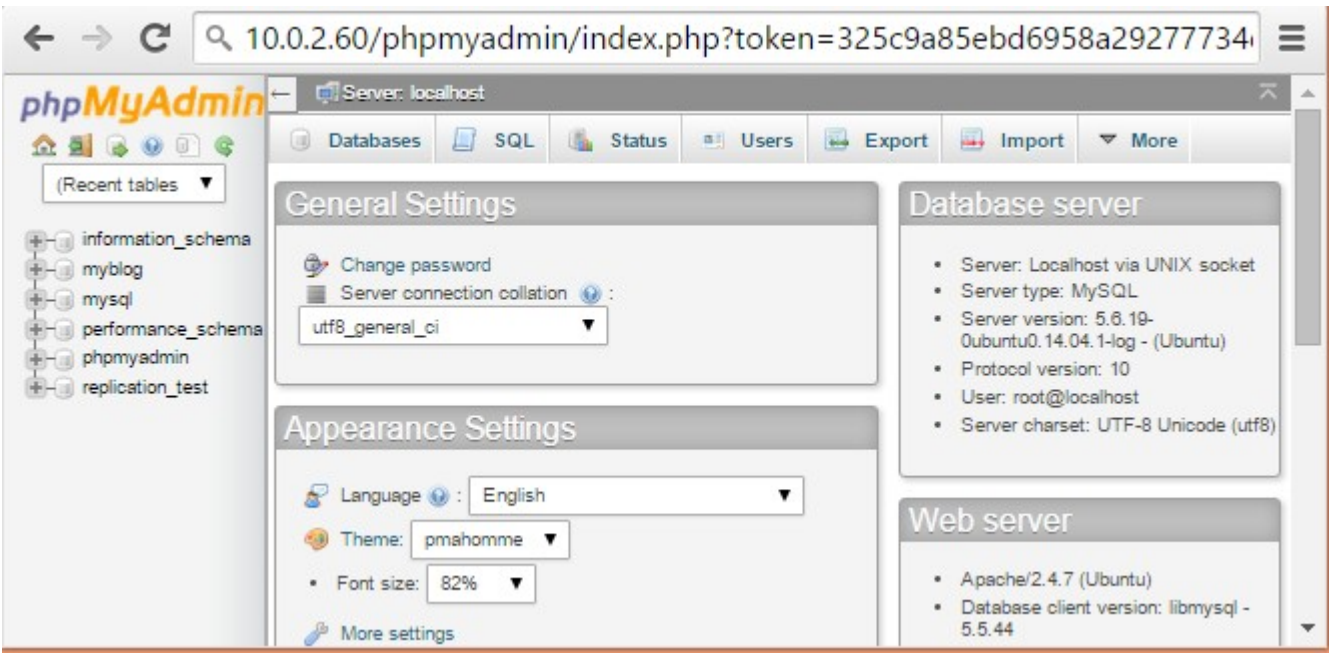

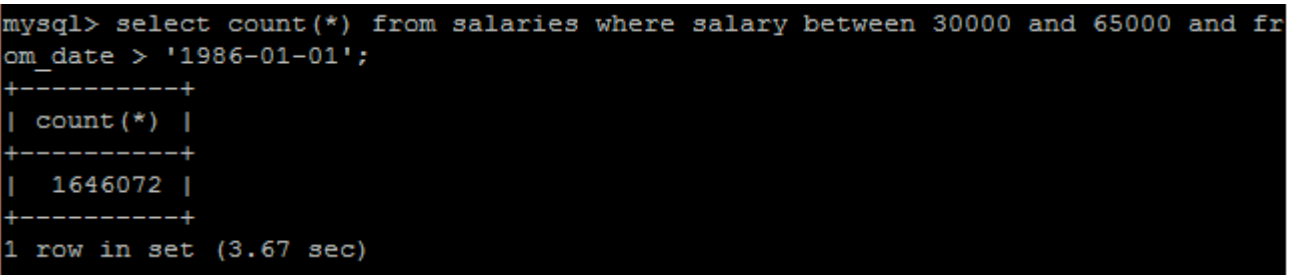

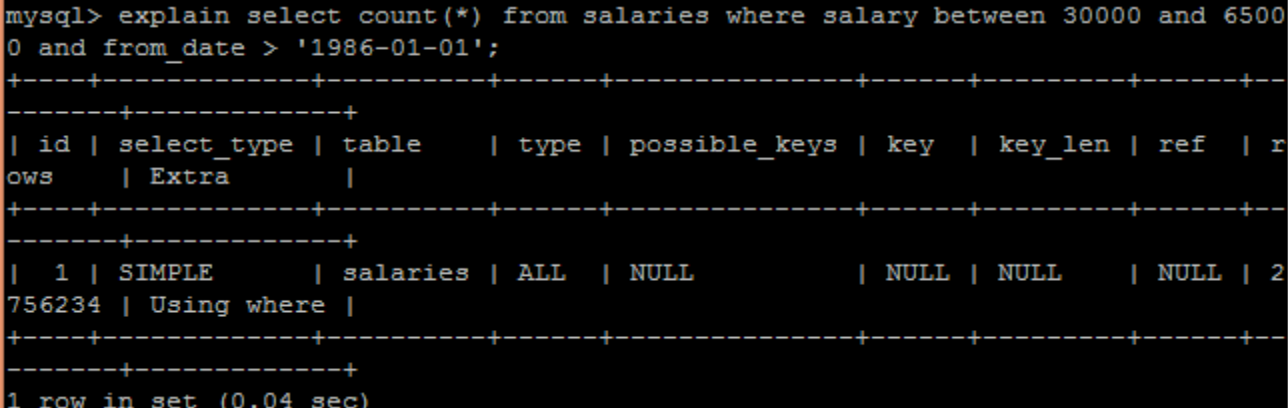

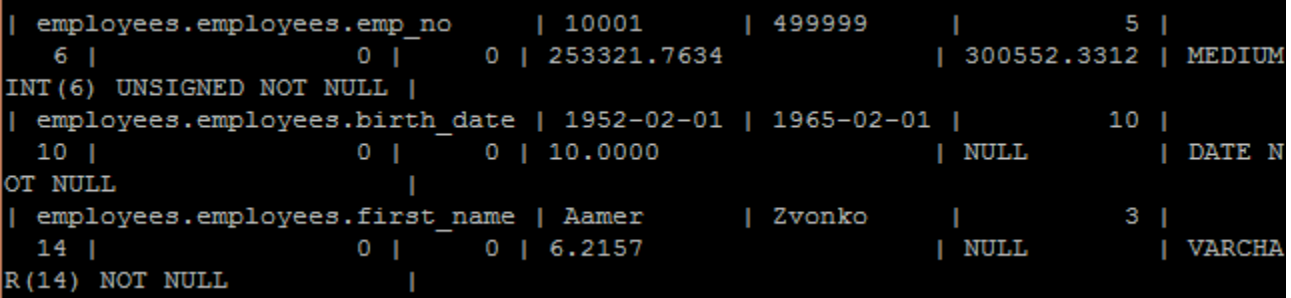

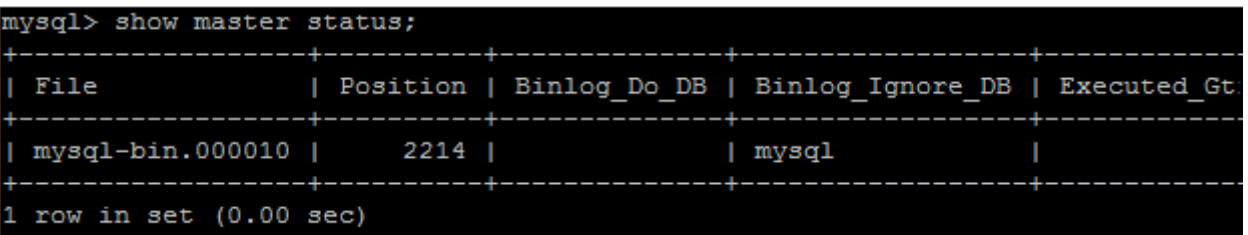

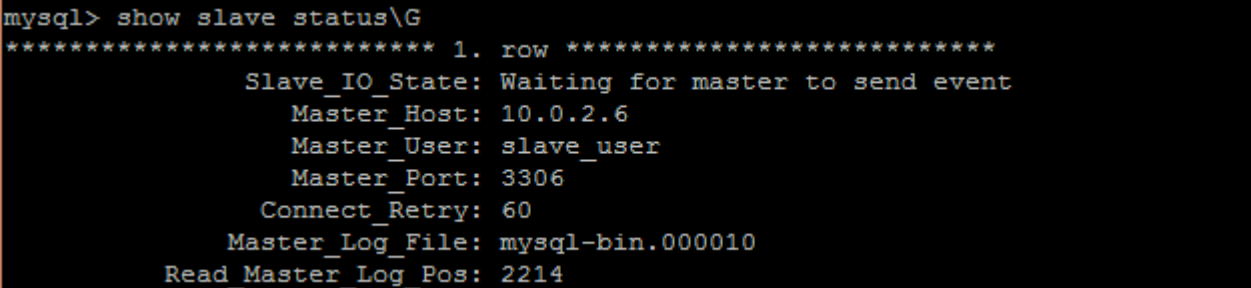

> db.users.insert({'name':'ubuntu','uid':1001}) WriteResult({ "nInserted" : 1 })

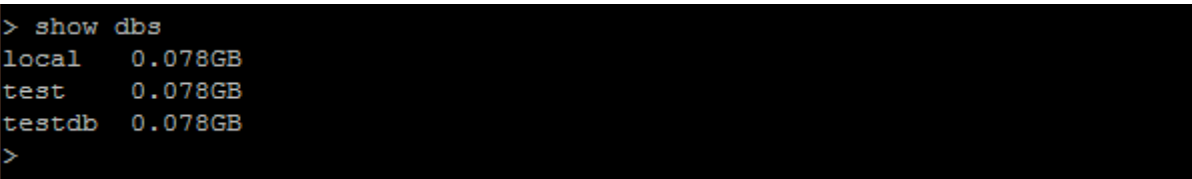

> show collections system.indexes users

```
> db.users.find()
{ " id" : ObjectId("55f7d9b28b756ea94f93a10d"), "name" : "root", "uid" : 1010, "
gid": [ 1010, 1000, 1111 ] }
{ "_id" : ObjectId("560ce2a7cf3368a229826104"), "name" : "root", "uid" : 1010, "
\text{gid}^{\overline{n}} : [ 1010, 1000, 1111 ] }
```

```
> db.users.findOne({uid:1010}, {name:1})
 " id" : ObjectId("55f7d9b28b756ea94f93a10d"), "name" : "root" }
Ŧ
```

```
db.users.findOne({uid:1010}, {name:0})
      " id" : ObjectId("55f7d9b28b756ea94f93a10d"),
      "uid" : 1010,"gid" : [
              1010,
              1000,
              1111
      I
```
# **Chapter 6 - Network Storage**

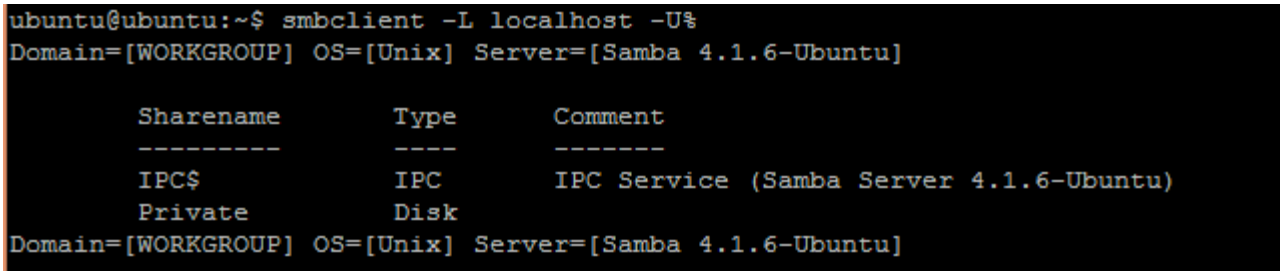

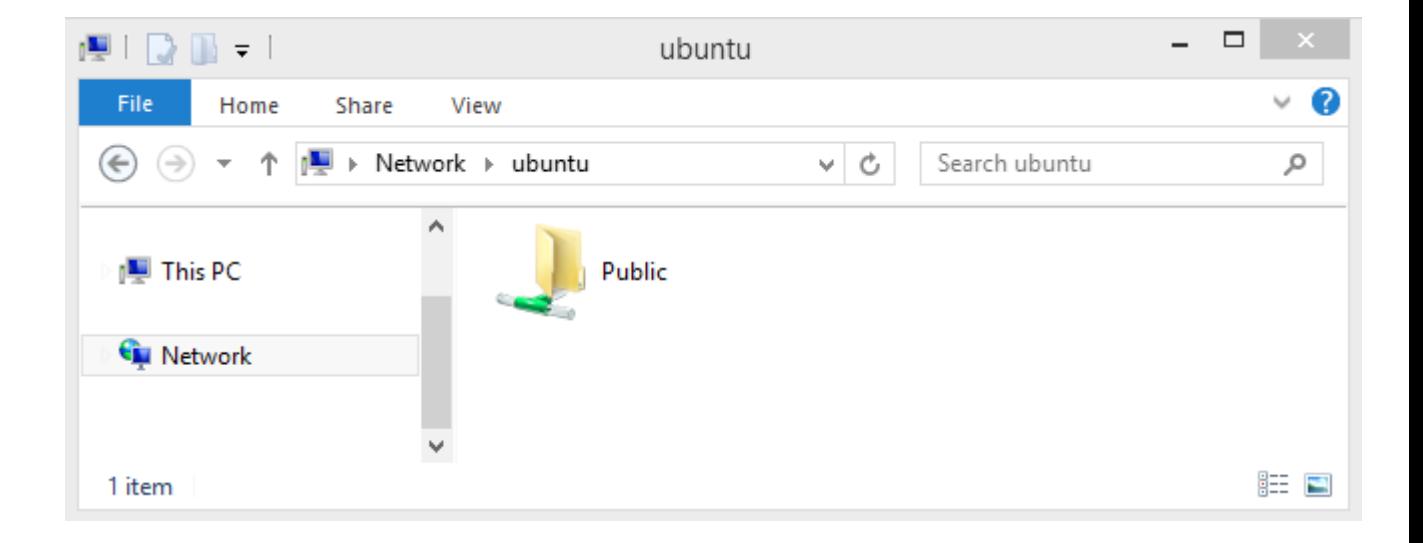

ubuntu@ubuntu:/var/samba/shares/public\$ sudo smbpasswd -a smbuser [sudo] password for ubuntu: New SMB password: Retype new SMB password: ubuntu@ubuntu:/var/samba/shares/public\$

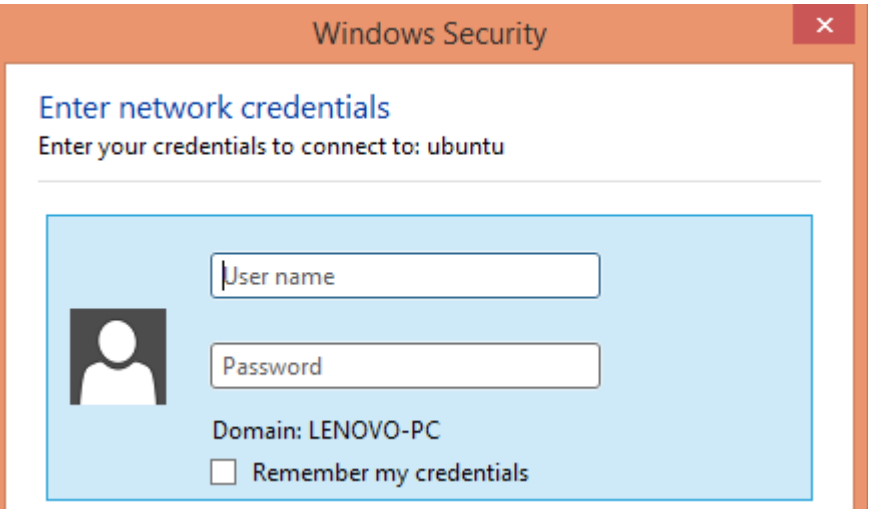

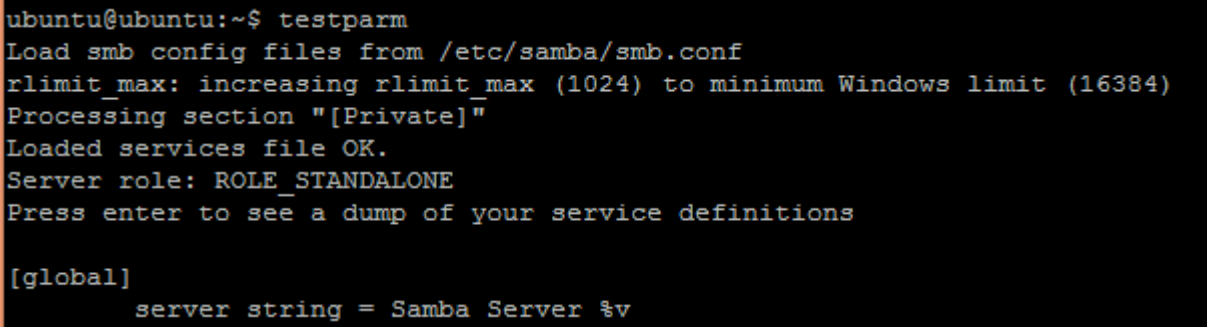

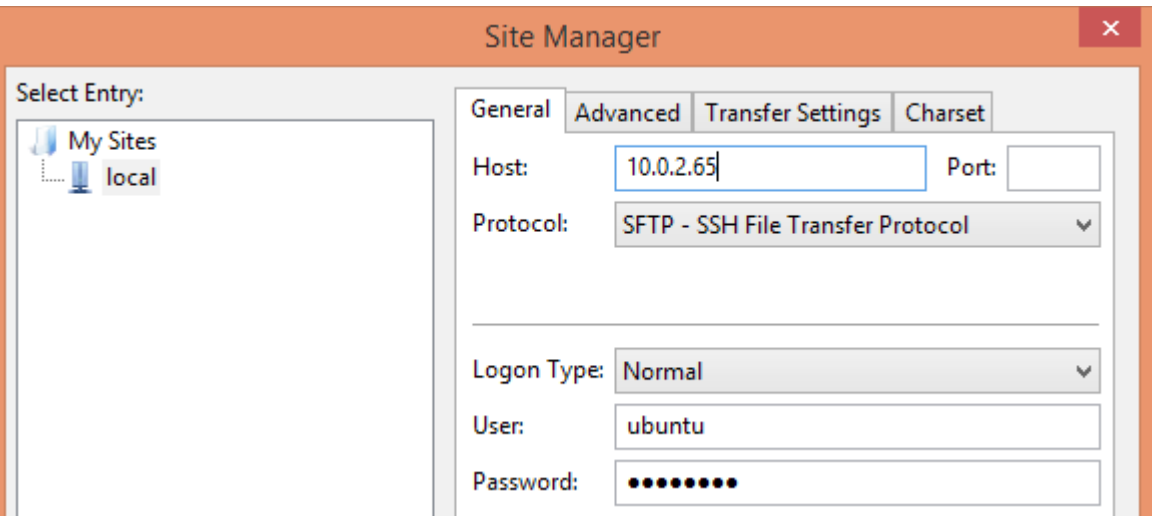

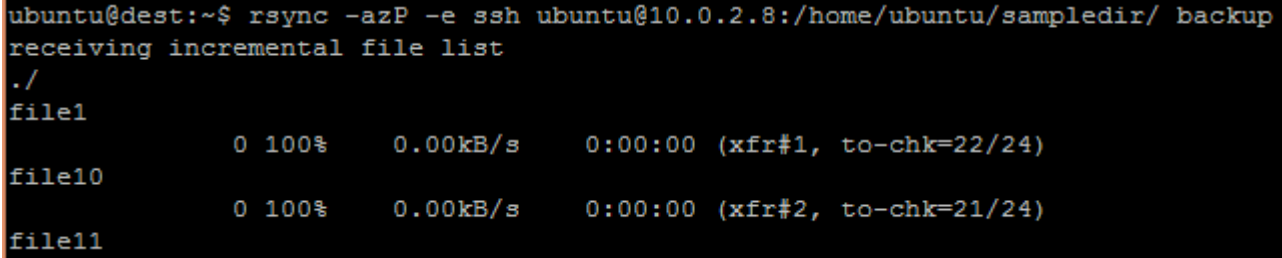

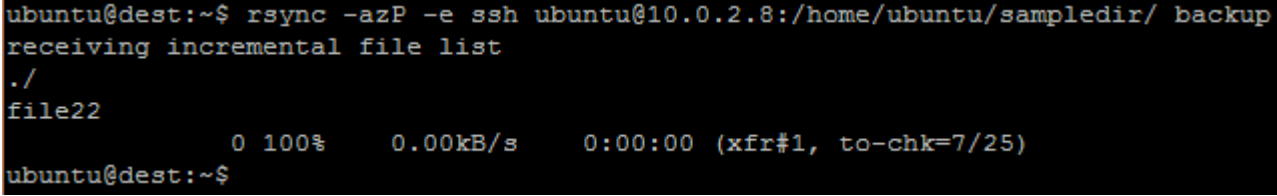

ubuntu@ubuntu:~\$ sudo tcpdump -p -s 0 -w tcpdumps port 445 or port 139 [sudo] password for ubuntu: tcpdump: listening on eth0, link-type EN10MB (Ethernet), capture size 65535 byte

ubuntu@ubuntu:~\$ echo "hello" | telnet localhost 139 Trying  $::1...$ Connected to localhost. Escape character is '"]'. Connection closed by foreign host.

ubuntu@ubuntu:~\$ sudo ufw show added Added user rules (see 'ufw status' for running firewall): ufw allow 139 ufw allow 445 ubuntu@ubuntu:~\$

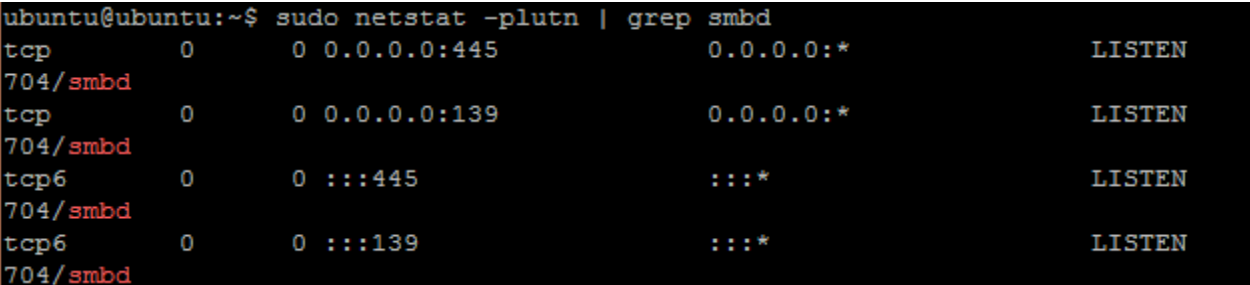

ubuntu@ubuntu:~\$ sudo pdbedit -L  $smbuser:1001:$ ubuntu:1000:ubuntu ubuntu@ubuntu:~\$

ubuntu@ubuntu:~\$ smbtree Enter ubuntu's password: WORKGROUP **\\UBUNTU** \\UBUNTU\Private \\UBUNTU\IPC\$ Ubuntu)

ubuntu@ubuntu:~\$

Samba Server 4.1.6-Ubuntu

IPC Service (Samba Server 4.1.6-

## **Chapter 7 - Cloud Computing**

#### This is your host IP address: 192.168.1.10 This is your host IPv6 address: :: 1 Horizon is now available at http://192.168.1.10/dashboard Keystone is serving at http://192.168.1.10:5000/ The default users are: admin and demo The password: password ubuntu@ubuntu:~/devstack\$

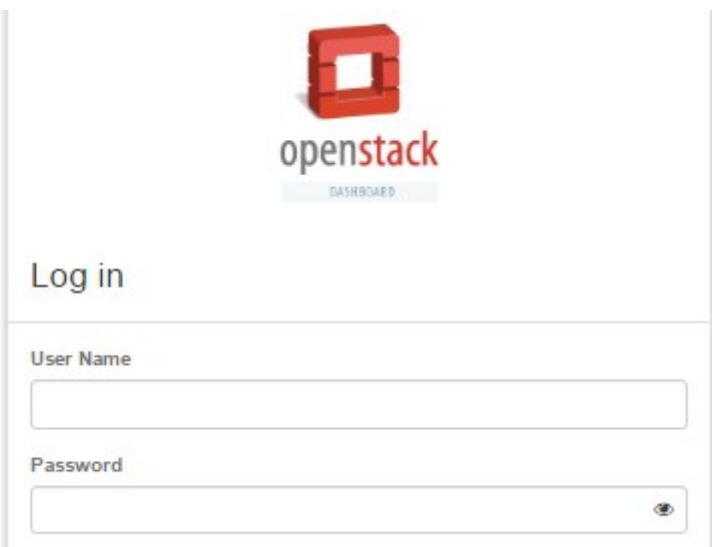

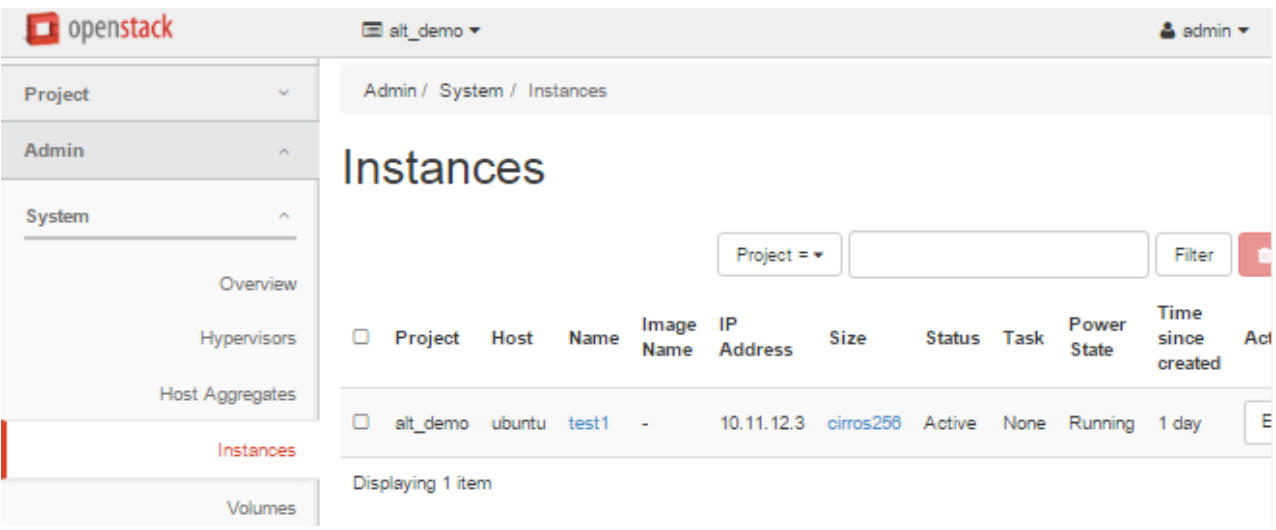

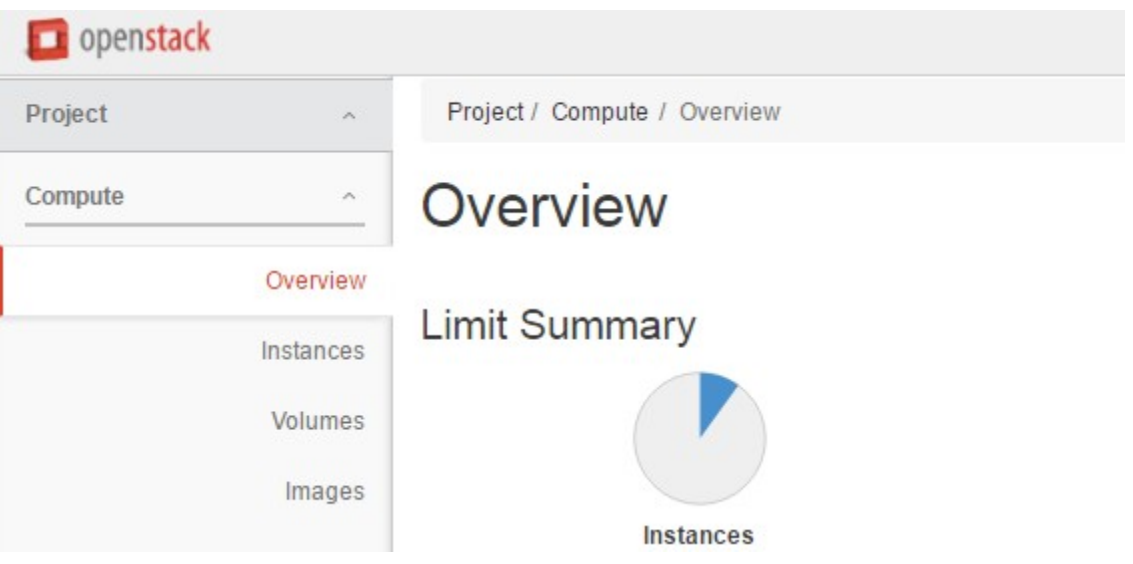

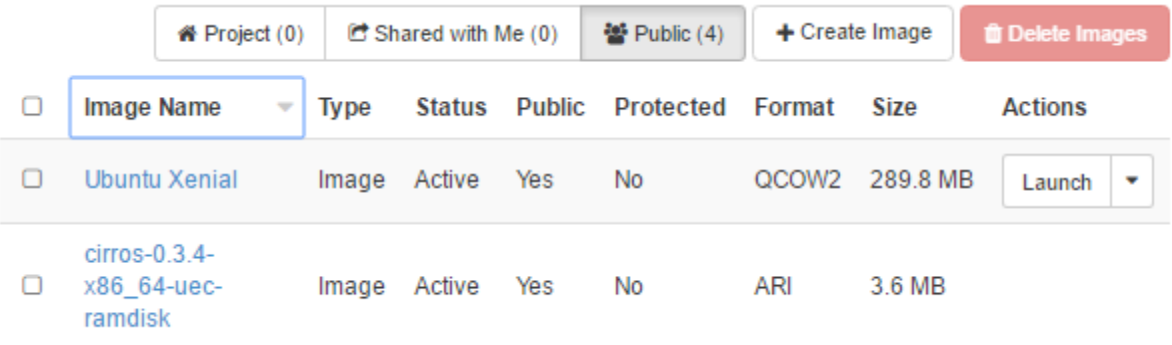

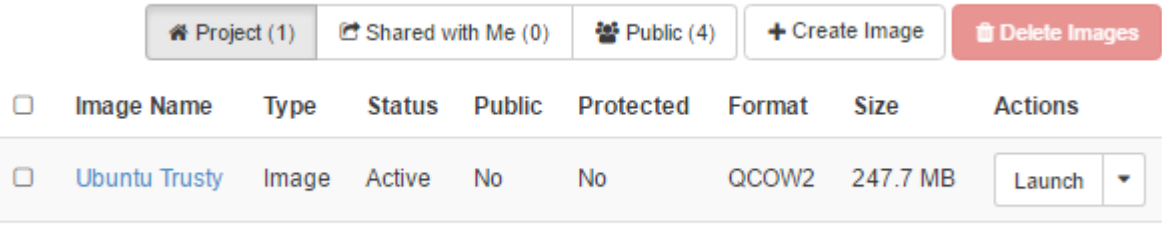

Displaying 1 item

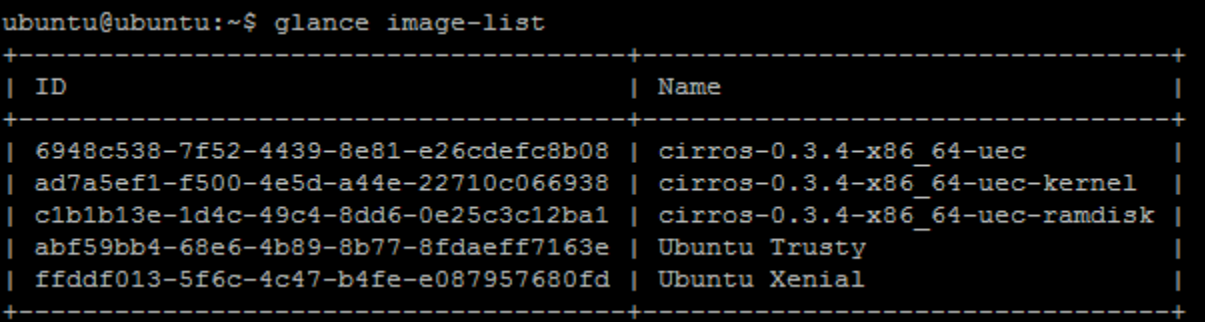

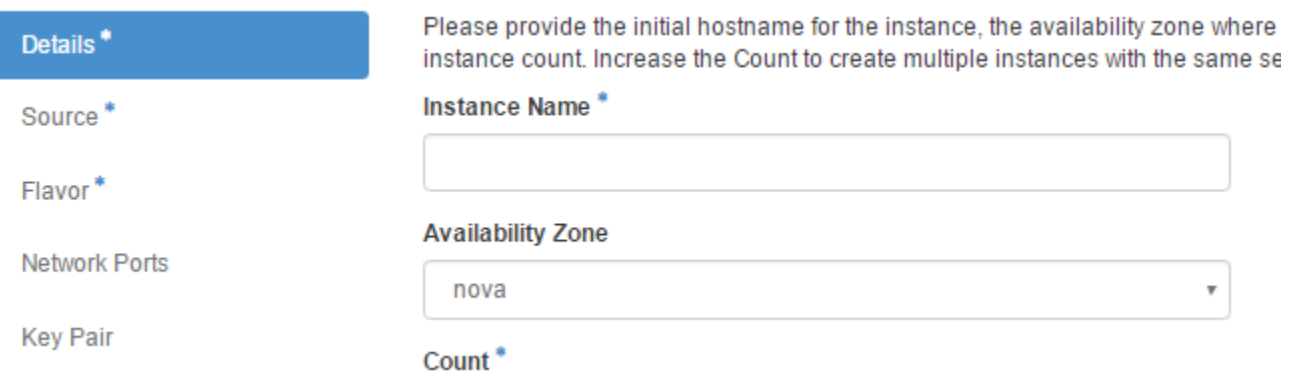

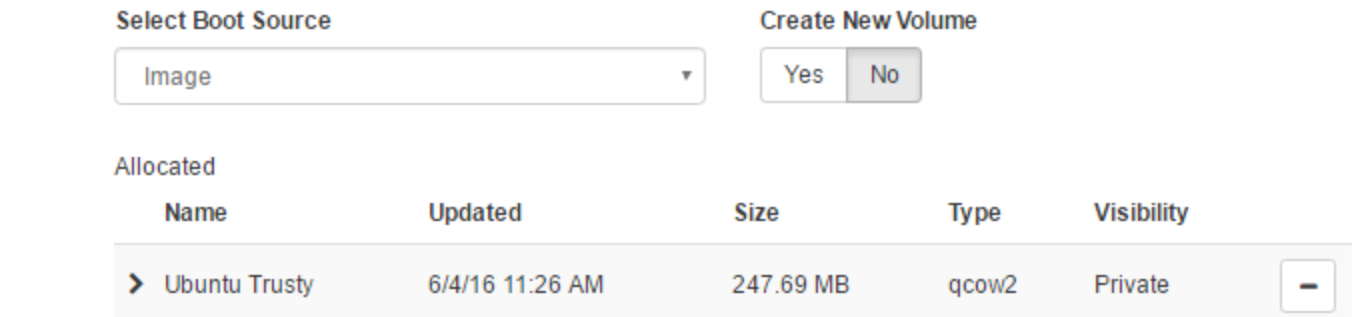

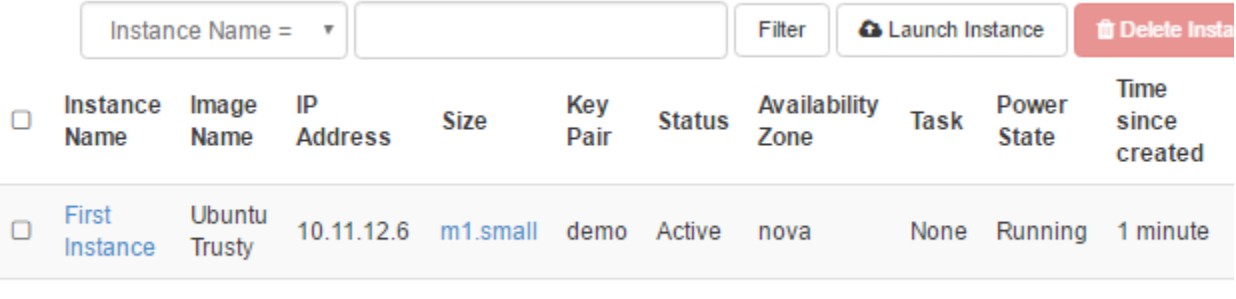

Displaying 1 item

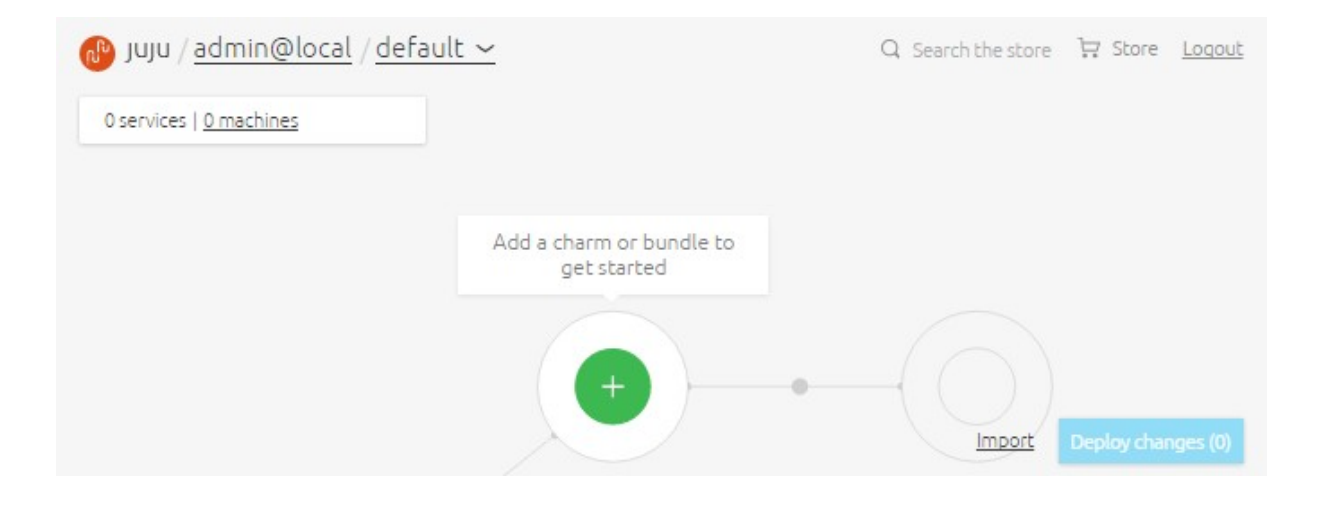

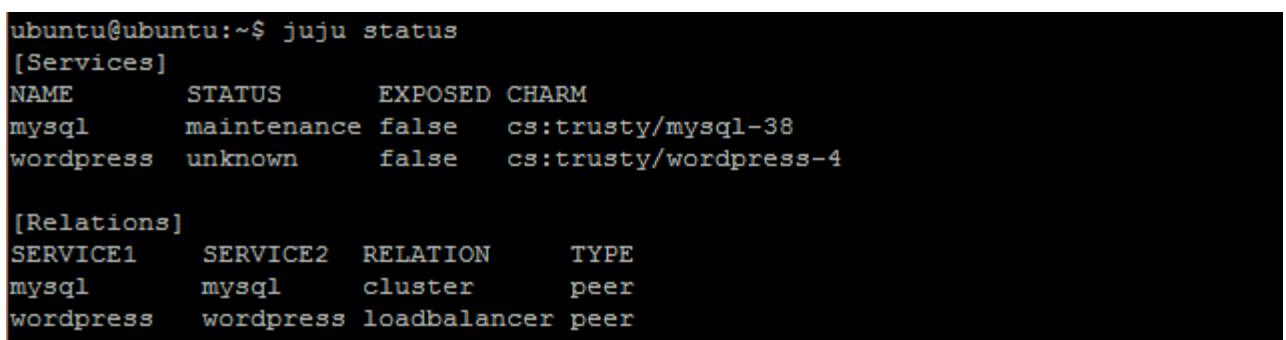

## **Chapter 8 - Working with Containers**

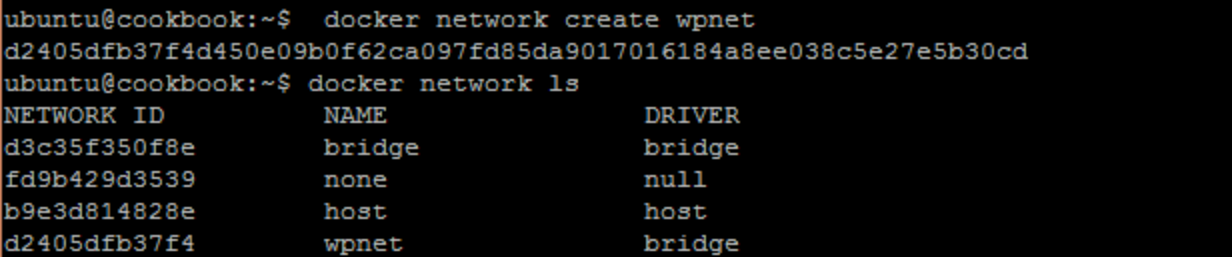

```
ubuntu@cookbook:~$ docker network inspect wpnet
T
        "Name": "wpnet",
        "Id": "d2405dfb37f4d450e09b0f62ca097fd85da9017016184a8ee038c5e27e5b30cd"
        "Scope": "local",
        "Driver": "bridge",
        "IPAM": {
            "Driver": "default",
            "Config": [
                \{\}T
        "Containers": {},
        "Options": {}
```

```
"Containers": {
            "278abce759709f28a45dac29fc79ca13104a7be5bdb45c3bfff326a3ae6a6262":
                "EndpointID": "84ce992c28743857d3ca478bcaead36262f58f5d81433a9dd
46e06ef63913910",
                "MacAddress": "02:42:ac:12:00:02",
                "IPv4Address": "172.18.0.2/16",
                "IPv6Address": ""
            "d0318648190de753188f9d8aa42c5f58e0333f2b503ddb6c9e260ac98e37be2e":
                "EndpointID": "dc3aa8f8b0c01ef9c7080fc875dd7a2e4d1a5e3d459249d64
ed5fd117b8faa1a",
                "MacAddress": "02:42:ac:12:00:03",
                "IPv4Address": "172.18.0.3/16",
                "IPv6Address": ""
        λ,
```
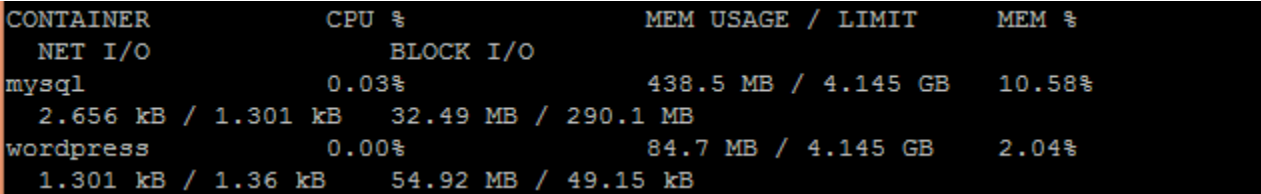

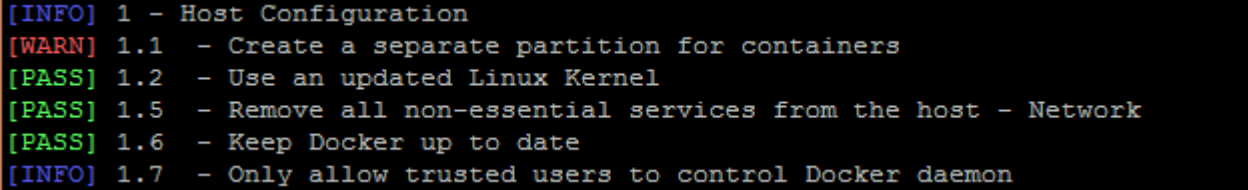

#### ubuntu@ubuntu:~\$ lxc launch ubuntu:14.04/amd64 c1 Creating c1 Retrieving image: 100% Starting c1<br>ubuntu@ubuntu:~\$

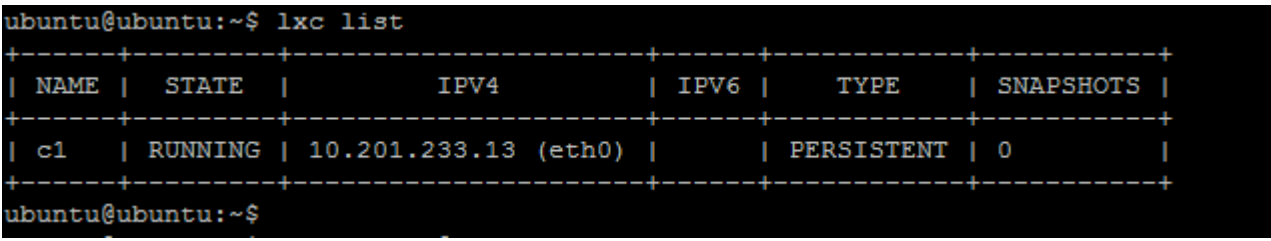

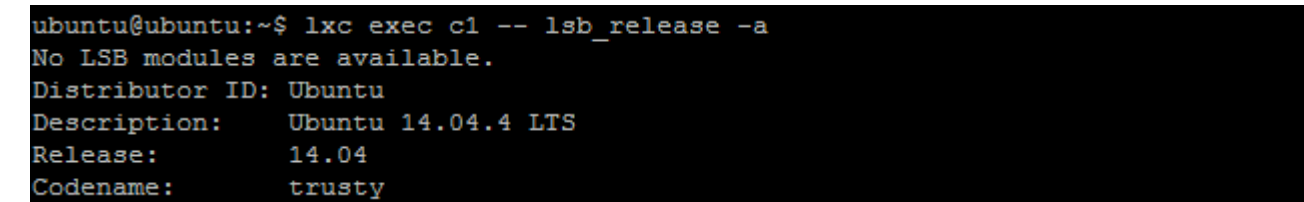

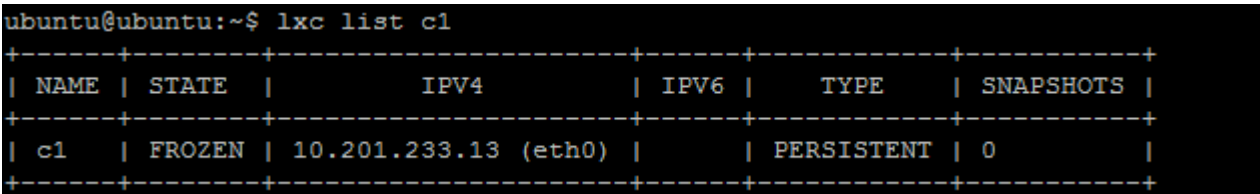

```
ubuntu@ubuntu:~$ lxc profile show cookbook
name: cookbook
config:
  \texttt{boot}.\texttt{autostart: "true"}limits.cpu: "1"limits.cpu.priority: "10"
  limits.disk.priority: "10"
```
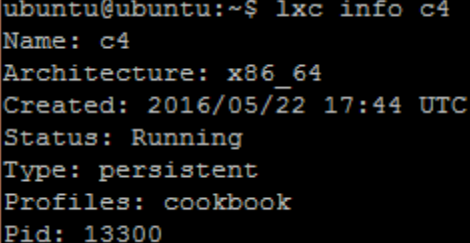

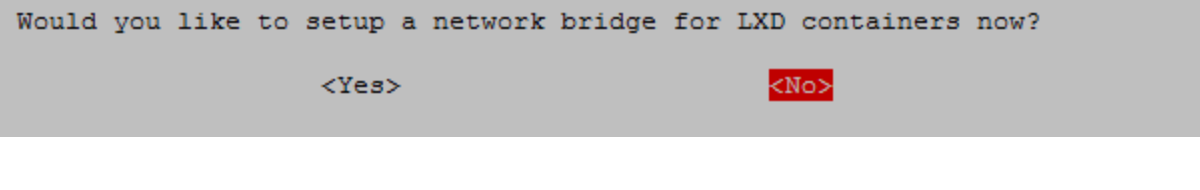

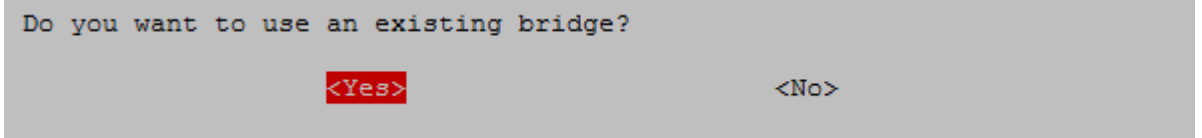

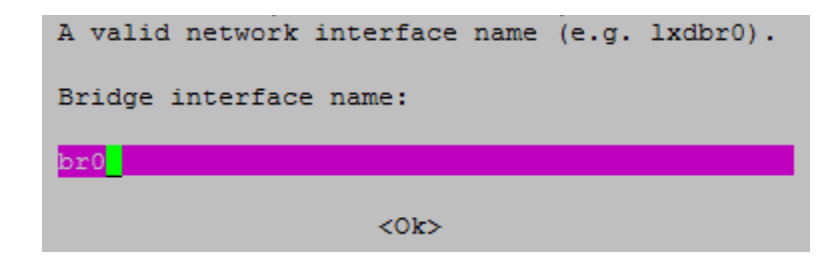

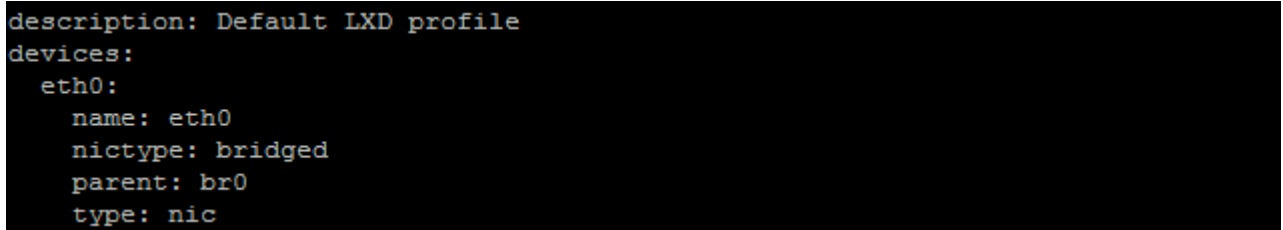

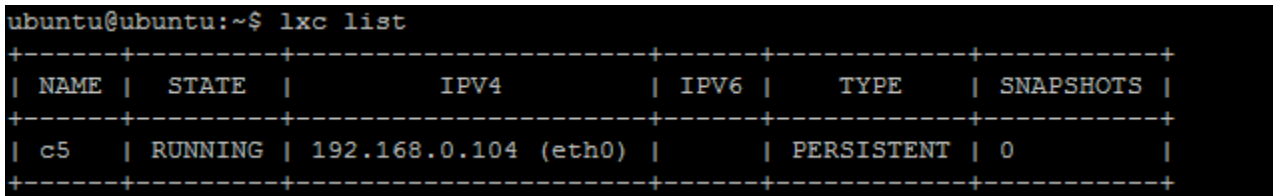

ubuntu@cookbook:~\$ sudo docker run hello-world

Hello from Docker. This message shows that your installation appears to be working correctly. To generate this message, Docker took the following steps: 1. The Docker client contacted the Docker daemon.

2. The Docker daemon pulled the "hello-world" image from the Docker Hub.

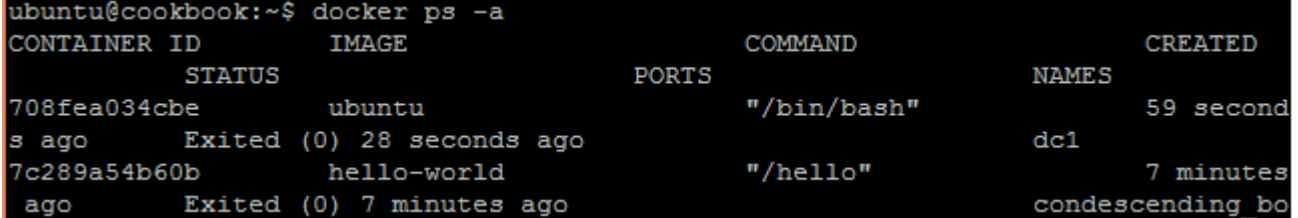

ubuntu@cookbook:~\$ docker start -ia dc1 root@708fea034cbe:/# root@708fea034cbe:/# exit exit ubuntu@cookbook:~\$

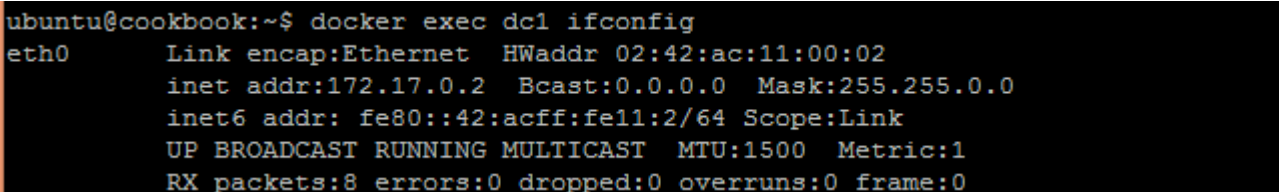

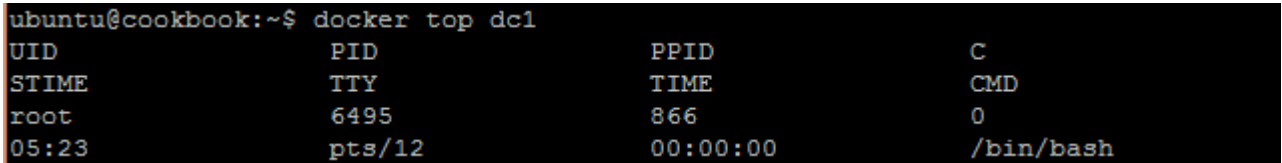

ubuntu@cookbook:~/ubuntu nginx\$ docker build. Sending build context to Docker daemon 3.072 kB Step 1 : FROM ubuntu: trusty  $---> 1d073211c498$ Step 2 : MAINTAINER ubuntu server cookboox ---> Running in 24b4e9d4db7b  $---> b5449baf8533$ Removing intermediate container 24b4e9d4db7b Step 3 : RUN apt-get update && apt-get -yq install apache2 && apt-get clean && r m -rf /var/lib/apt/lists/\* ---> Running in c92dac5c8d28

Step 12 : CMD /usr/sbin/apache2 -D FOREGROUND  $--->$  Running in d75bff891353  $---> e9cfe1181171$ Removing intermediate container d75bff891353 Successfully built e9cfe1181171

ubuntu@cookbook:~\$ docker run -p 80:80 -d e9cfe1181171 255c06f2478db50e33a501535c19880d825153fd6134f507514d6dfd525d1d75 ubuntu@cookbook:~\$ docker ps CONTAINER ID **IMAGE** COMMAND **CREATED STATUS** PORTS **NAMES** e9cfe1181171 255c06f2478d "/usr/sbin/apache2 -D" 6 seconds ago  $0.0.0.0.80 - > 80$ /tcp sad keller Up 4 seconds ubuntu@cookbook:~\$

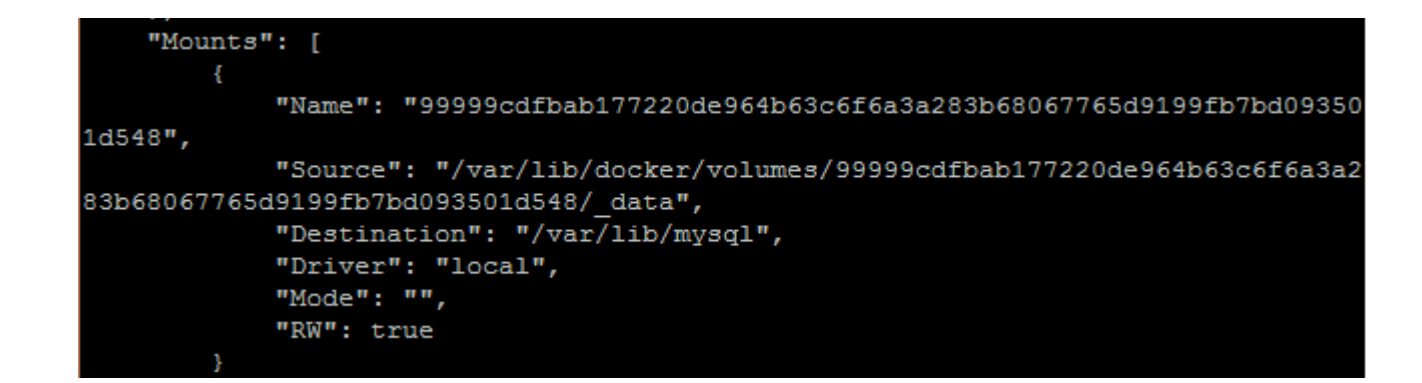

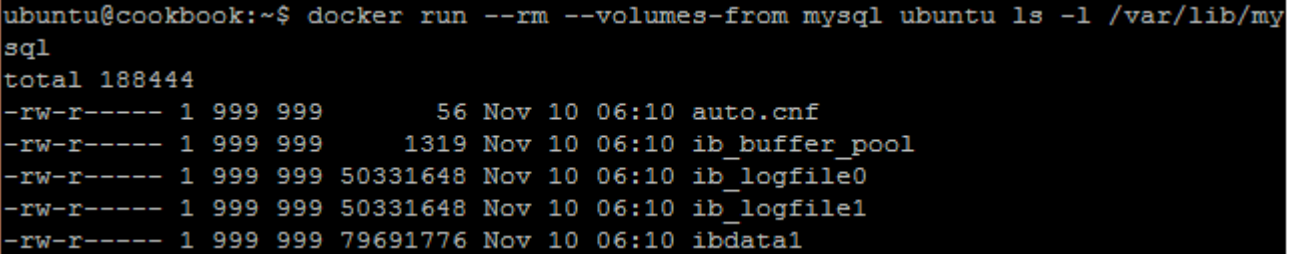

## **Chapter 9 - Streaming with Ampache**

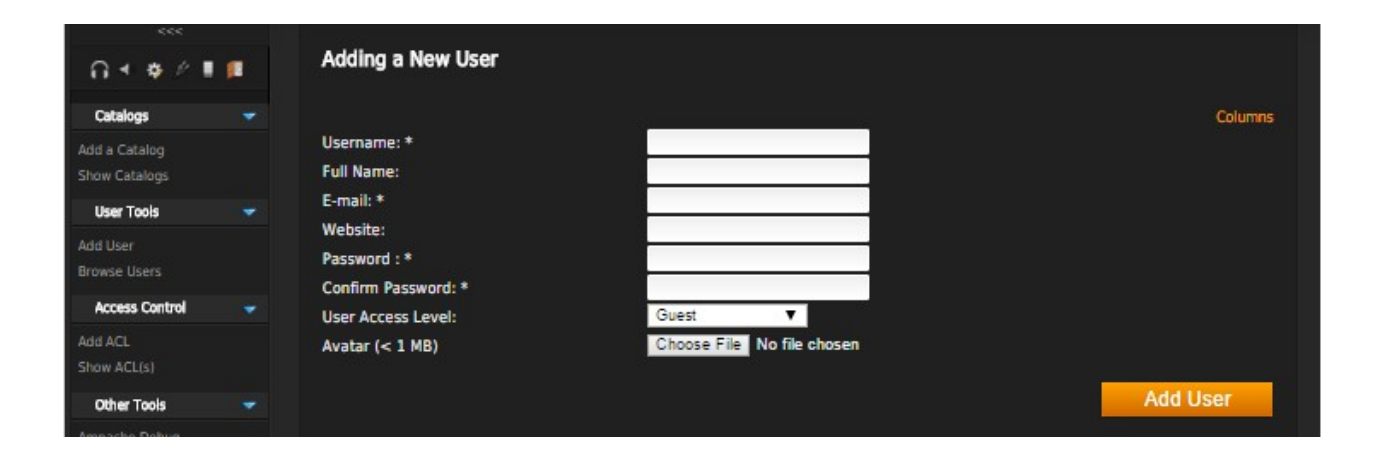

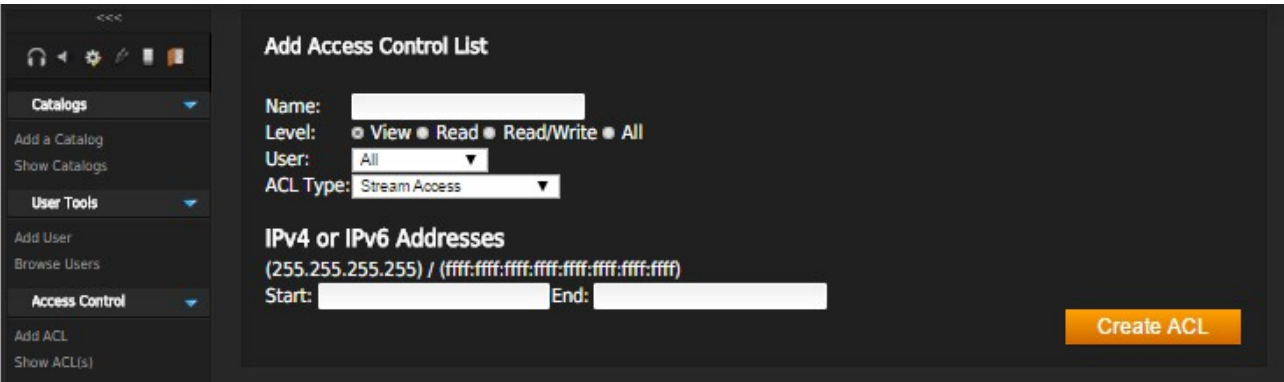

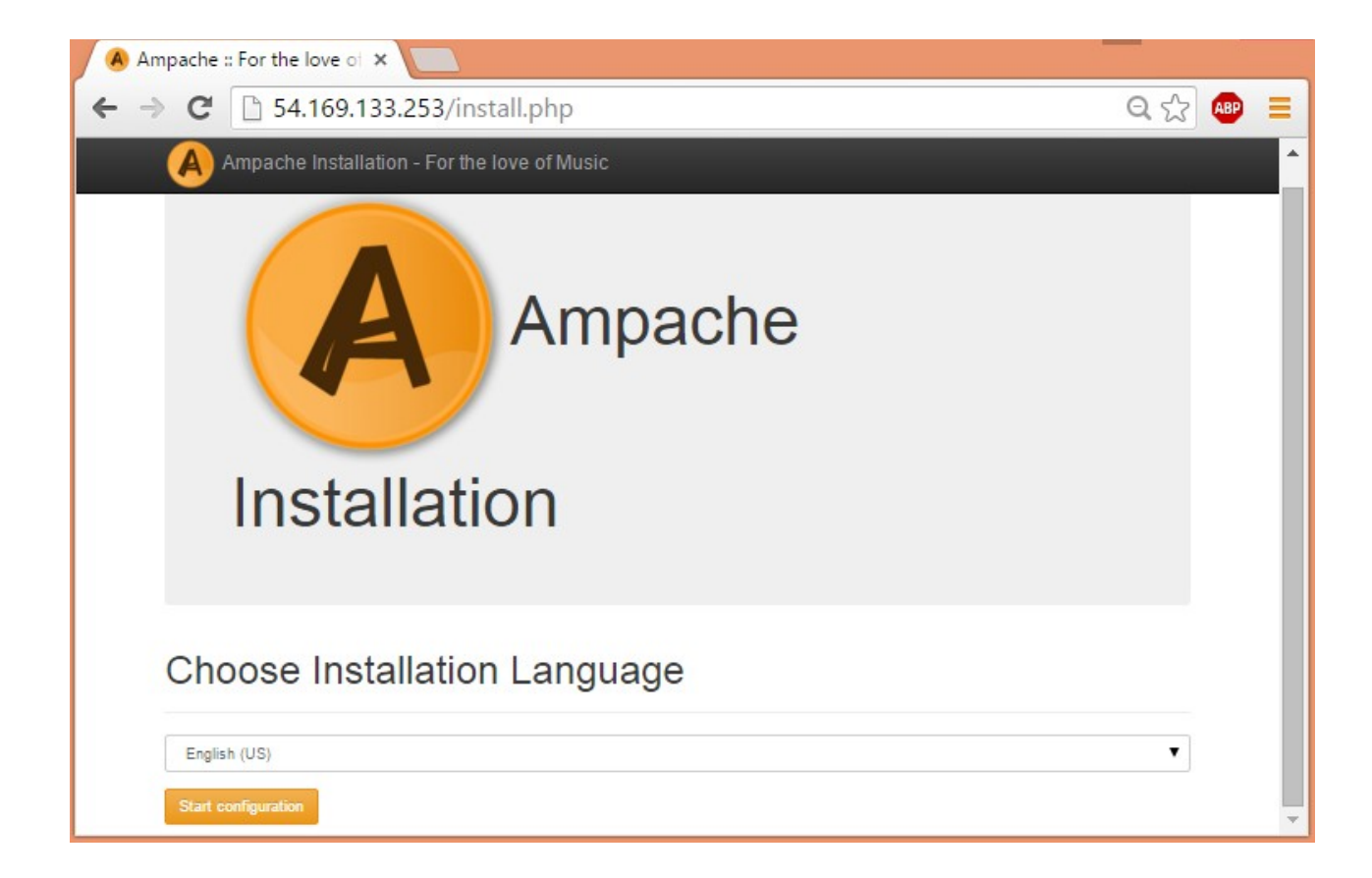

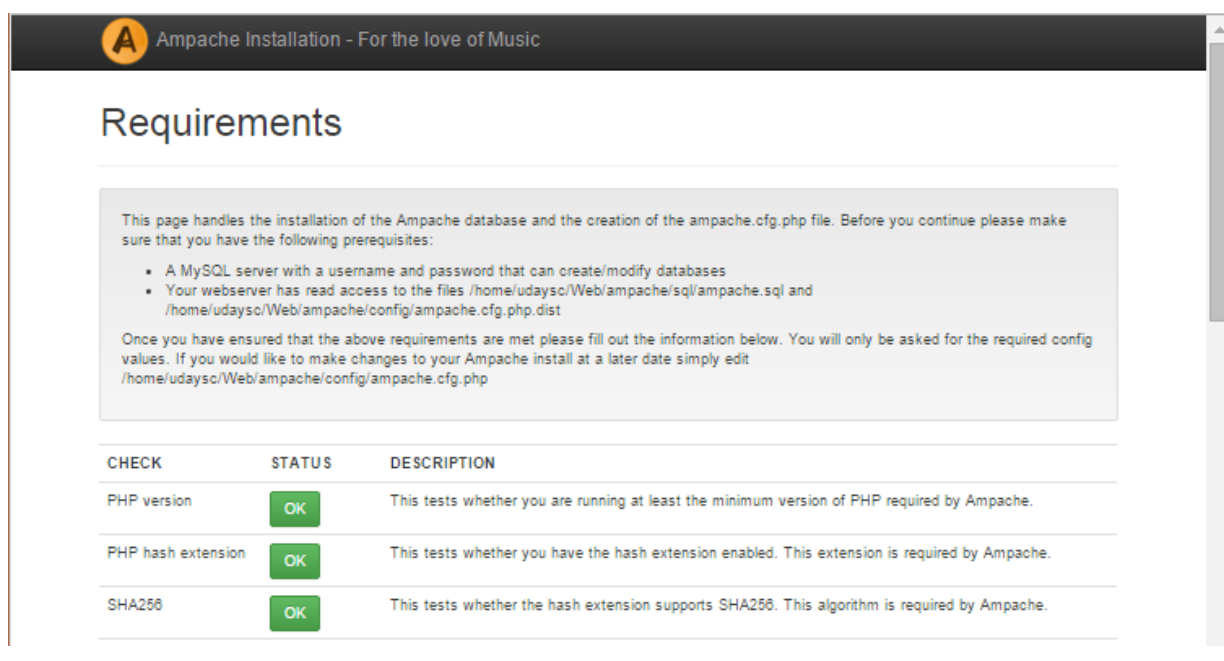

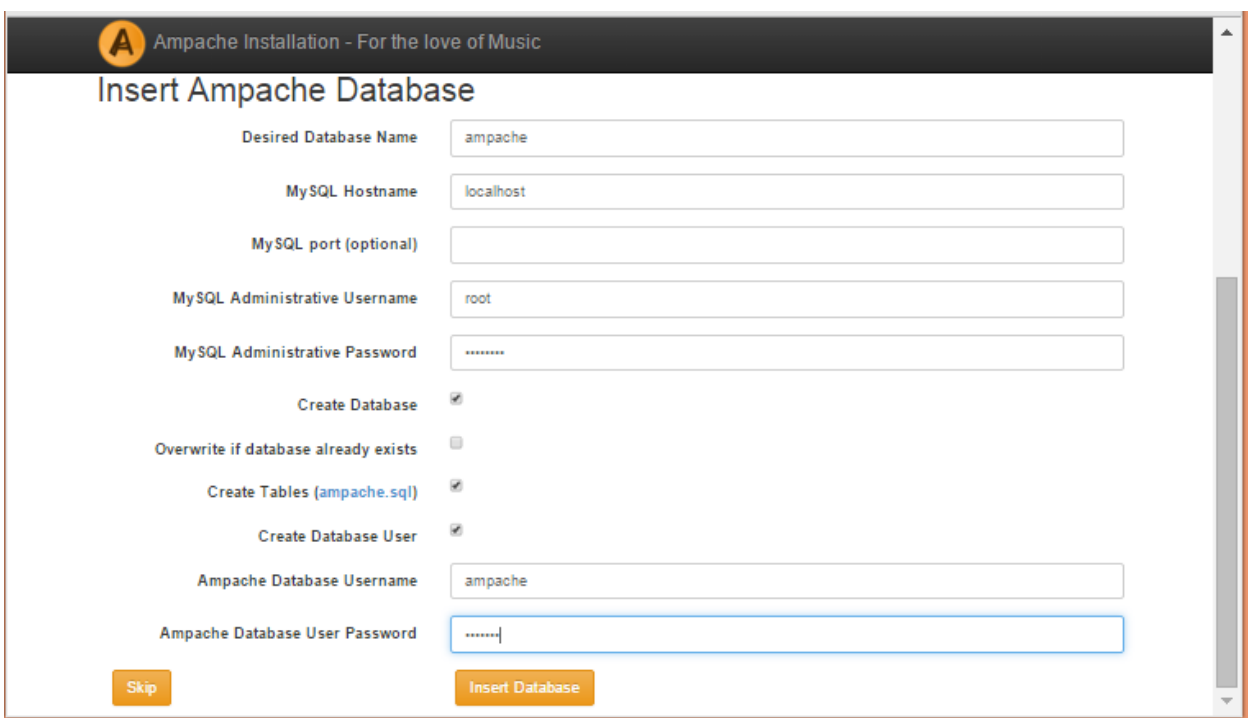

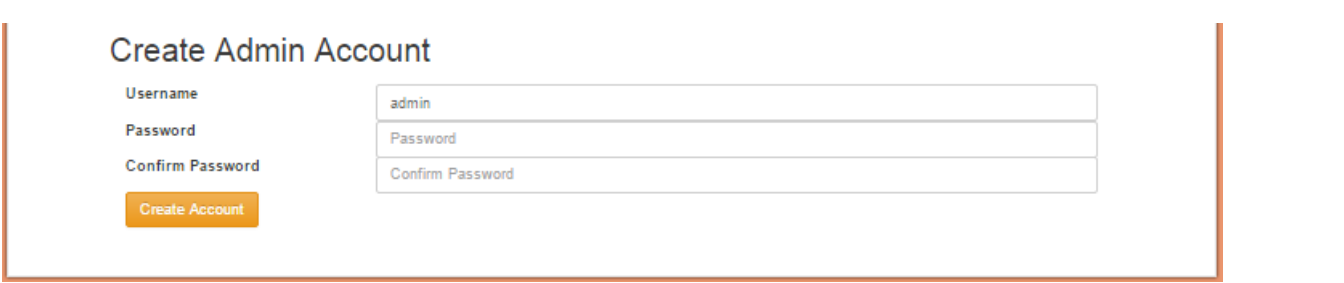

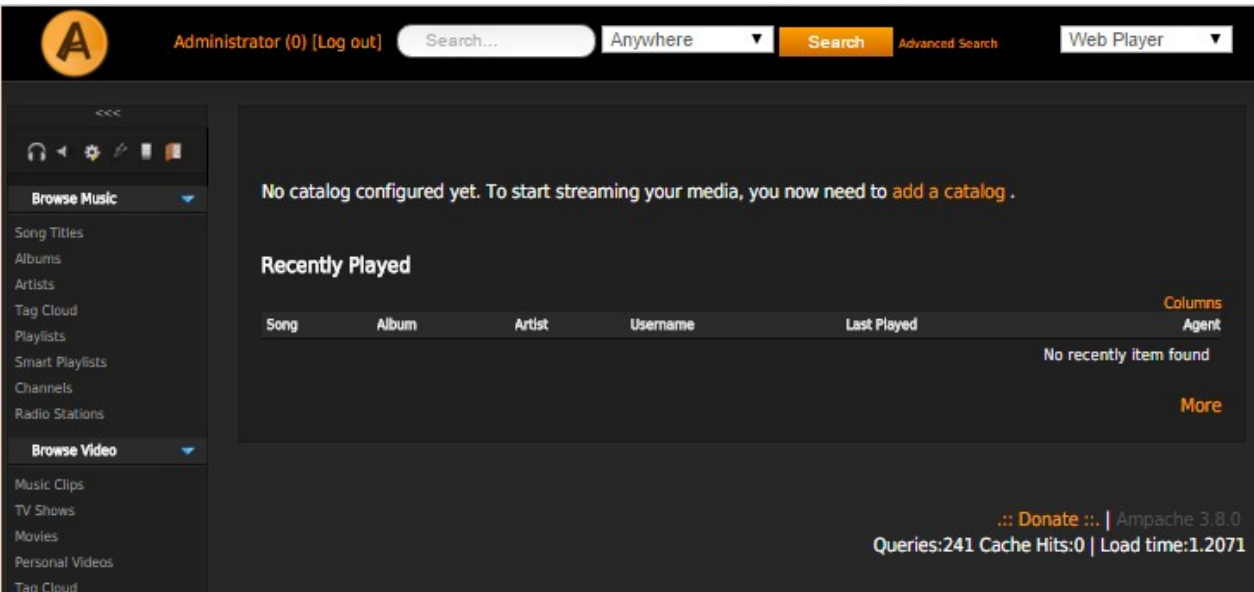

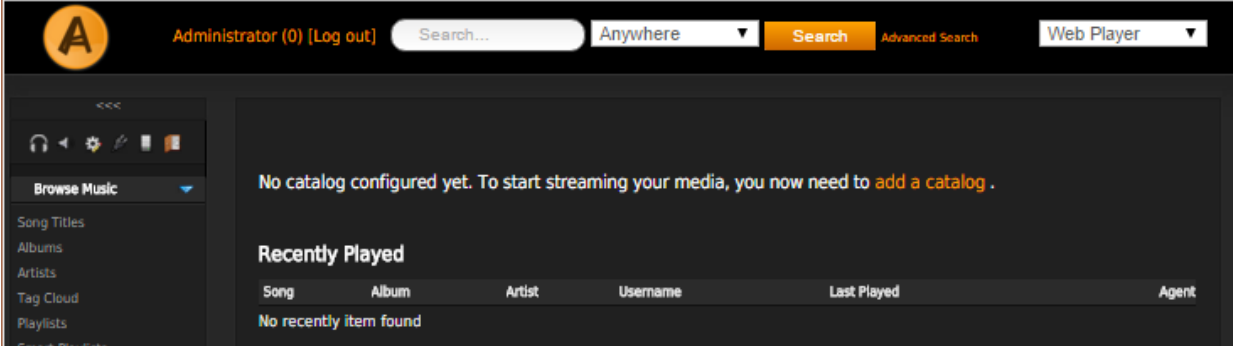

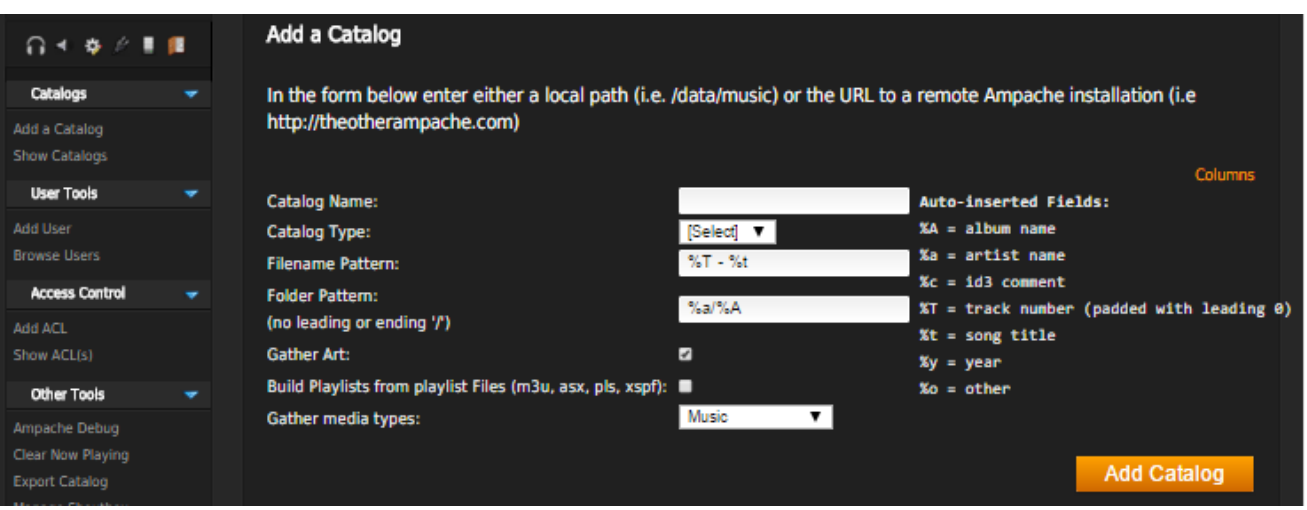

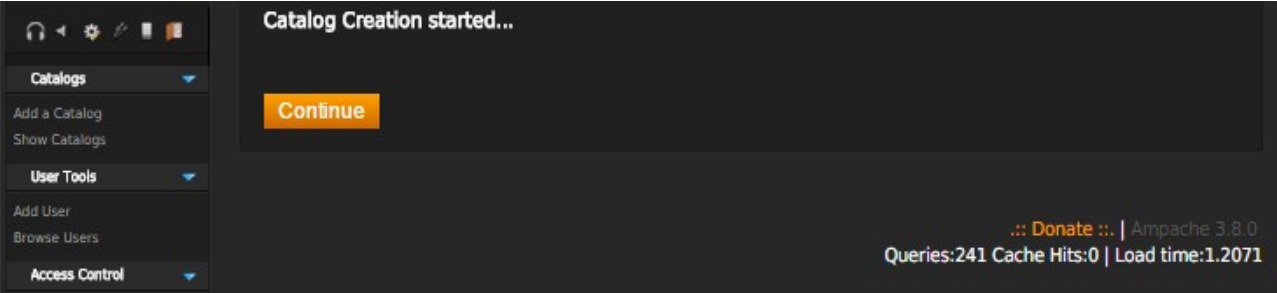

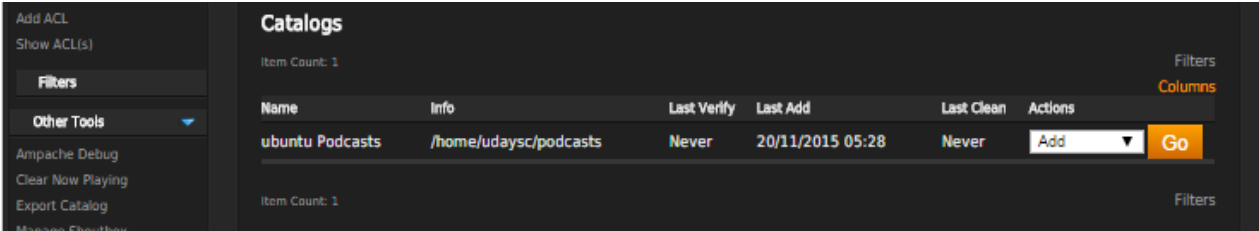

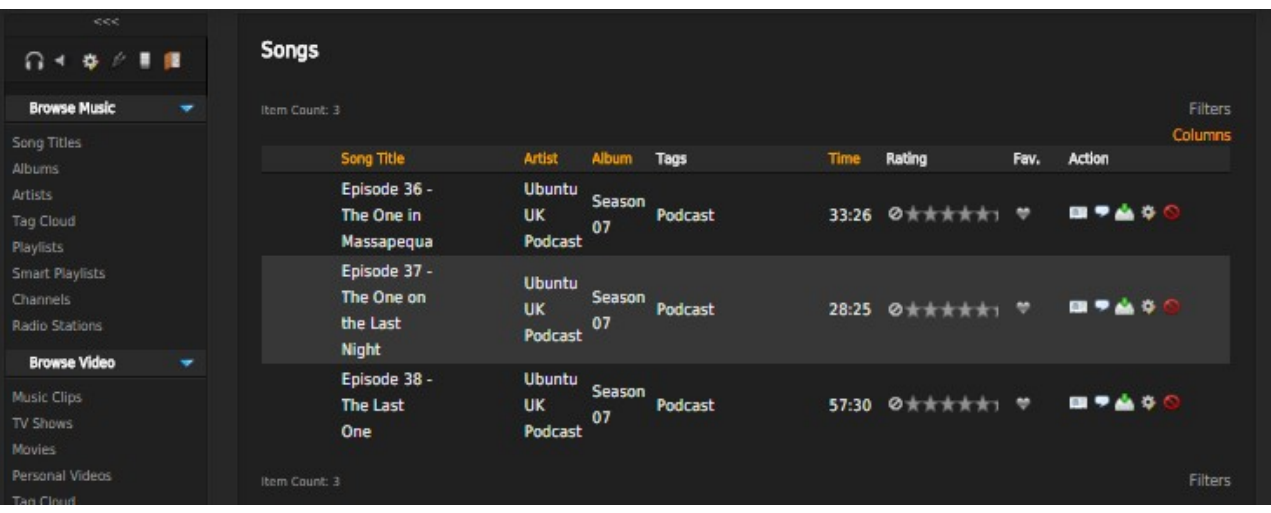

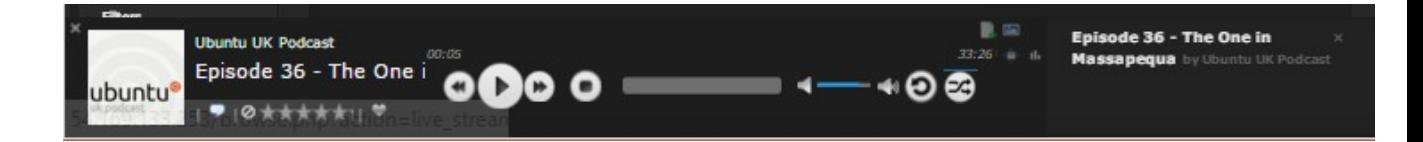

# **Chapter 10 - Communication Server with XMPP**

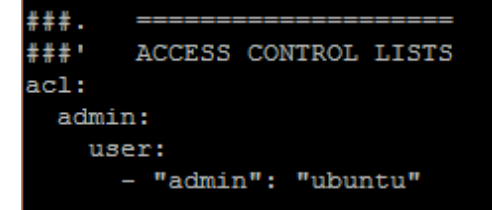

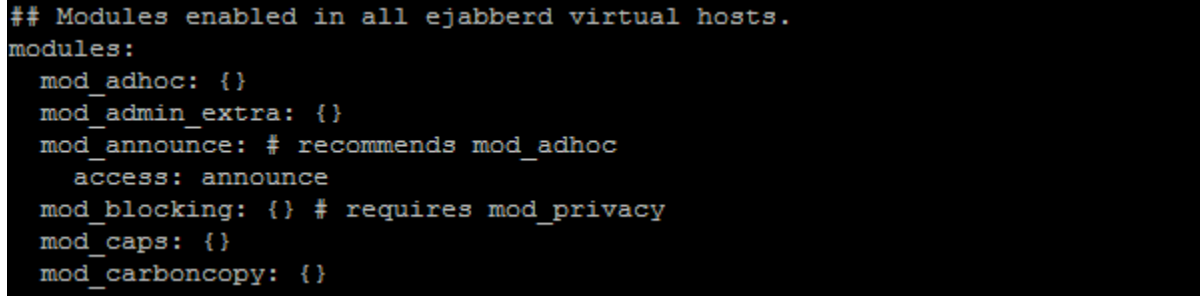

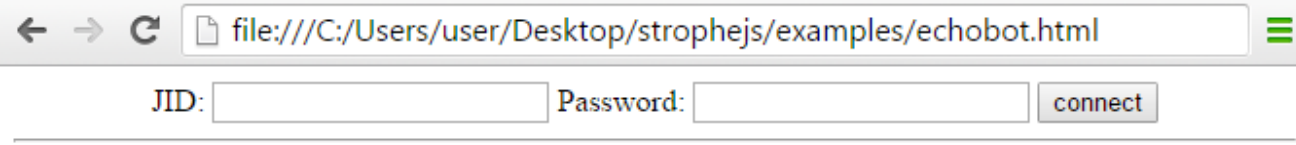

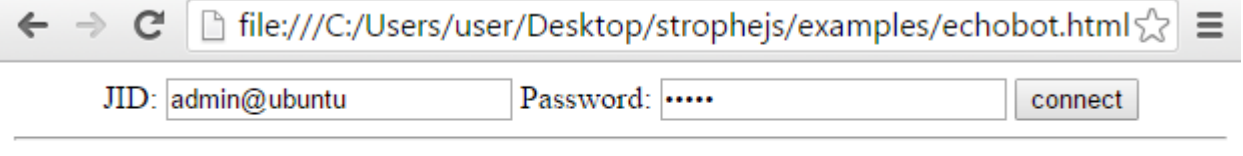

Strophe is connecting.

Strophe is connected.

ECHOBOT: Send a message to admin@ubuntu/8551152211449319057231360 to talk to me.

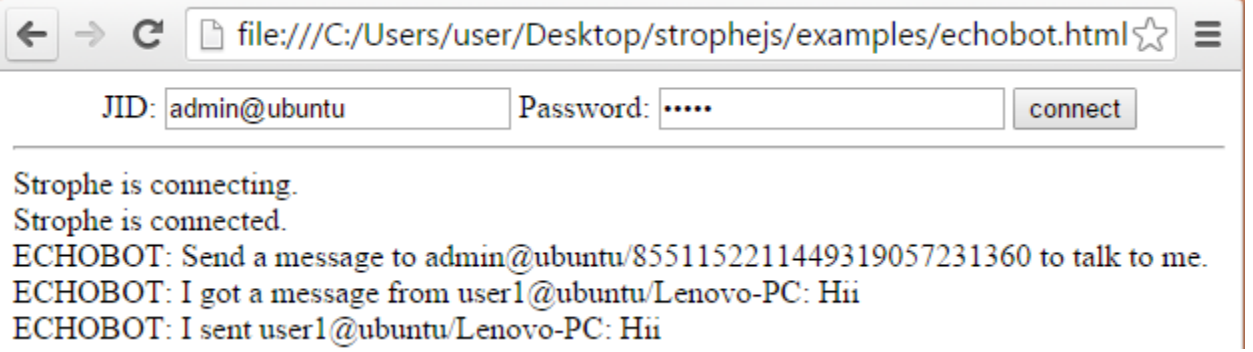

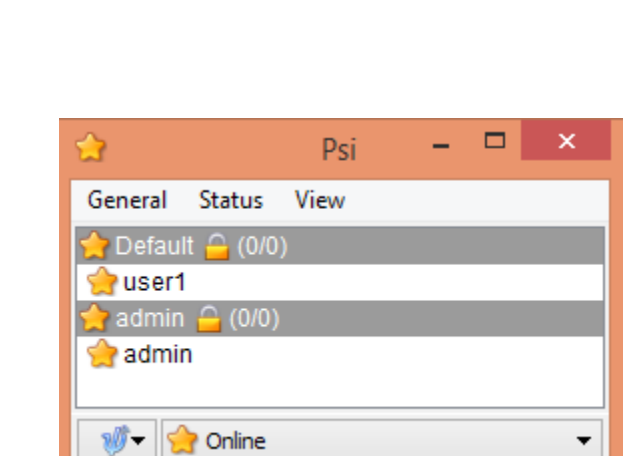

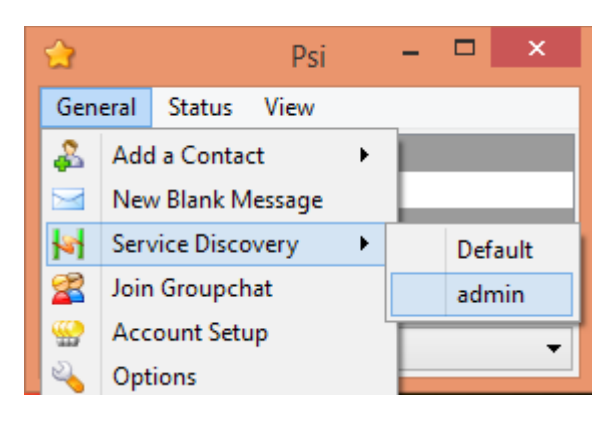

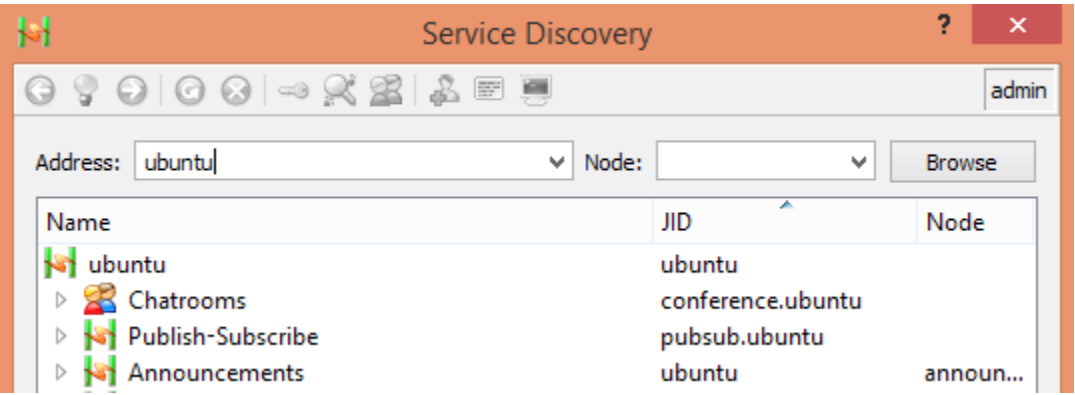

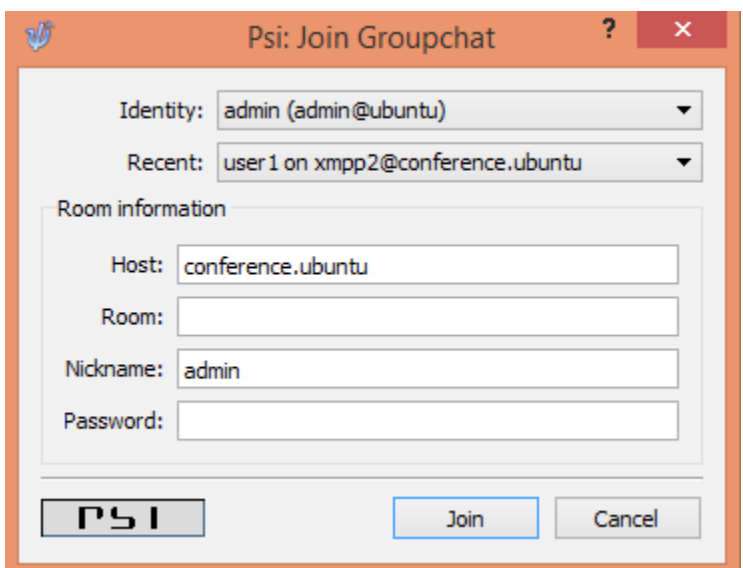

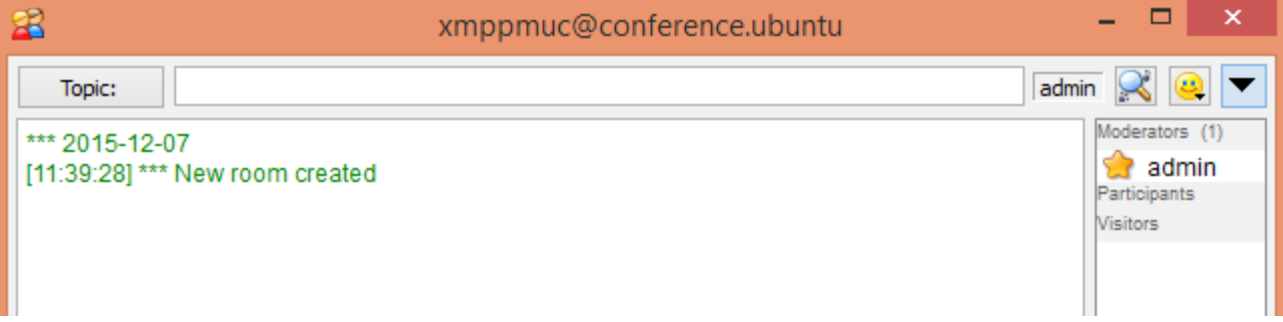

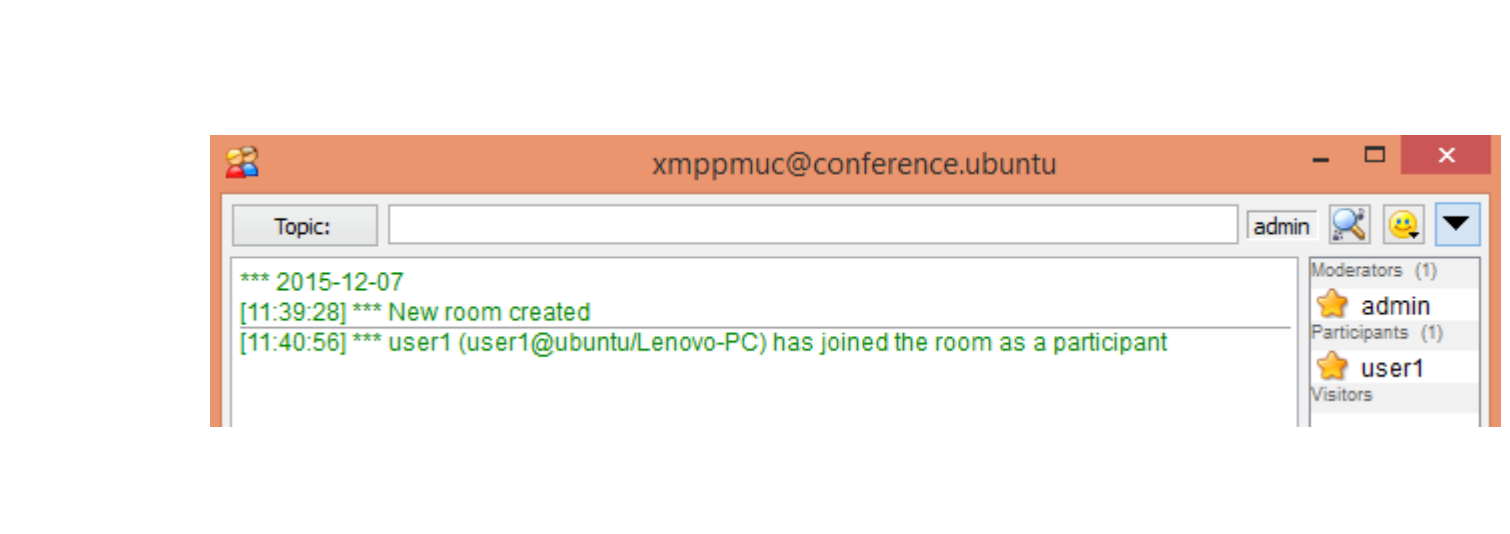

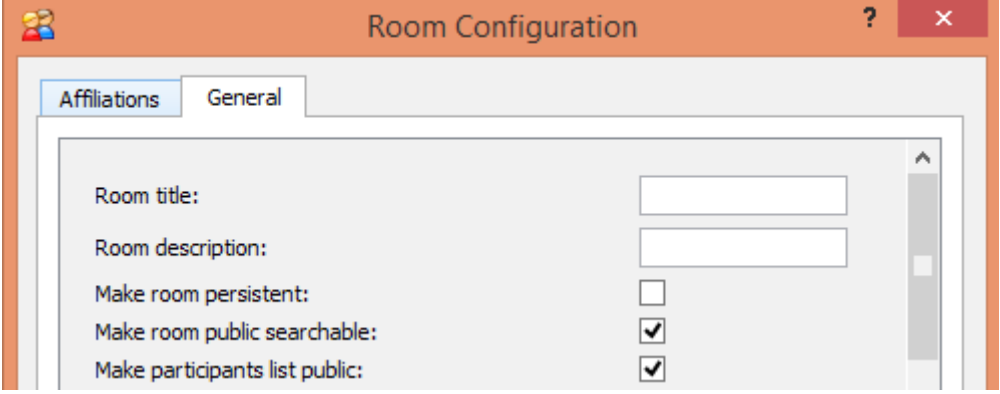

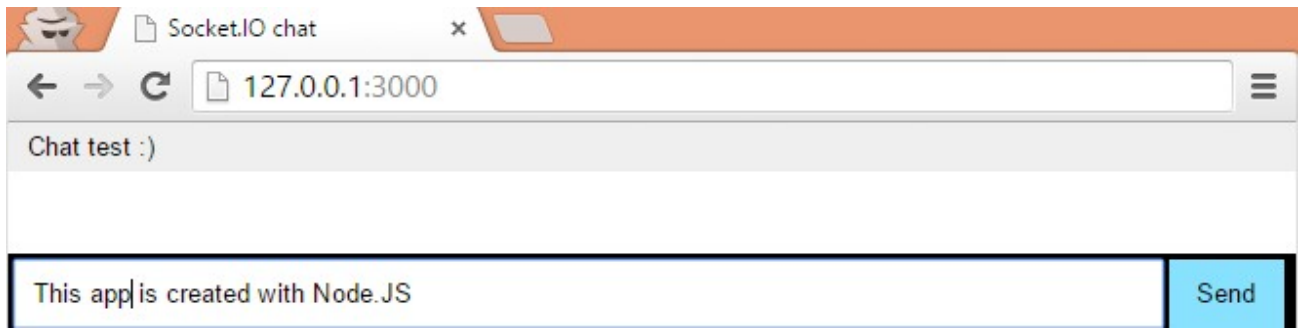
#### ubuntu@ubuntu:~\$ whereis ejabberd ejabberd: /opt/ejabberd-15.11/bin/ejabberd.init /opt/ejabberd-15.11/bin/ejabberd .service ubuntu@ubuntu:~\$

ubuntu@ubuntu:/opt/ejabberd-15.11\$ sudo bin/ejabberdctl start ubuntu@ubuntu:/opt/ejabberd-15.11\$ sudo bin/ejabberdctl status The node ejabberd@localhost is started with status: started ejabberd 15.11 is running in that node ubuntu@ubuntu:/opt/ejabberd-15.11\$

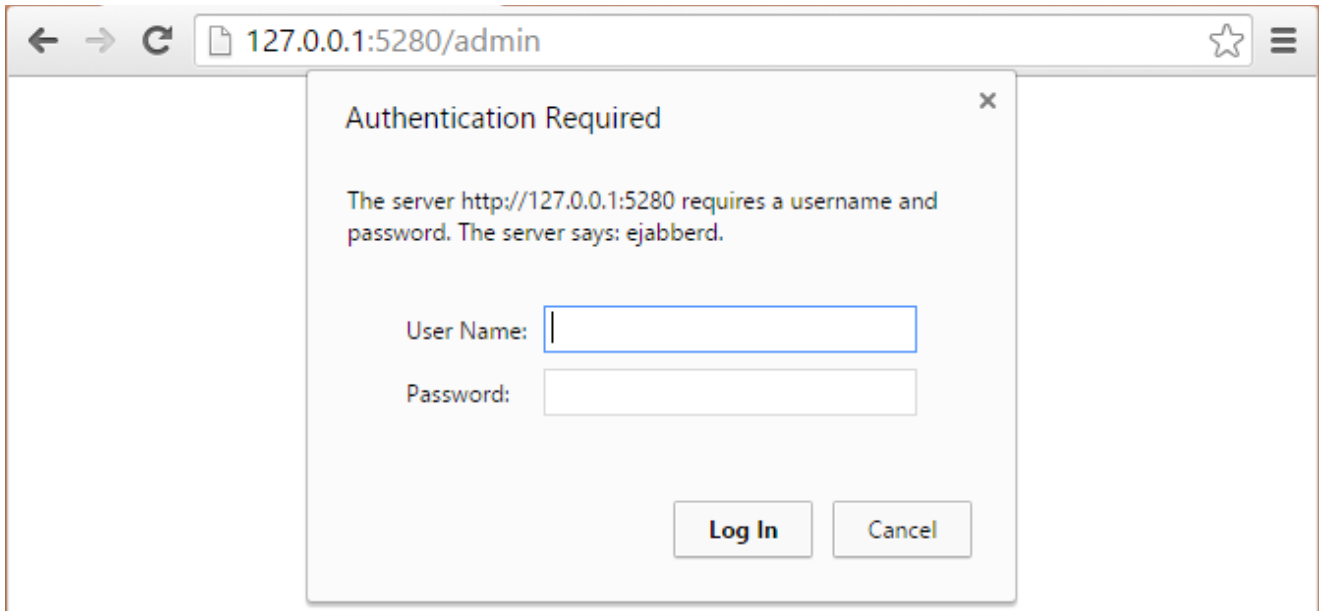

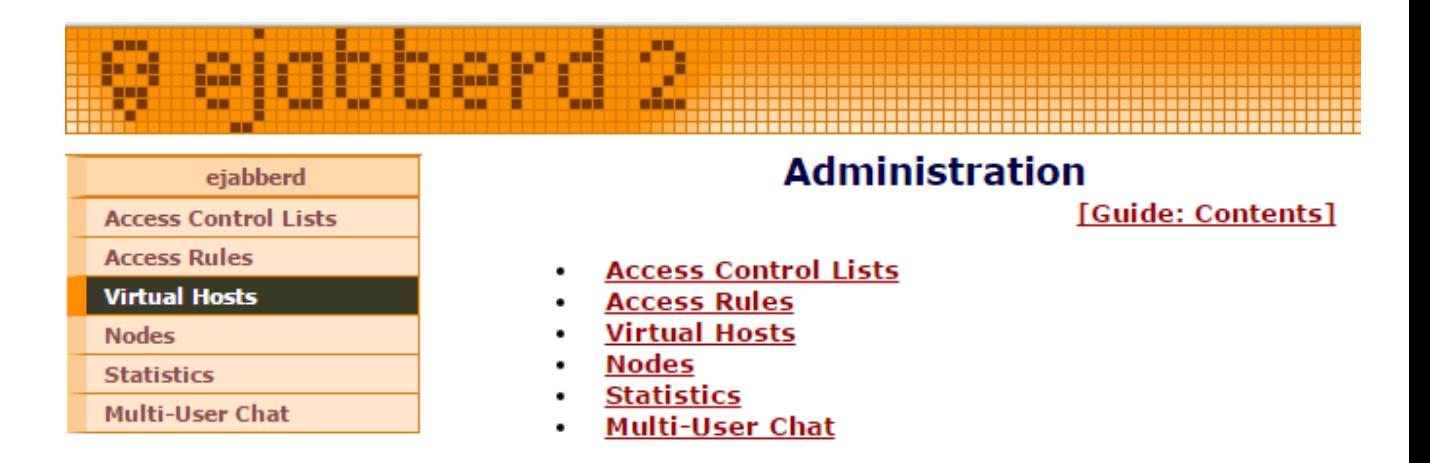

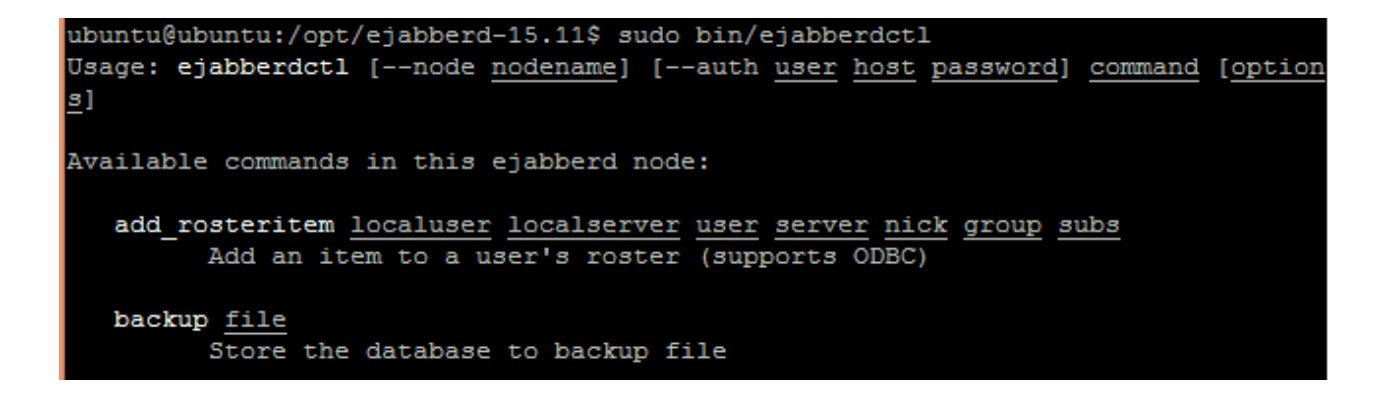

```
ejabberd-15.11$ sudo bin/ejabberdctl register user1 ubuntu password
[sudo] password for ubuntu:
User user1@ubuntu successfully registered
ejabberd-15.11$
```
#### ejabberd-15.11\$ sudo bin/ejabberdctl registered\_users ubuntu admin user1 ejabberd-15.11\$

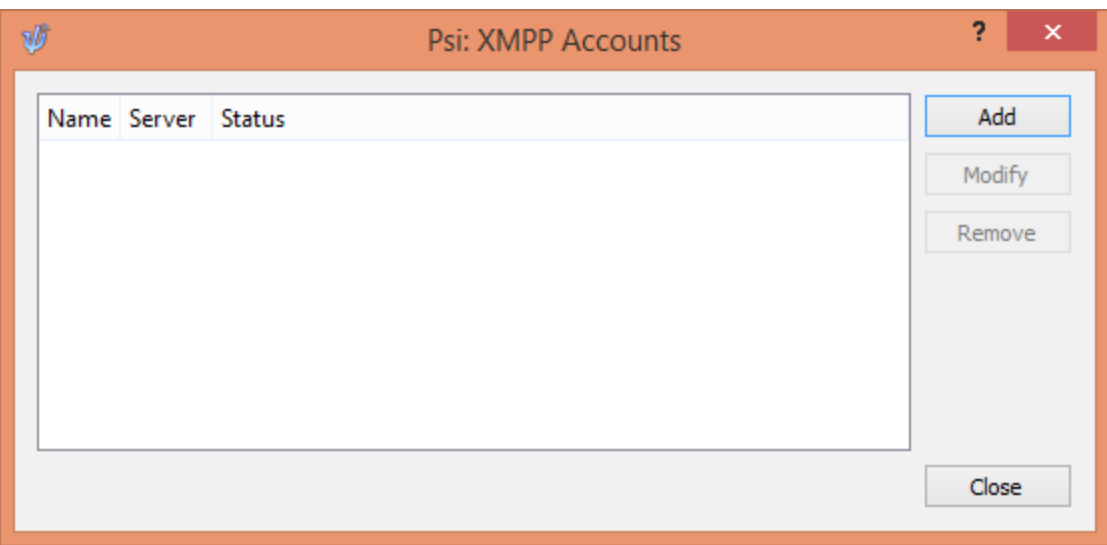

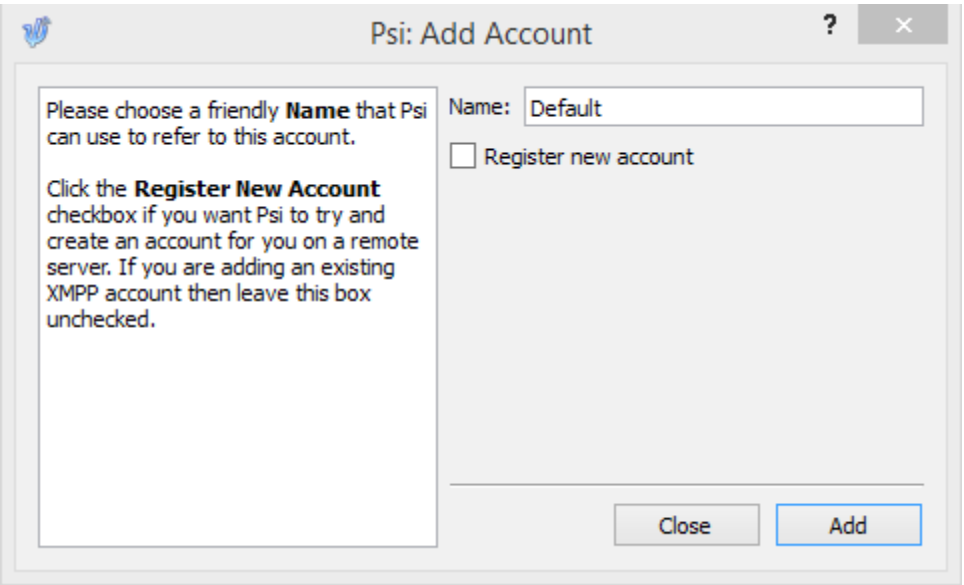

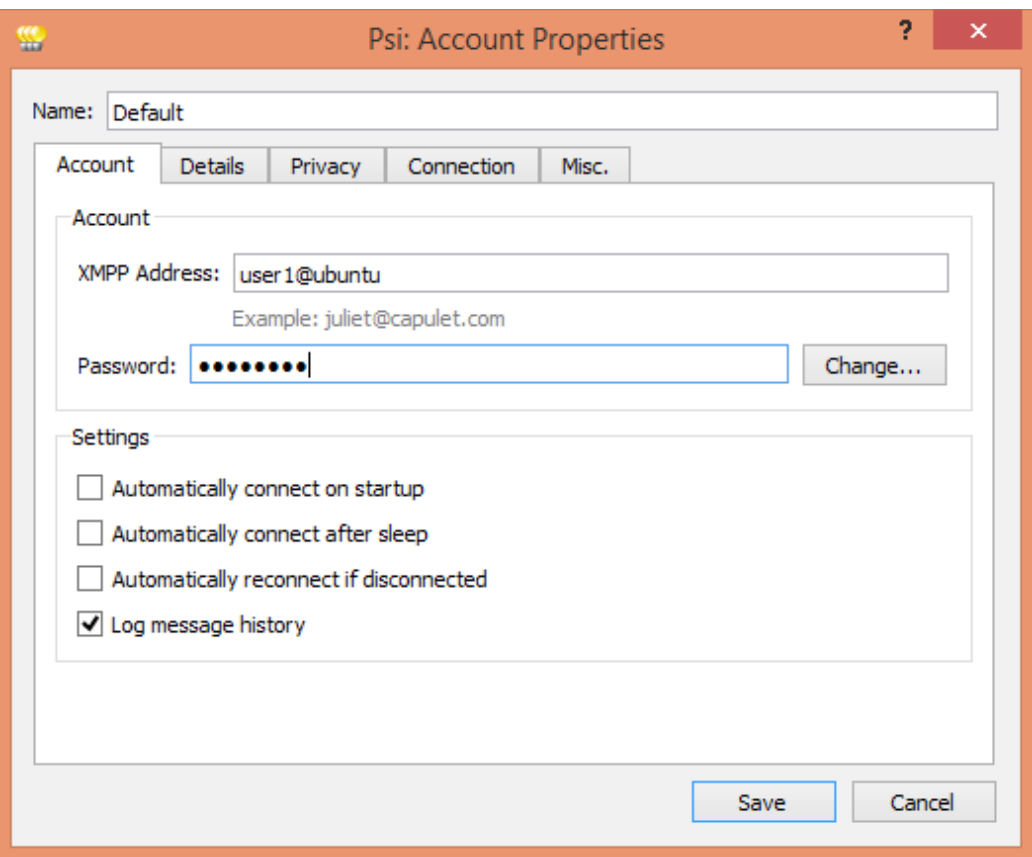

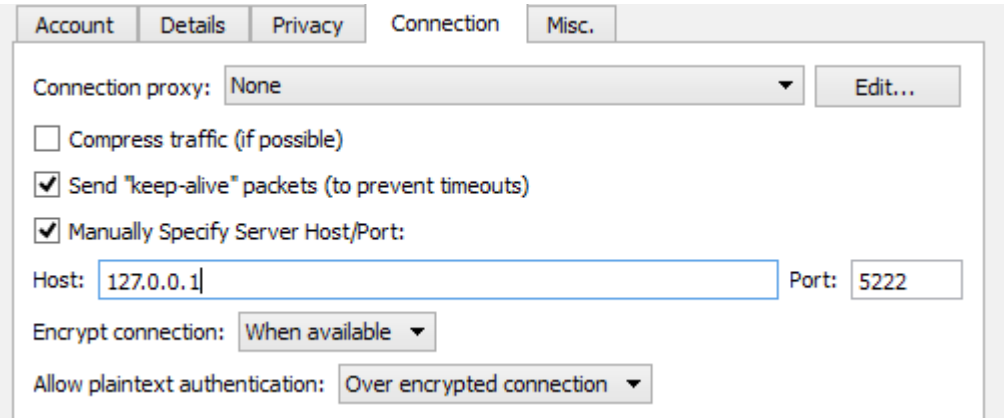

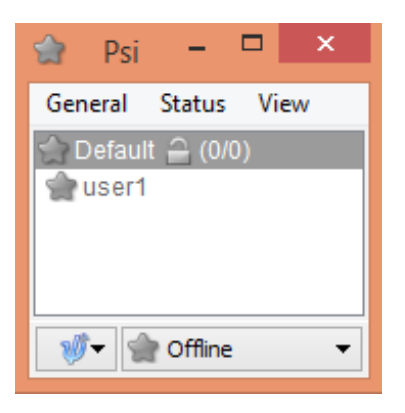

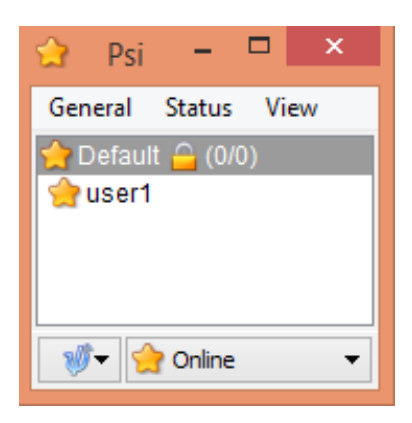

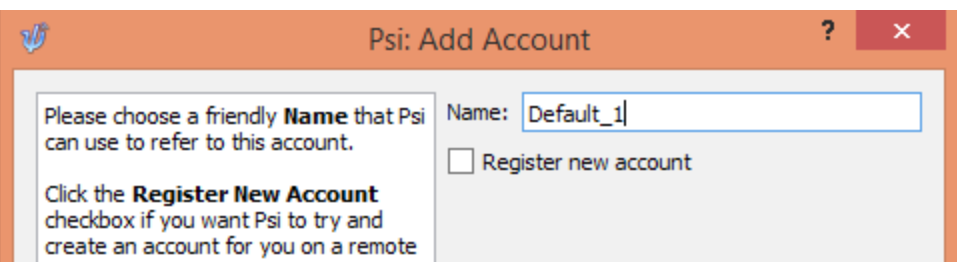

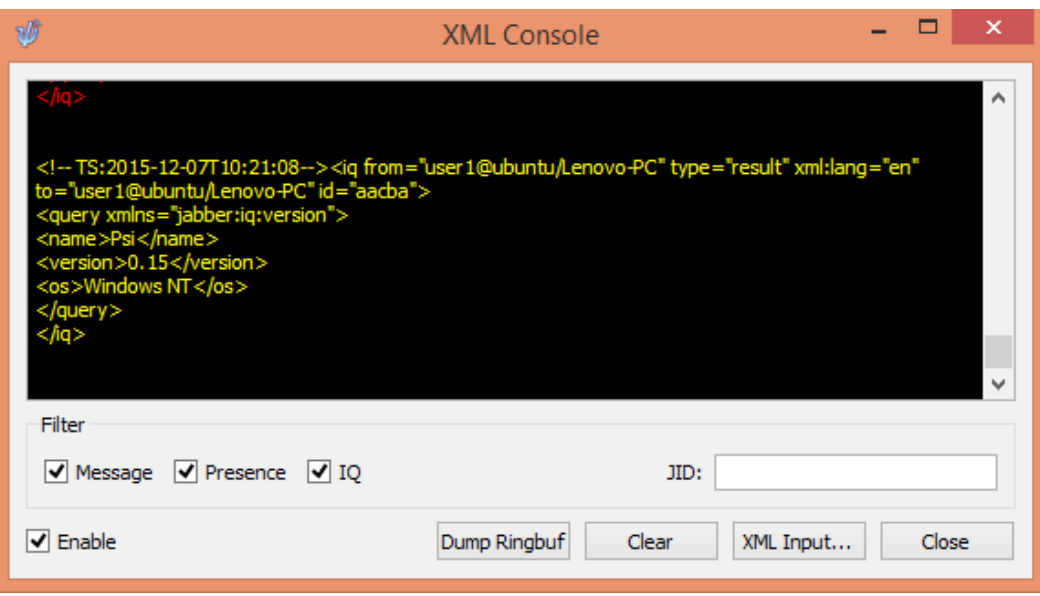

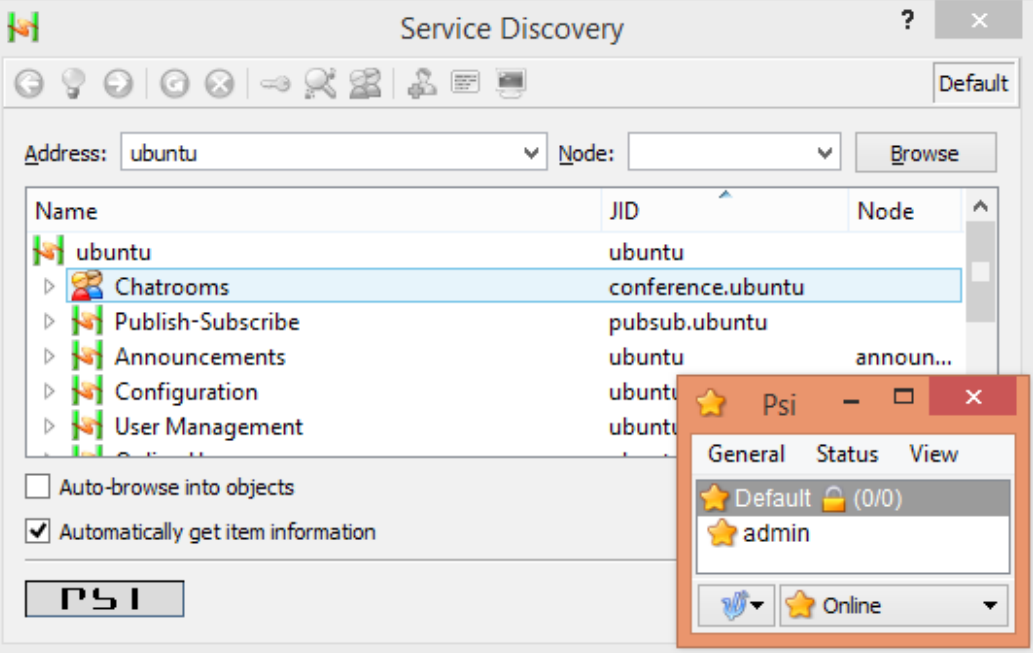

 $***.$ --------------###' SERVED HOSTNAMES hosts: - "ubuntu"  $-$  "xmpp.example.com"

###. ========== I ###' LISTENING PORTS listen: port: 5222 module: ejabberd\_c2s certfile: "/opt/ejabberd-15.11/conf/server.pem" starttls: true

###.  $=$ ###' AUTHENTICATION auth method: internal ## auth\_method: external ## auth\_method: odbc ## auth method: pam ## auth\_method: ldap

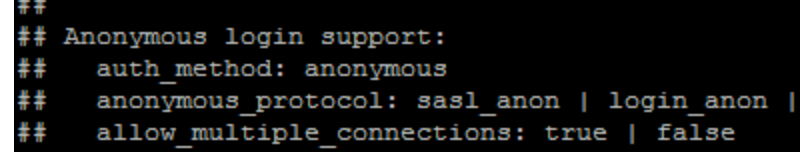

both

###. ==============<br>###' DATABASE SETUP ### DAIADASE SERGE<br>## MySQL server:<br>## PostgreSQL server:<br>## SQLite:<br>## ODBC compatible or MSSQL server:

# **Chapter 11 - Git Hosting**

### Access

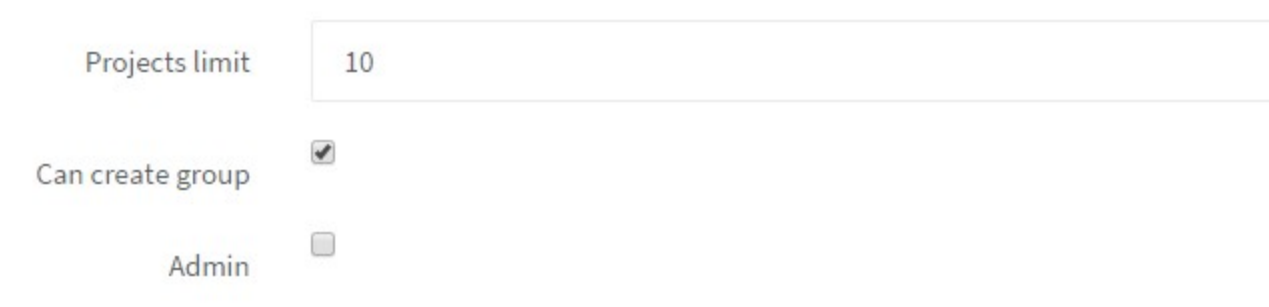

### **Welcome to GitLab!**

Self hosted Git management application.

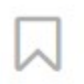

You don't have access to any projects right now. You can create up to 10 projects.

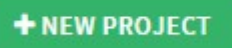

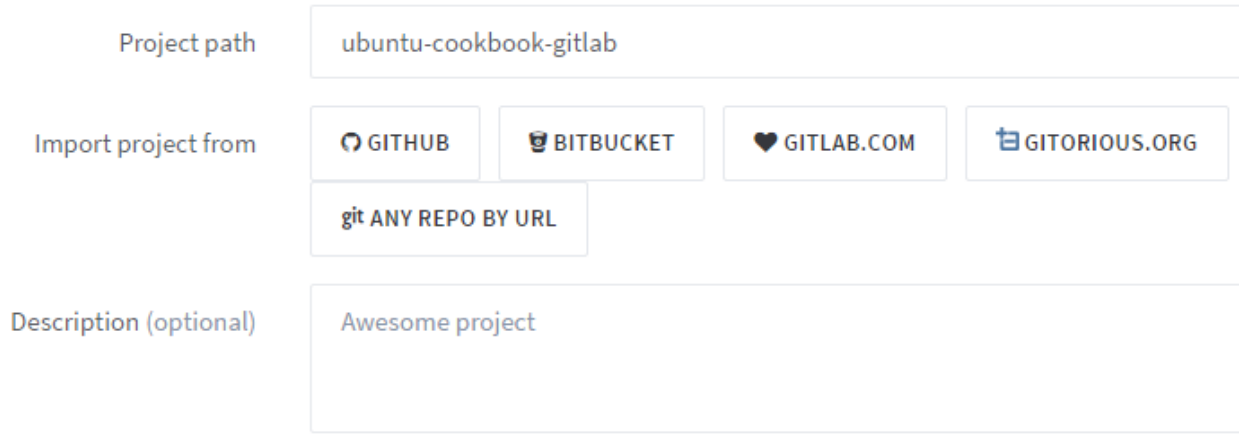

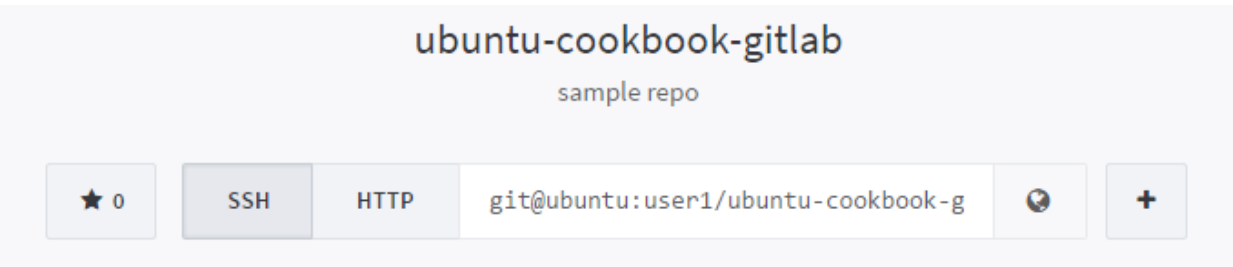

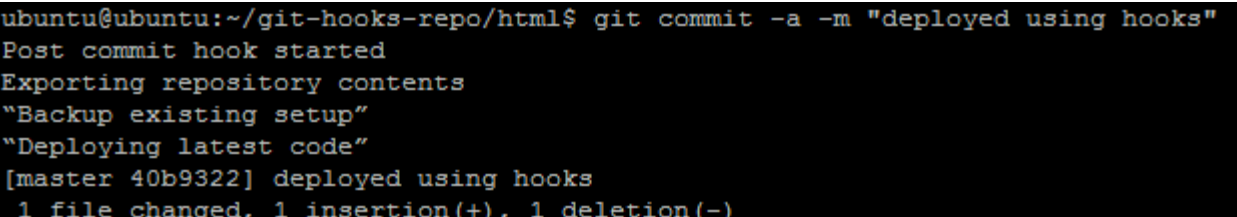

 $\leftarrow$   $\rightarrow$  C 127.0.0.1:8081

## Deployed using git hook

```
ubuntu@ubuntu:~/mynewproject$ git status
On branch master
Initial commit
Untracked files:
  (use "git add <file>..." to include in what will be committed)
nothing added to commit but untracked files present (use "git add" to track)
```

```
ubuntu@ubuntu:~/mynewproject$ git add .
ubuntu@ubuntu:~/mynewproject$ git status
On branch master
Initial commit
Changes to be committed:
 (use "git rm --cached <file>..." to unstage)
       new file: index.html
       new file: main.css
       new file: main.js
```
 $\stackrel{\curvearrowleft}{\sim}$ 

```
ubuntu@ubuntu:~/mynewproject$ git commit -m "First commit"
[master (root-commit) 4459fcc] First commit
 3 files changed, 0 insertions(+), 0 deletions(-)
create mode 100644 index.html
 create mode 100644 main.css
 create mode 100644 main.js
ubuntu@ubuntu:~/mynewproject$
```

```
ubuntu@ubuntu:~/mynewproject$ git status
On branch master
Changes not staged for commit:
  (use "git add <file>..." to update what will be committed)
  (use "git checkout -- <file>..." to discard changes in working directory)
```
index.html

no changes added to commit (use "git add" and/or "git commit -a")

```
ubuntu@ubuntu:~/mynewproject$ git diff index.html
diff --git a/index.html b/index.html
index e69de29..398a696 100644
--- a/index.html
+++ b/index.html
@@ -0,0 +1,9 @@
+<!DOCTYPE html>
+<html>
+<head>
       <title>Git demo</title>
+</head>
+<body>
        <h2>My new project :)</h2>
+</body>
+</html>
```
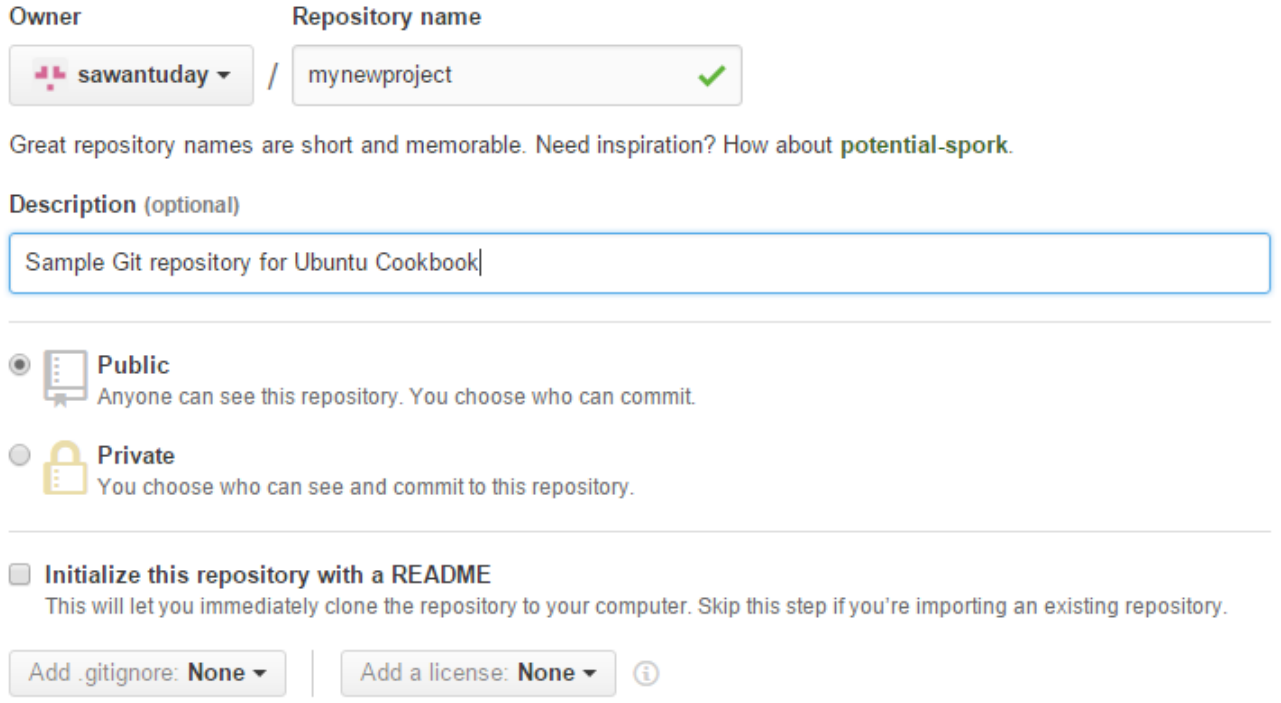

#### ... or create a new repository on the command line

```
echo # mynewproject >> README.md
git init
git add README.md
git commit -m "first commit"
git remote add origin https://github.com/sawantuday/mynewproject.git
git push -u origin master
```
#### ... or push an existing repository from the command line

```
git remote add origin https://github.com/sawantuday/mynewproject.git
git push -u origin master
```
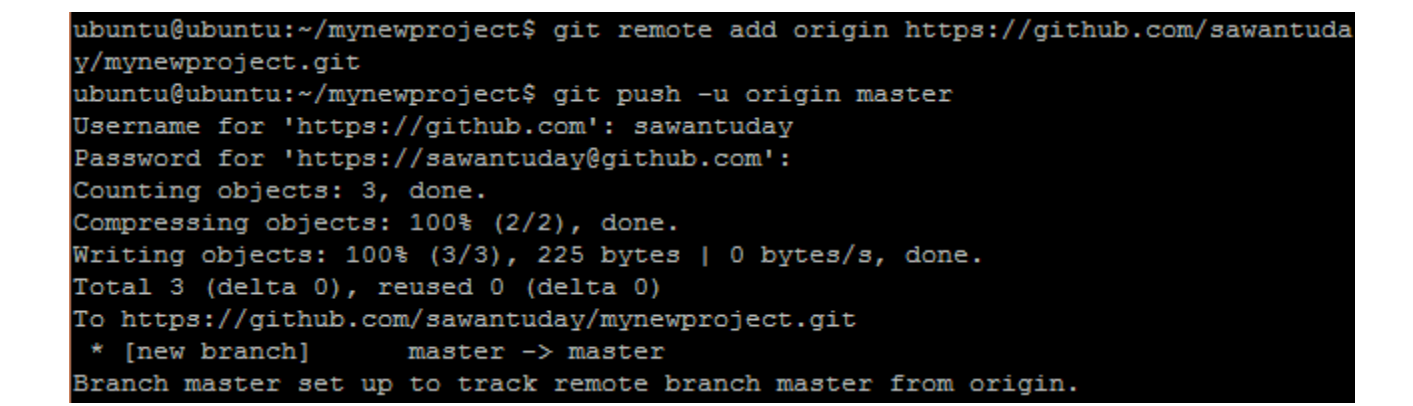

ubuntu@ubuntu:~/local copy 2\$ git add. ubuntu@ubuntu:~/local copy 2\$ git commit -m "main.php created with comments" [master e84e941] main.php created with comments 1 file changed, 1 insertion(+) create mode 100644 main.php ubuntu@ubuntu:~/local copy 2\$

ubuntu@ubuntu:~/local\_copy\_2\$ git push origin master Username for 'https://github.com': sawantuday Password for 'https://sawantuday@github.com': To https://github.com/sawantuday/mynewproject.git master -> master (fetch first) ! [rejected] error: failed to push some refs to 'https://github.com/sawantuday/mynewproject.g it' hint: Updates were rejected because the remote contains work that you do hint: not have locally. This is usually caused by another repository pushing hint: to the same ref. You may want to first integrate the remote changes hint: (e.g., 'git pull ...') before pushing again. hint: See the 'Note about fast-forwards' in 'git push --help' for details.

```
ubuntu@ubuntu:~/local copy 2$ git pull origin master
remote: Counting objects: 3, done.
remote: Compressing objects: 100% (2/2), done.
remote: Total 3 (delta 0), reused 3 (delta 0), pack-reused 0
Unpacking objects: 100% (3/3), done.
From https://github.com/sawantuday/mynewproject
                    master -> FETCH HEAD
 * branch
   4459fcc..585f879 master
                               -> origin/master
Merge made by the 'recursive' strategy.
index.php |1 +1 file changed, 1 insertion(+)
 create mode 100644 index.php
```
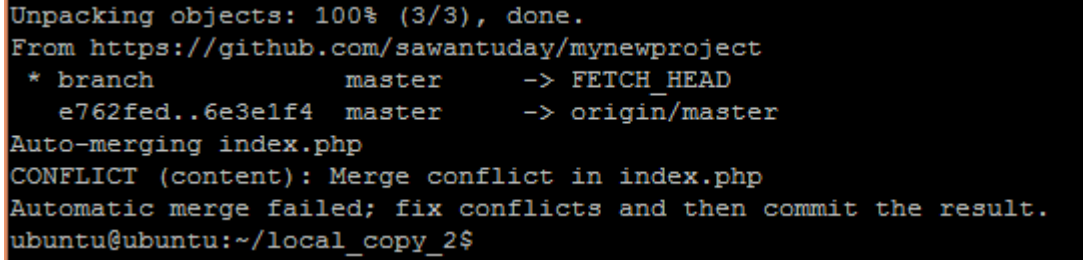

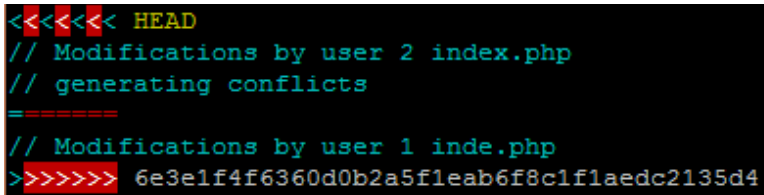

**New user** 

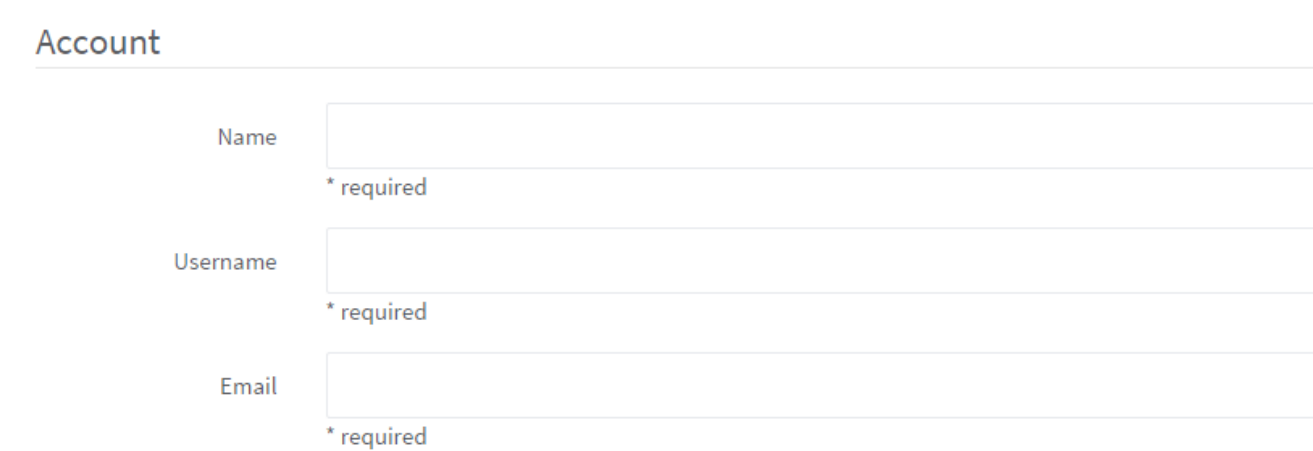

### Password

Reset link will be generated and sent to the user. Password User will be forced to set the password on first sign in.

## **Chapter 12 - Collaboration Tools**

### **Beginning of Town Square**

**Welcome to Town Square!** 

This is the first channel teammates see when they sign up - use it for posting updates everyone needs to know.

A Invite others to this team es Set a header

Write a message...

#### **Team Invite Link**

 $\mathbf{x}$ 

Send teammates the link below for them to sign-up to this team site.

http://54.169.15.171:8065/signup\_user\_complete/? id=cwh9amzt6inq5f7q4pxu1bucfo

Copy Link

Close

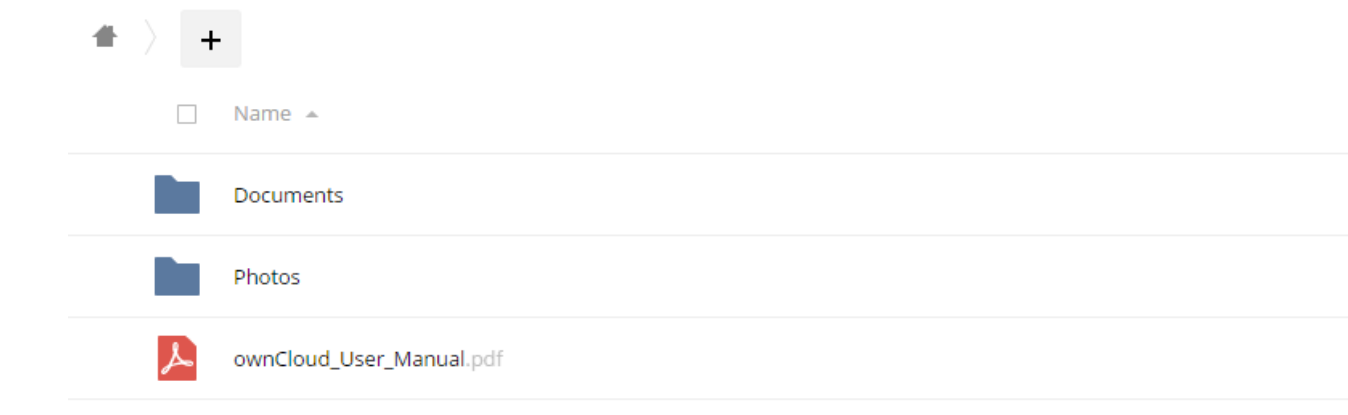

2 folders and 1 file

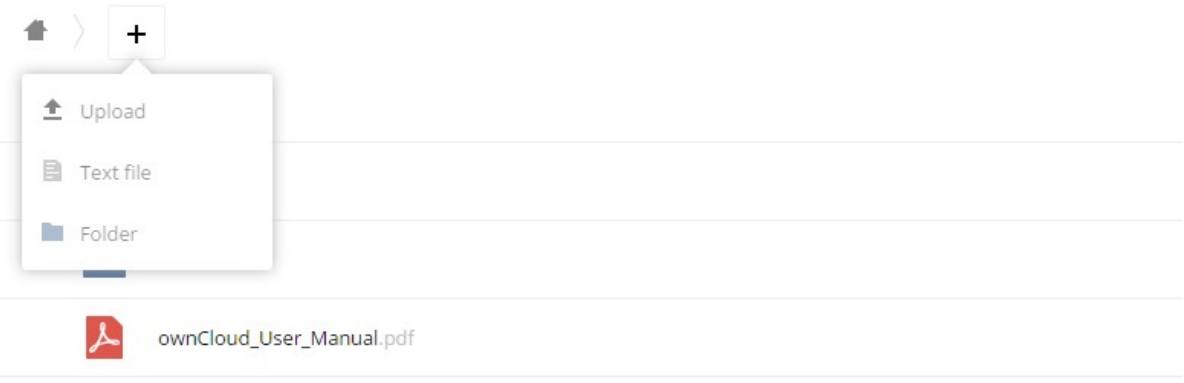

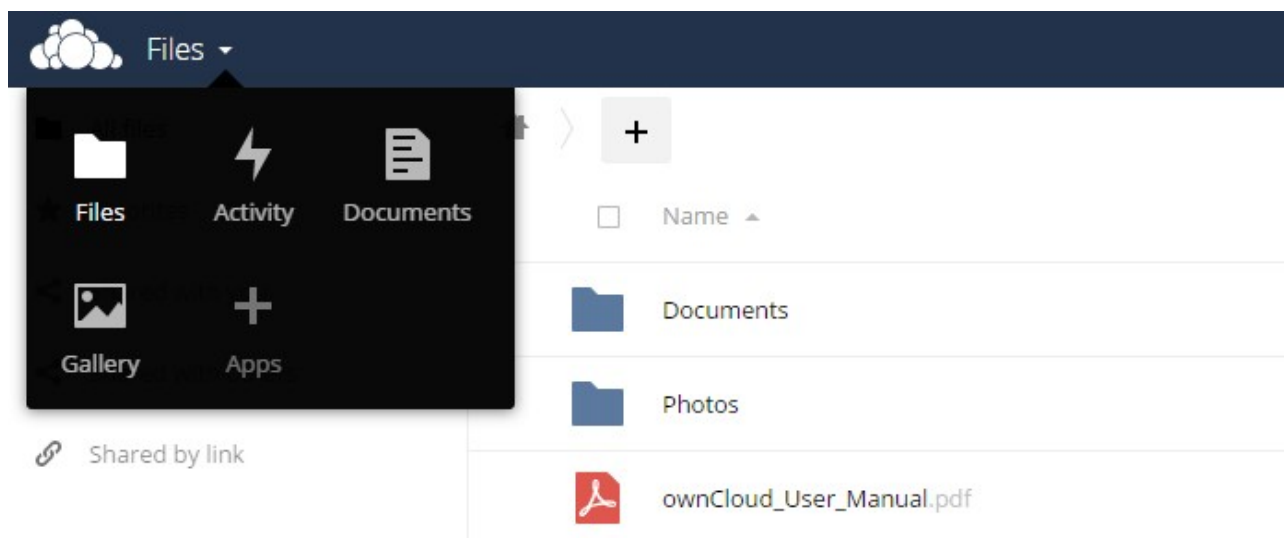

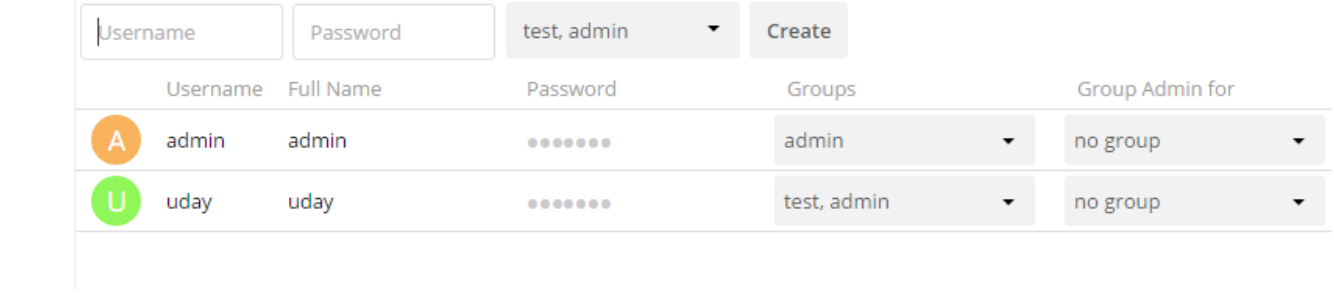

### ubuntu@ubuntu:~\$ vncserver You will require a password to access your desktops. Password: Verify: New 'ubuntu:1 (ubuntu)' desktop is ubuntu:1 Creating default startup script /home/ubuntu/.vnc/xstartup Starting applications specified in /home/ubuntu/.vnc/xstartup Log file is /home/ubuntu/.vnc/ubuntu:1.log

ubuntu@ubuntu:~\$ ubuntu@ubuntu:~\$ vncserver -geometry 1366x768 -depth 24 New 'ubuntu:1 (ubuntu)' desktop is ubuntu:1 Starting applications specified in /home/ubuntu/.vnc/xstartup Log file is /home/ubuntu/.vnc/ubuntu:1.log

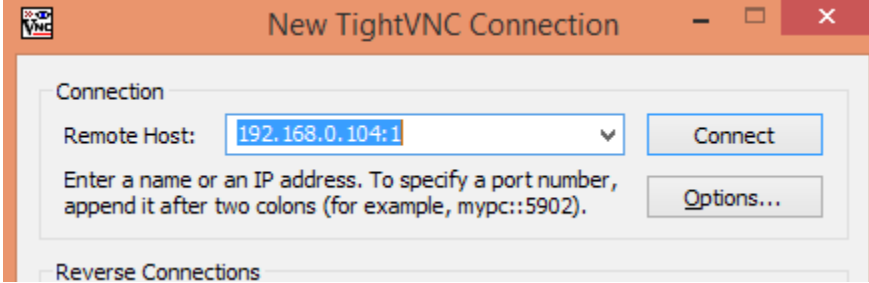

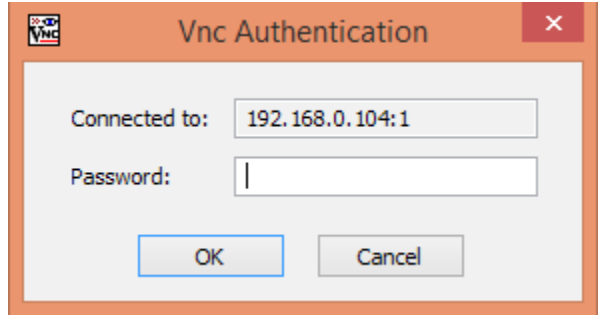

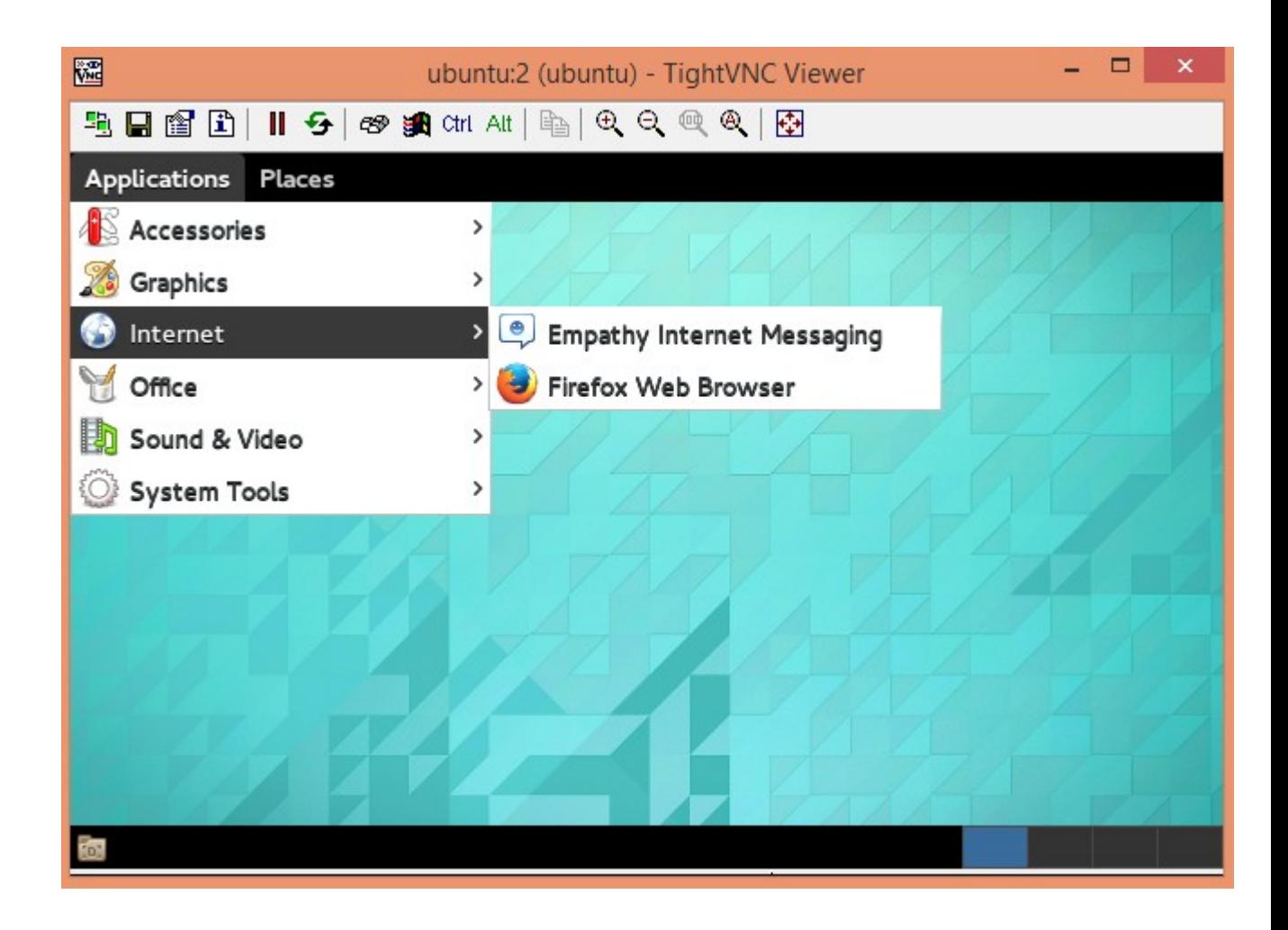

```
ubuntu@ubuntu:~$ vncserver -geometry 640x480 -depth 24
New 'ubuntu:1 (ubuntu)' desktop is ubuntu:1
Starting applications specified in /home/ubuntu/.vnc/xstartup
Log file is /home/ubuntu/.vnc/ubuntu:1.log
ubuntu@ubuntu:~$ vncserver -geometry 640x480 -depth 24
New 'ubuntu:2 (ubuntu)' desktop is ubuntu:2
Starting applications specified in /home/ubuntu/.vnc/xstartup
Log file is /home/ubuntu/.vnc/ubuntu:2.log
```

```
ubuntu@ubuntu:~/hackpad$ ./contrib/scripts/setup-mysql-db.sh
Creating database hackpad...
Enter password:
Granting priviliges...
Enter password:
Success
ubuntu@ubuntu:~/hackpad$
```
ubuntu@ubuntu:~/hackpad\$ ubuntu@ubuntu:~/hackpad\$ ./bin/run.sh ./bin/run.sh: line 30: /home/ubuntu/hackpad/etherpad/data/etherpad.pid: No such file or directory Maximum ram: 1701M Maximum thread count: 283 Using config file: ./etc/etherpad.local.properties OpenJDK 64-Bit Server VM warning: Cannot open file ./data/logs/backend/jvm-gc.lo g due to No such file or directory

Using mysql database type. Establishing mysql connection (this may take a minute)... mysql connection established. Building cache for live migrations... HTTP server listening on http://localhost:9000/

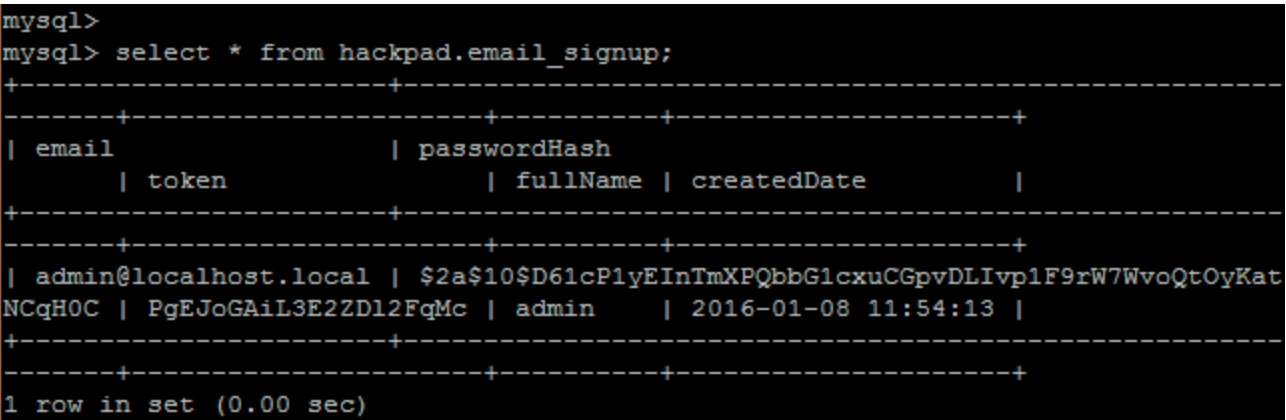

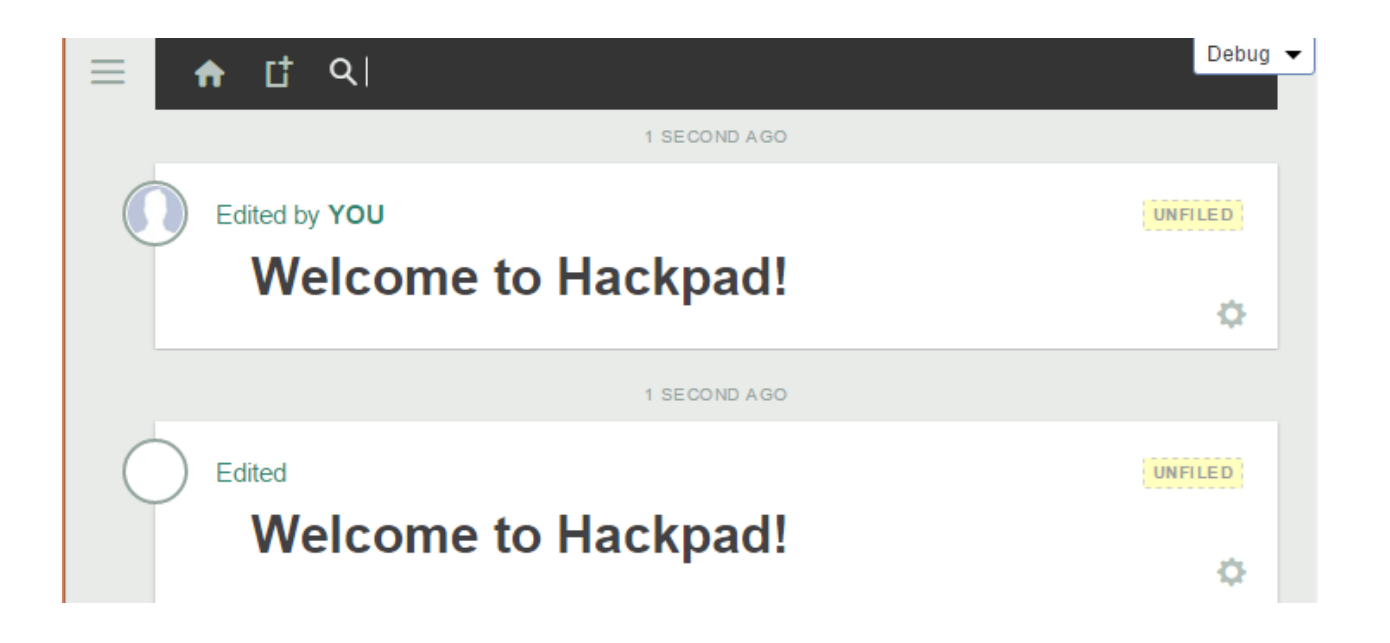

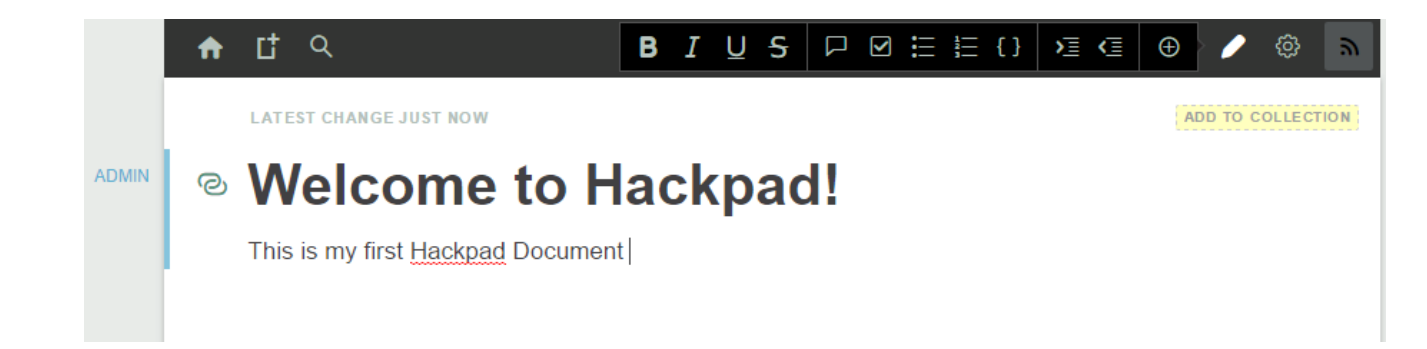

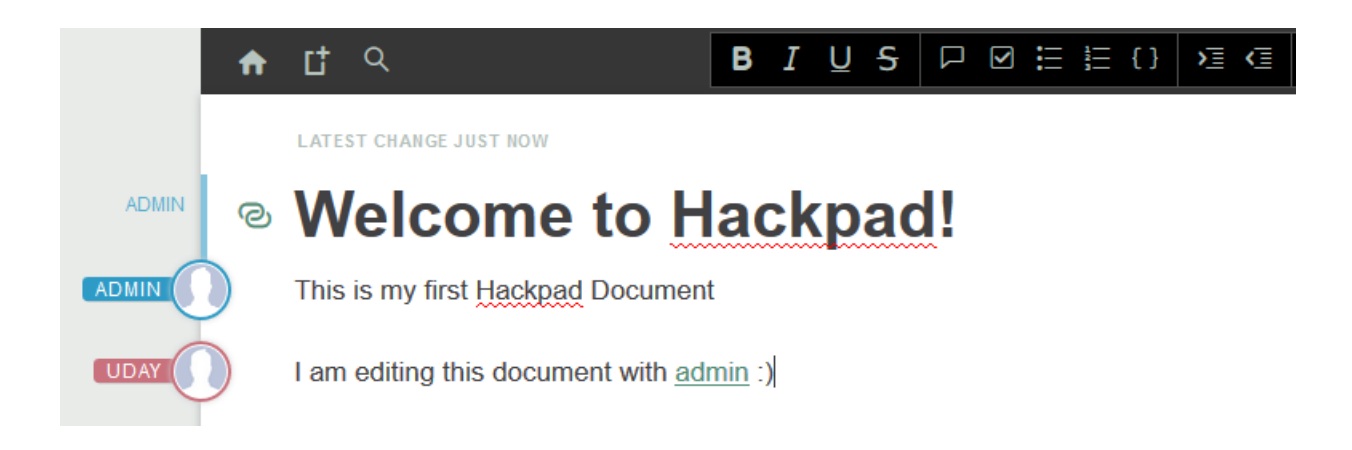

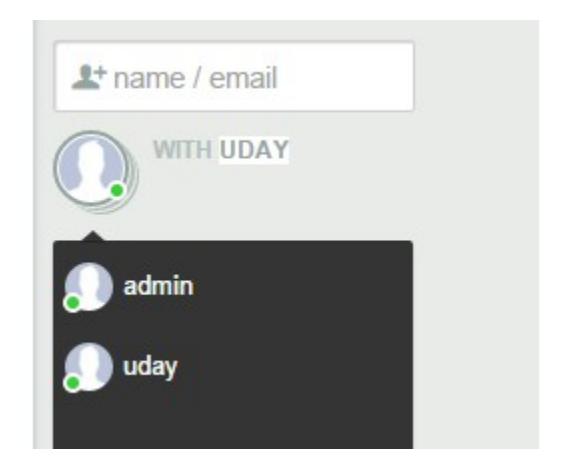

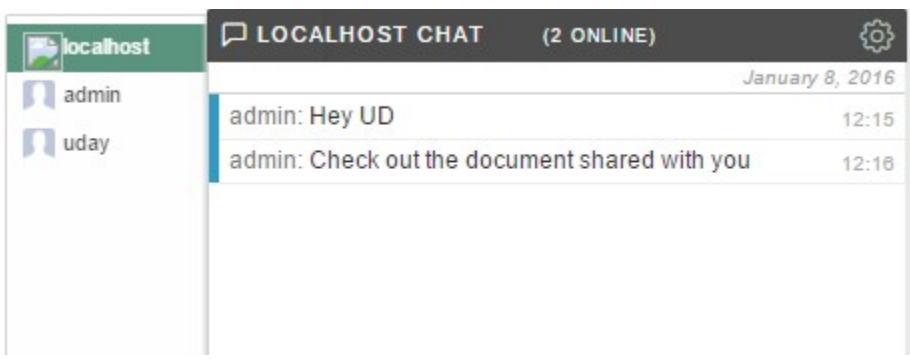

# Mattermost

All team communication in one place, searchable and accessible anywhere

Email Address

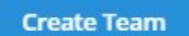

Find my teams

## **Team Name**

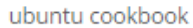

Name your team in any language. Your team name shows in menus and headings.

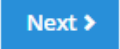

## **Team URL**

http://54.169.15.171:... ubuntu-cookbook

Choose the web address of your new team:

- · Short and memorable is best
- . Use lowercase letters, numbers and dashes
- · Must start with a letter and can't end in a dash

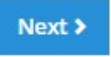

# **Chapter 13 - Performance Monitoring**

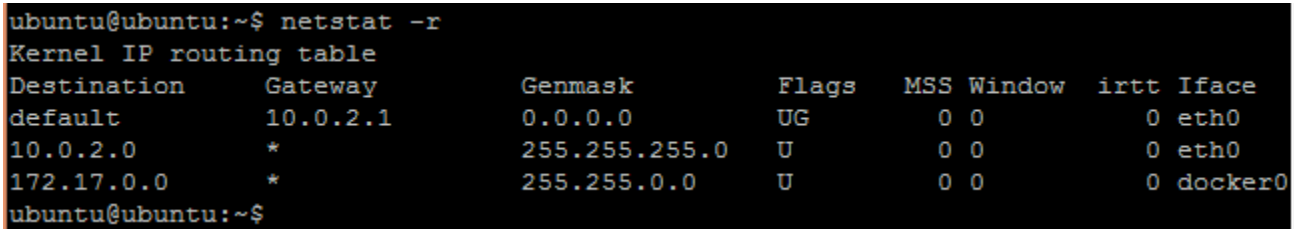

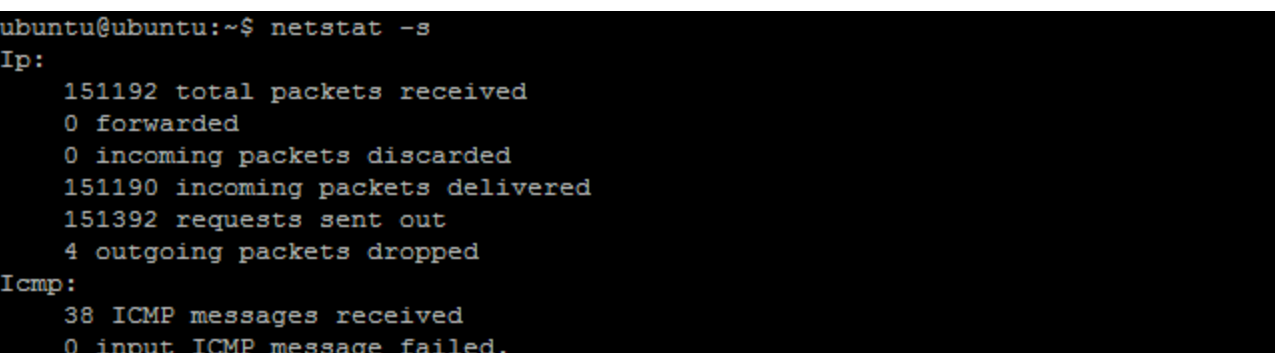

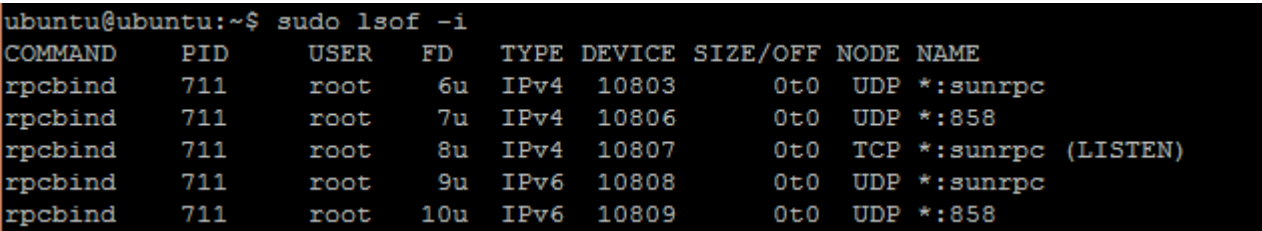

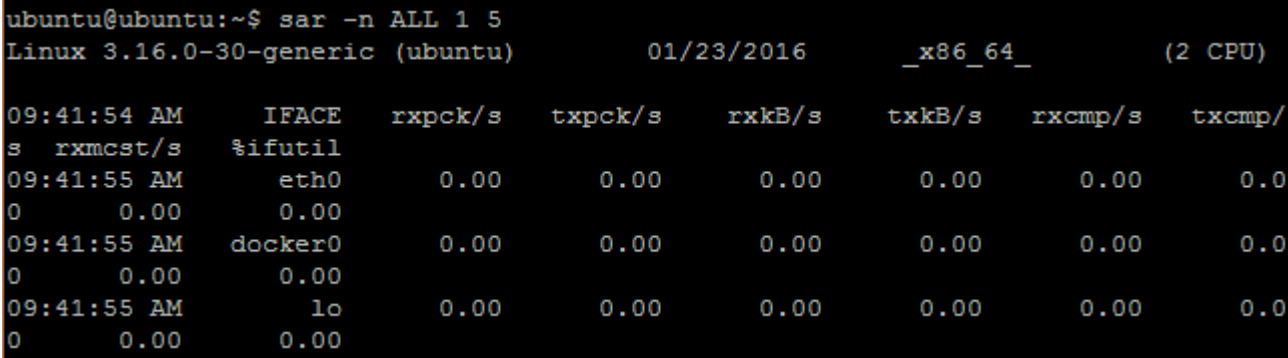

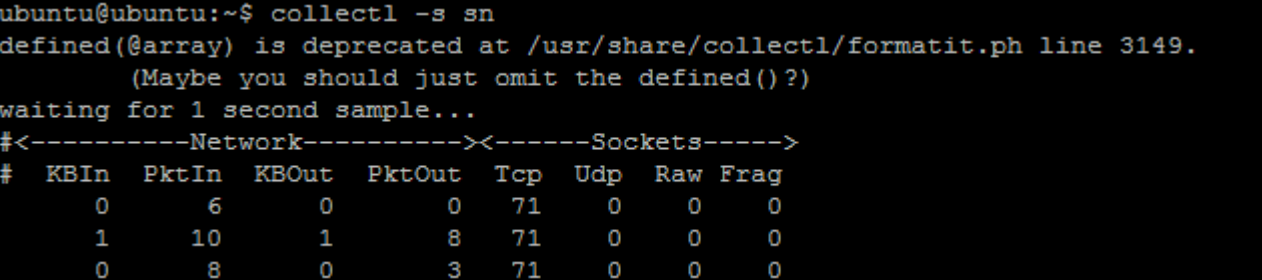

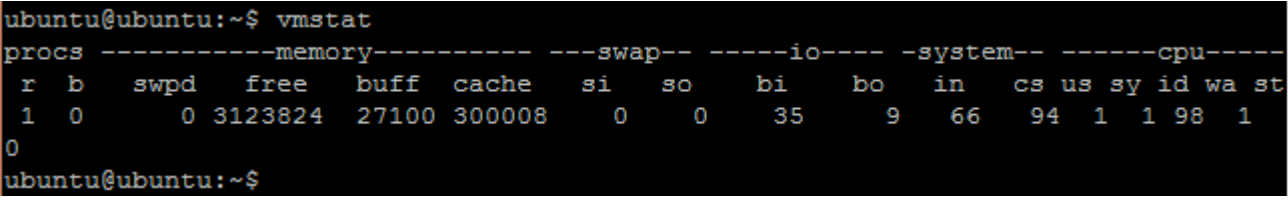

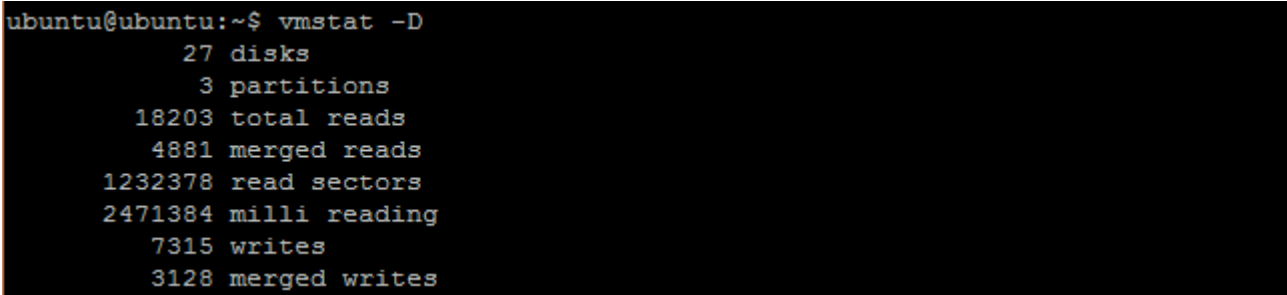

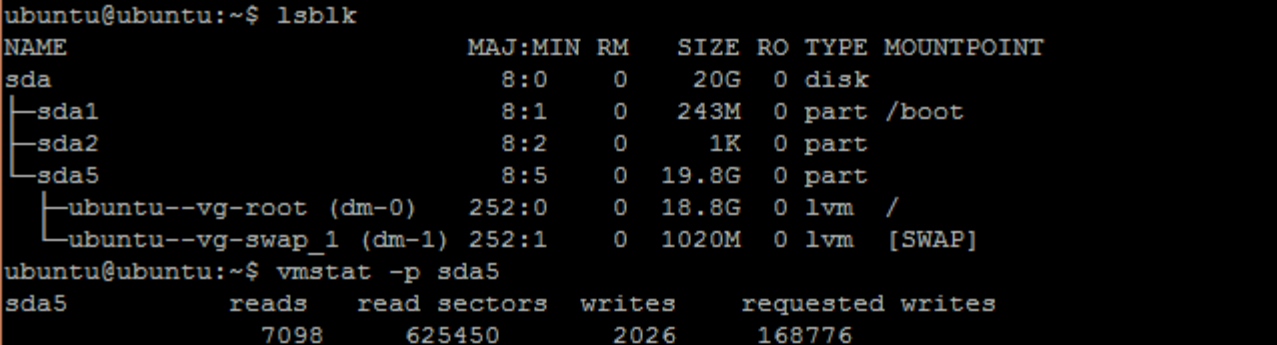

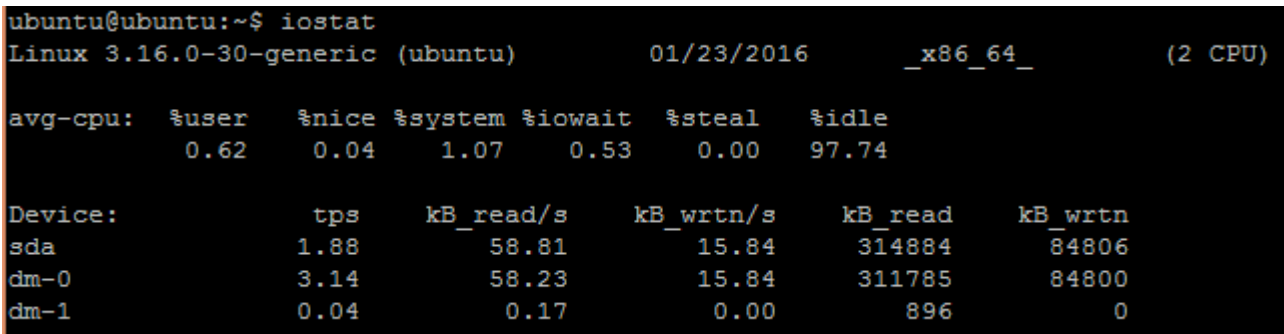

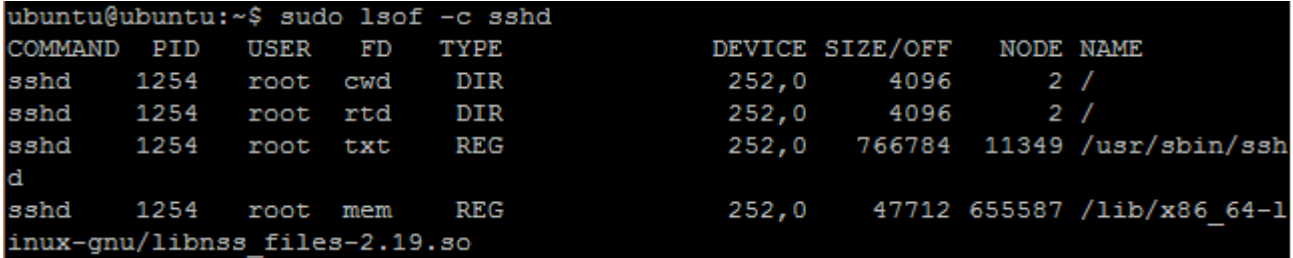

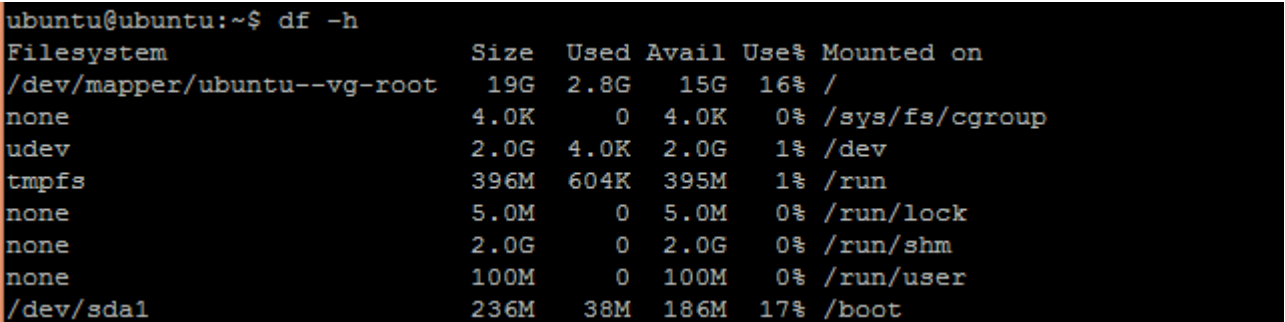

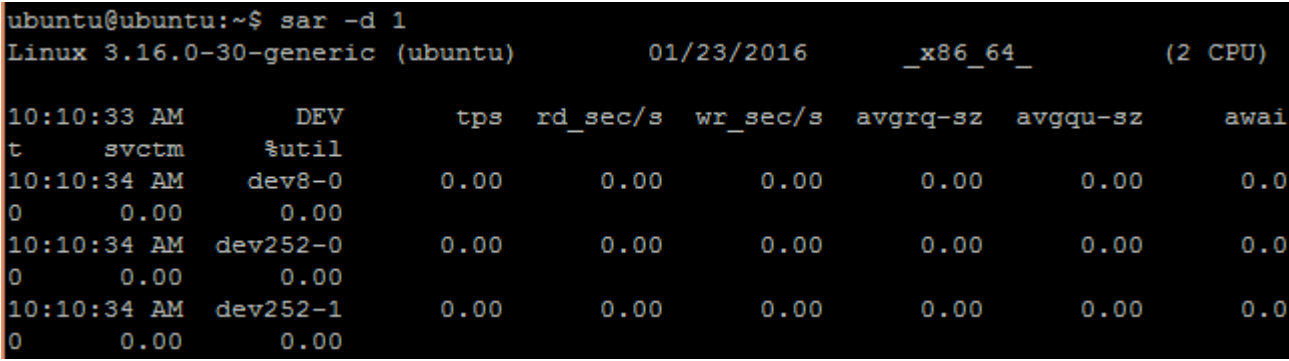

```
Running the test with following options:
Number of threads: 4
Random number generator seed is 0 and will be ignored
Primer numbers limit: 20000
Threads started!
General statistics:
    total time:
                                         15.8695s
    total number of events:
                                         10000
    total time taken by event execution: 63.4510s
    response time:
         min:
                                               2.72ms
         avg:
                                               6.35ms33.44ms
        max:
         approx. 95 percentile:
                                              11.73ms
```
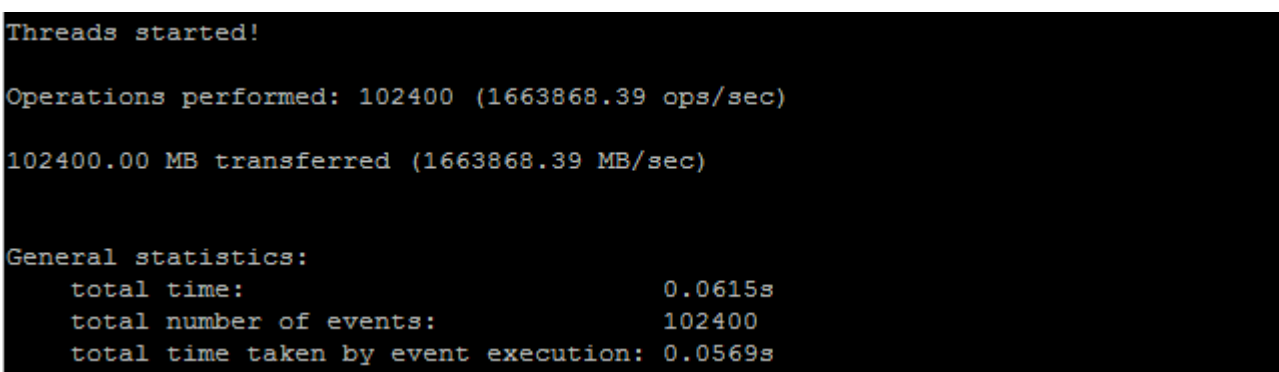

ubuntu@ubuntu:~\$ sysbench --test=fileio --file-total-size=15G --file-num=15 prep are sysbench 0.5: multi-threaded system evaluation benchmark 15 files, 1048576Kb each, 15360Mb total Creating files for the test... Extra file open flags: 0 Creating file test\_file.0 Creating file test file.1

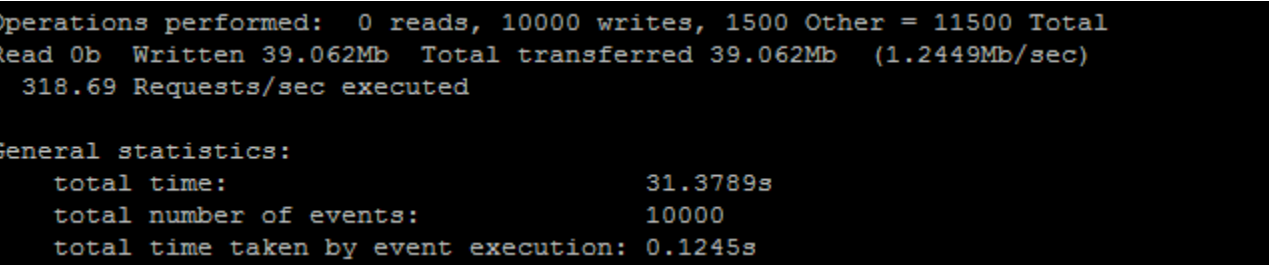

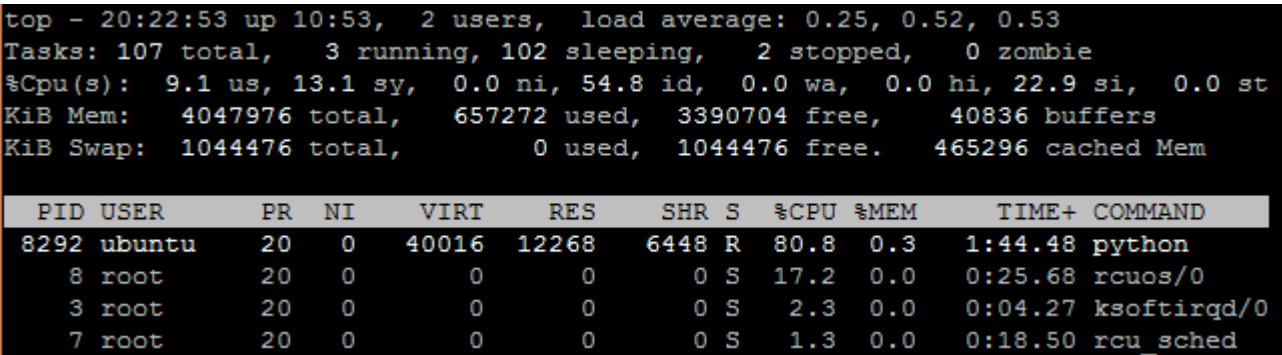
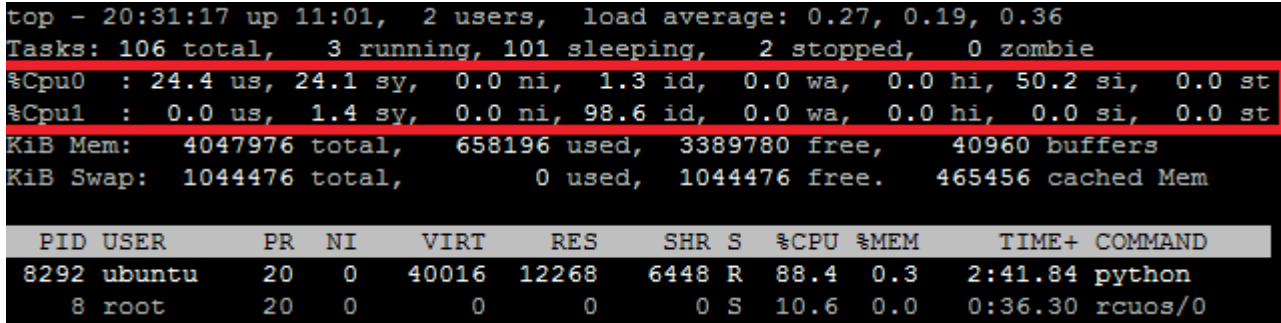

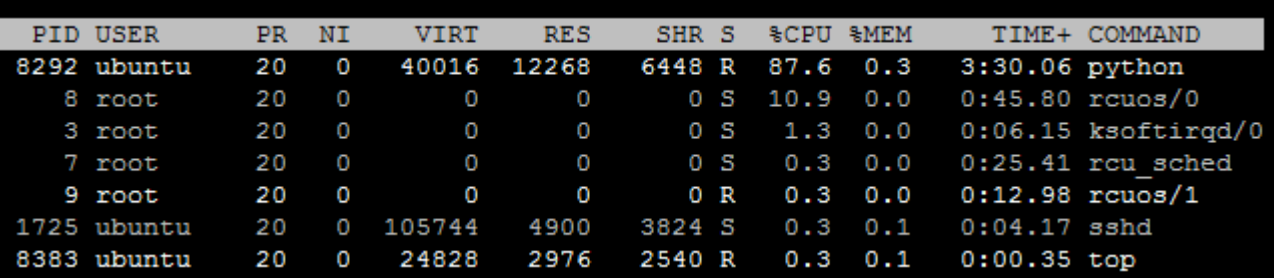

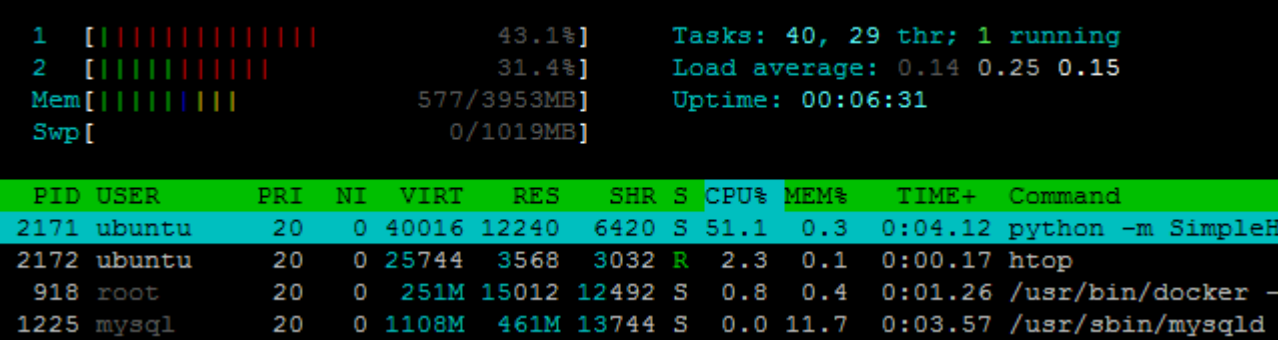

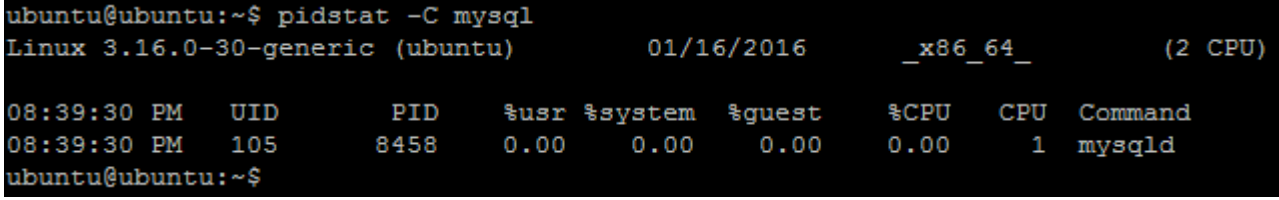

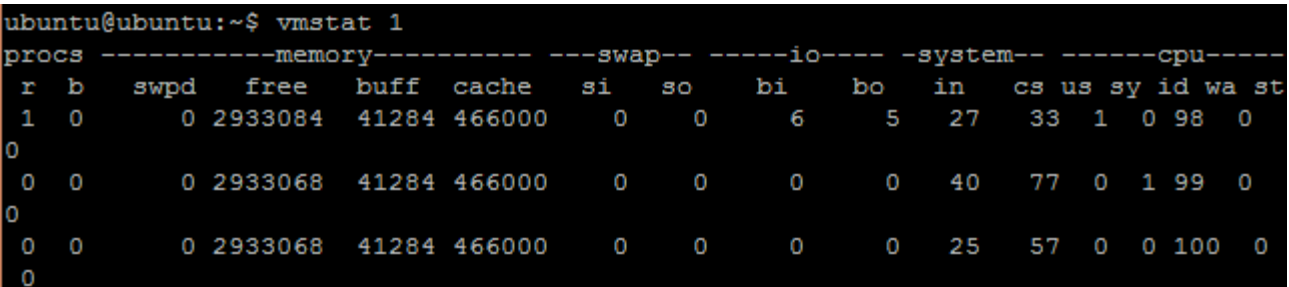

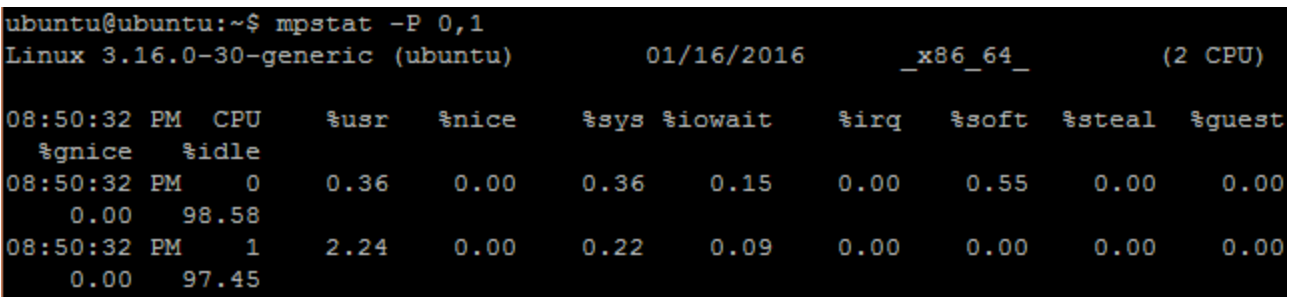

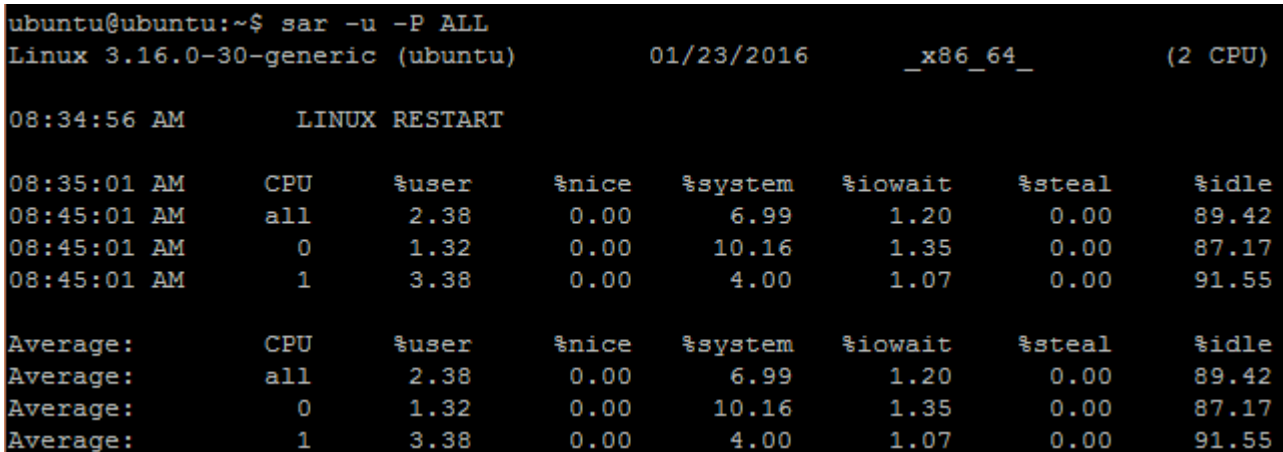

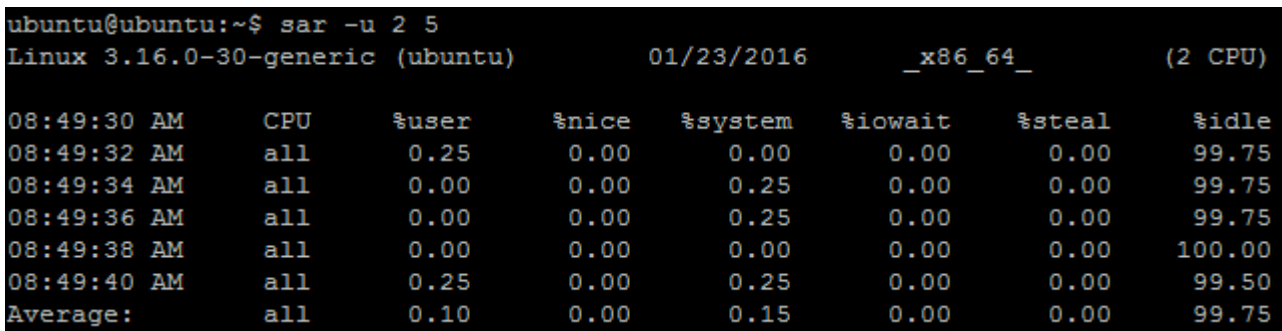

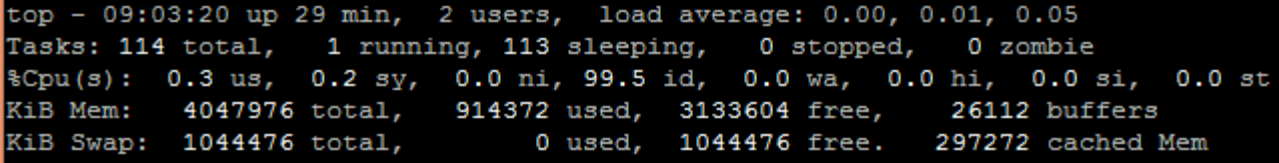

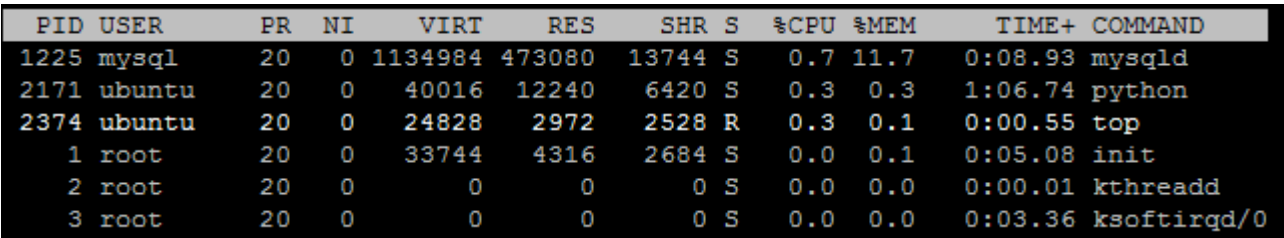

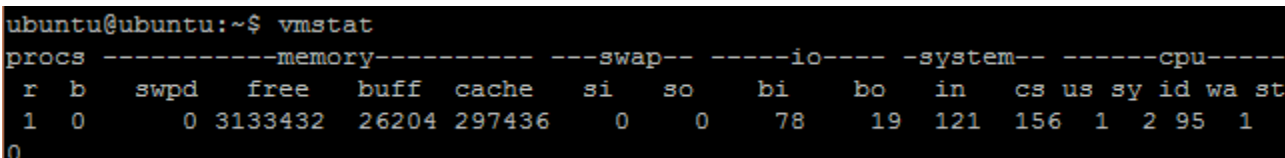

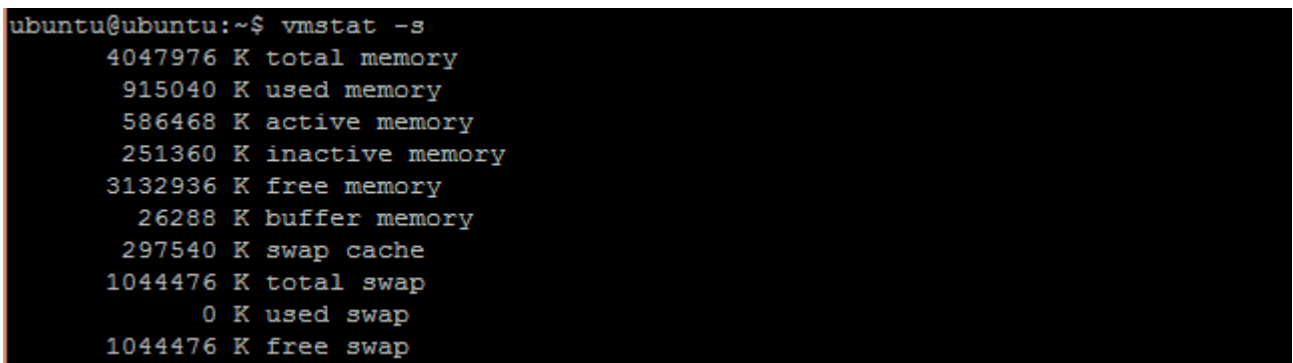

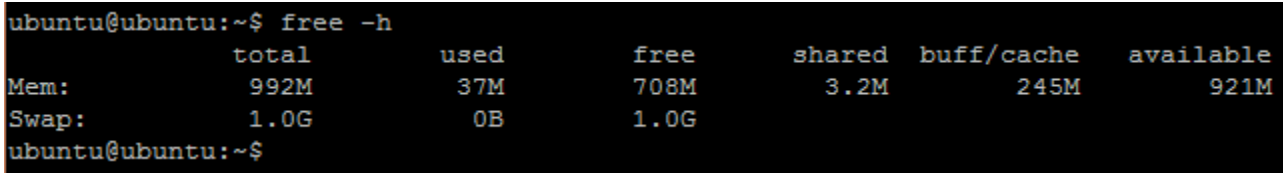

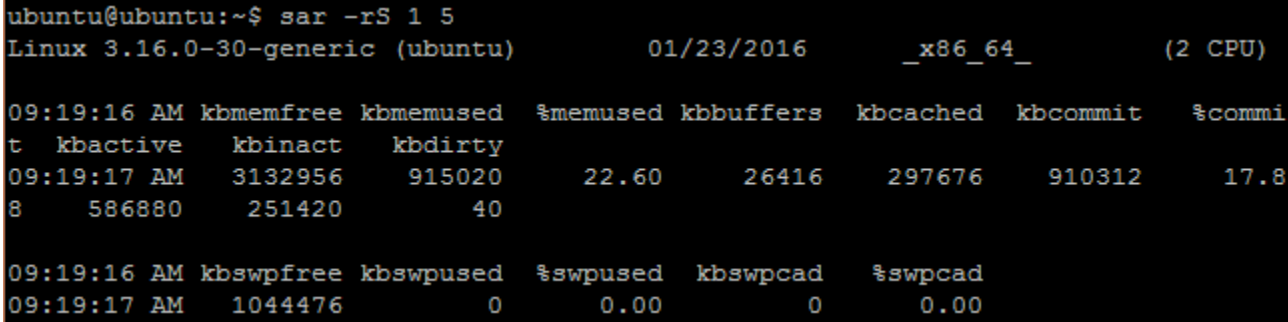

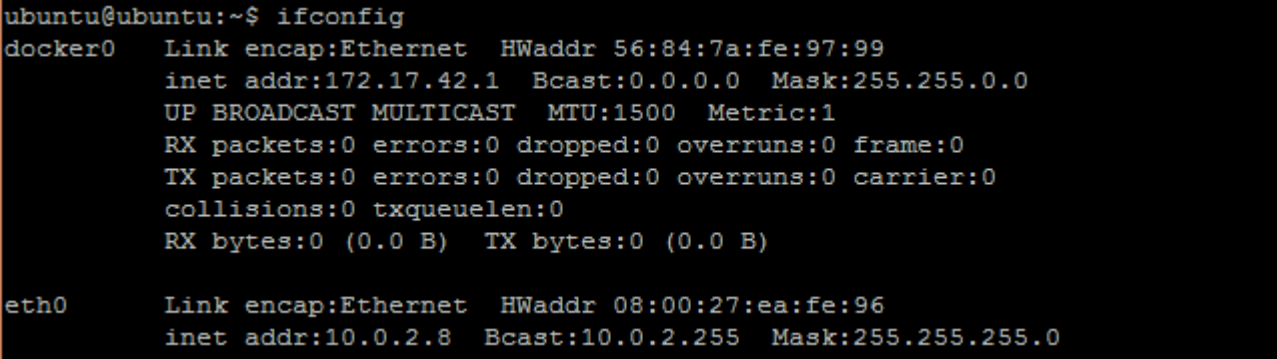

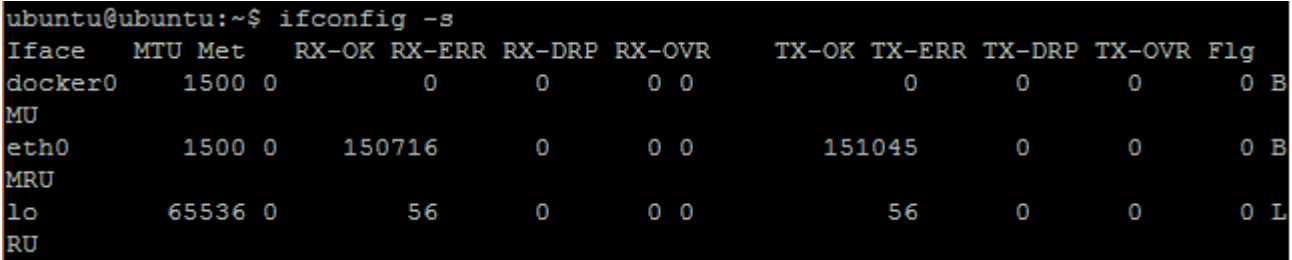

```
ubuntu@ubuntu:~$ ping www.google.com -c 4
PING www.google.com (74.125.200.99) 56(84) bytes of data.
64 bytes from sa-in-f99.1e100.net (74.125.200.99): icmp seq=1 ttl=44 time=1011 m
64 bytes from sa-in-f99.1e100.net (74.125.200.99): icmp seq=2 ttl=44 time=273 ms
64 bytes from sa-in-f99.1e100.net (74.125.200.99): icmp_seq=3 ttl=44 time=268 ms
64 bytes from sa-in-f99.1e100.net (74.125.200.99): icmp_seq=4 ttl=44 time=326 ms
--- www.google.com ping statistics ---
4 packets transmitted, 4 received, 0% packet loss, time 3012ms
rtt min/avg/max/mdev = 268.283/470.026/1011.957/313.726 ms, pipe 2
```
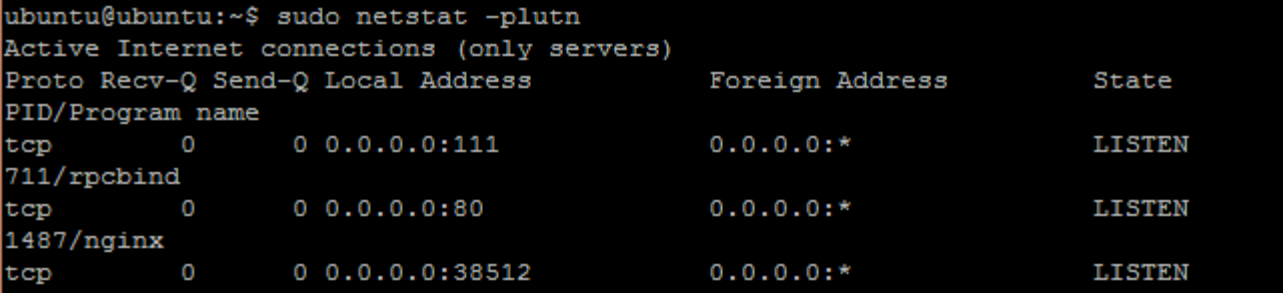

## **Chapter 14 - Centralized Authentication Service**

ubuntu@ubuntu:~\$ su uday Password: Creating directory '/home/users/uday'. IS.

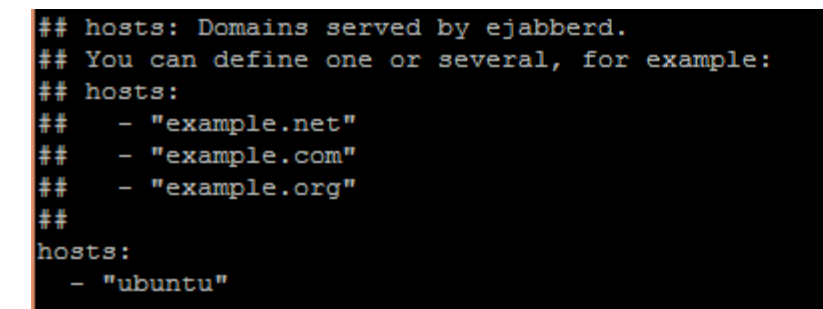

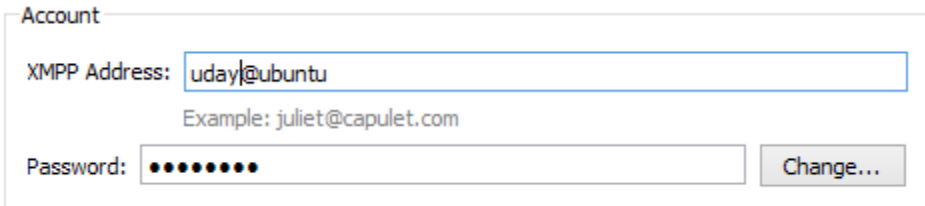

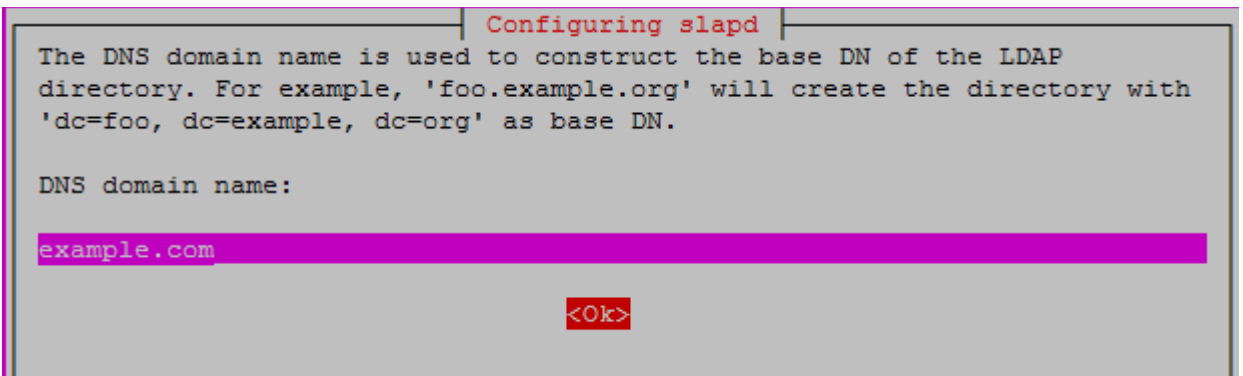

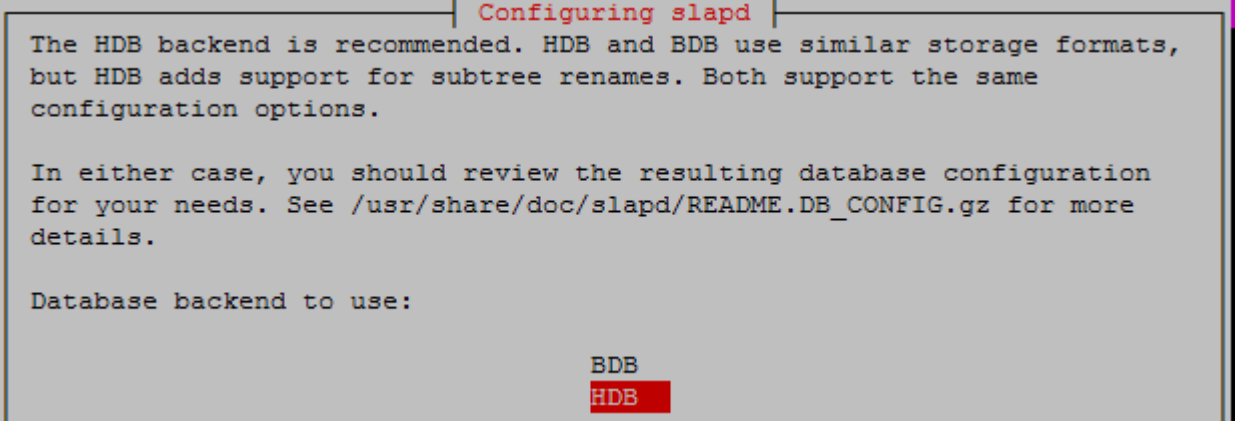

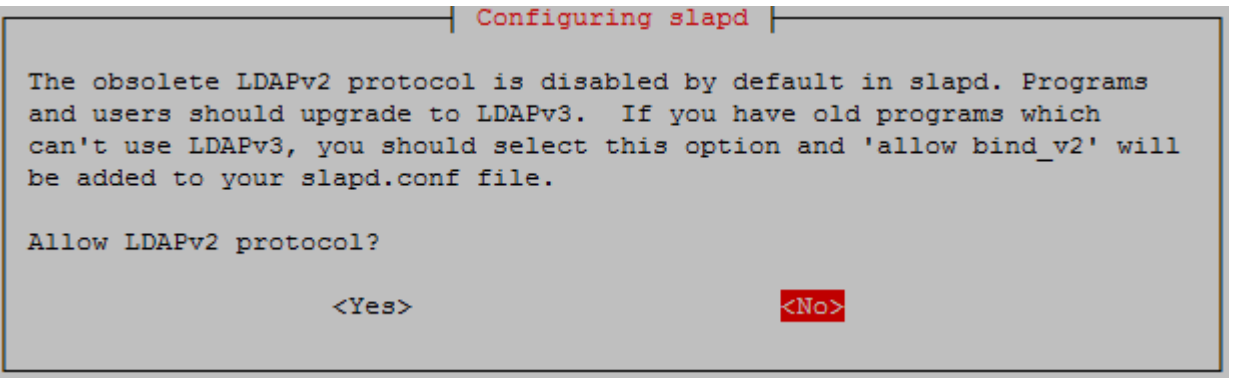

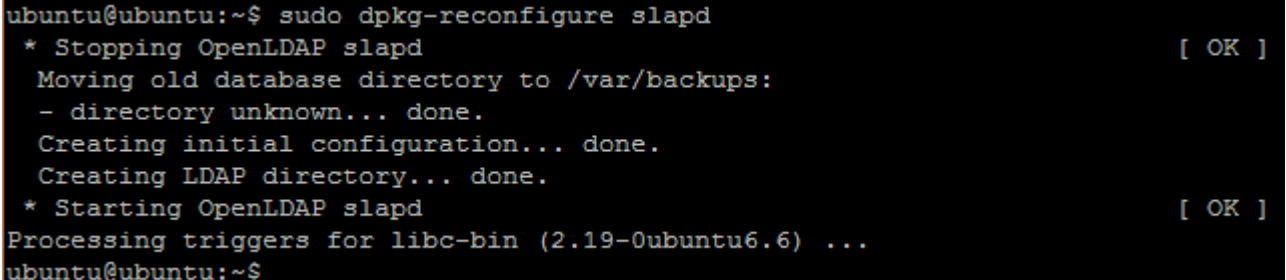

```
ubuntu@ubuntu:~$ ldapsearch -x
# extended LDIF
H
# LDAPv3
# base <> (default) with scope subtree
# filter: (objectclass=*)
# requesting: ALL
```

```
ubuntu@ubuntu:~$ ldapsearch -x -LLL -H ldap:/// -b dc=example, dc=com dn
dn: dc=example, dc=com
```
dn: cn=admin, dc=example, dc=com

ubuntu@ubuntu:~\$

```
ubuntu@ubuntu:~$ ldapsearch -x -LLL -b dc=example, dc=com
dn: dc=example, dc=com
objectClass: top
objectClass: dcObject
objectClass: organization
o: example
dc: example
dn: cn=admin, dc=example, dc=com
objectClass: simpleSecurityObject
objectClass: organizationalRole
cn: admin
description: LDAP administrator
```
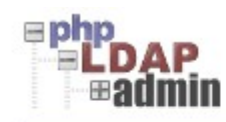

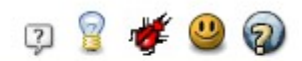

Home | Purge caches | Show Cache

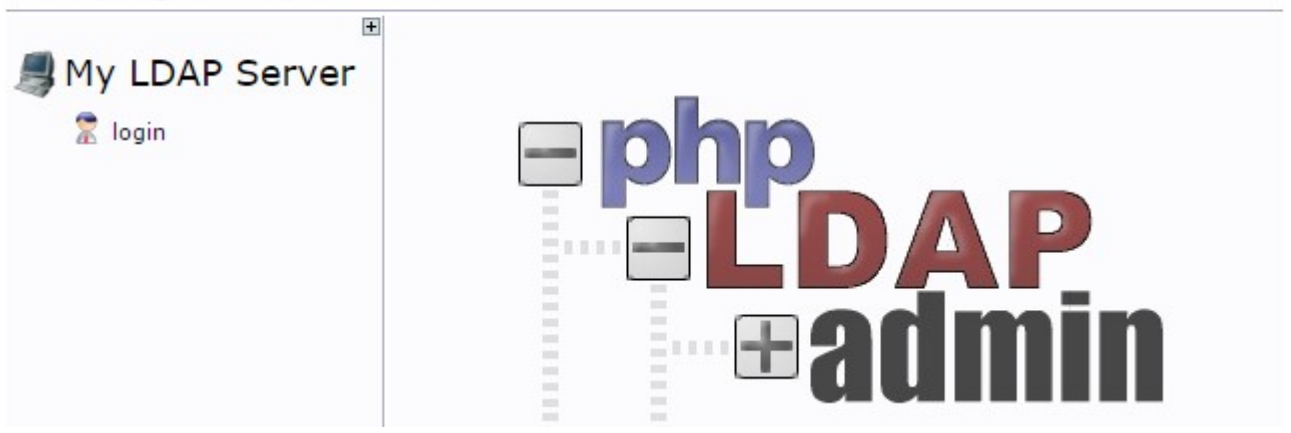

## Warning: This web connection is unencrypted.

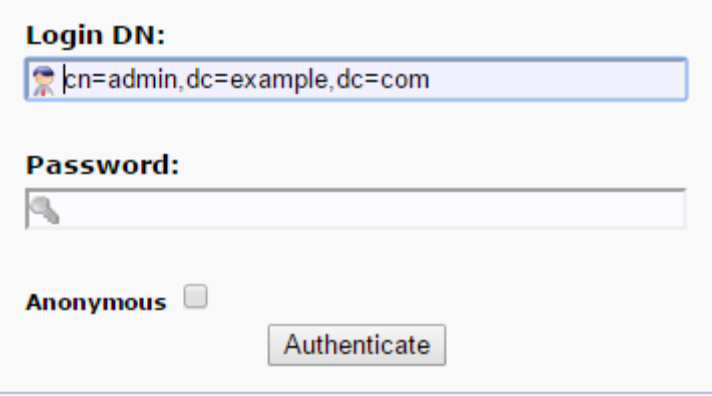

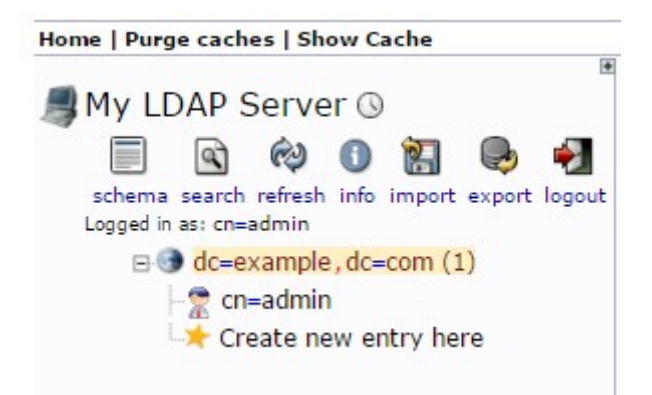

## Select a template for the creation process

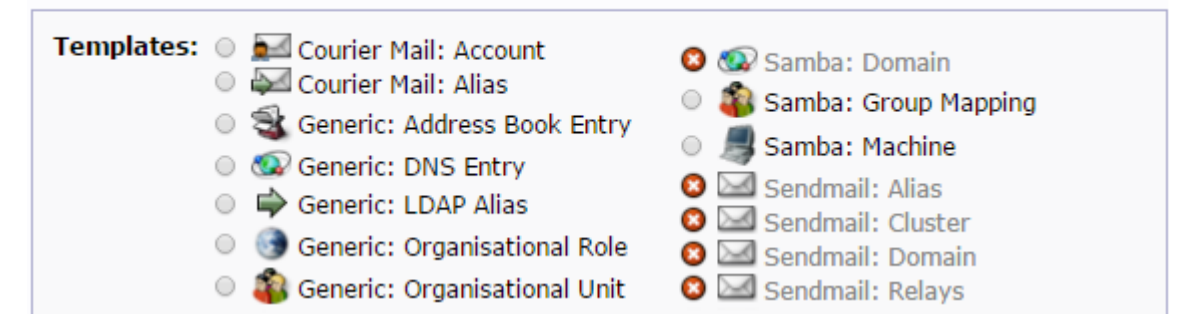

## # /etc/nsswitch.conf

姜

# Example configuration of GNU Name Service Switch functionality. # If you have the 'glibc-doc-reference' and 'info' packages installed, try: # 'info libc "Name Service Switch"' for information about this file. # pre auth-client-config # passwd: compat passwd: files ldap # pre\_auth-client-config # group: compat group: files ldap

# pre auth-client-config # shadow: compat

shadow: files ldap

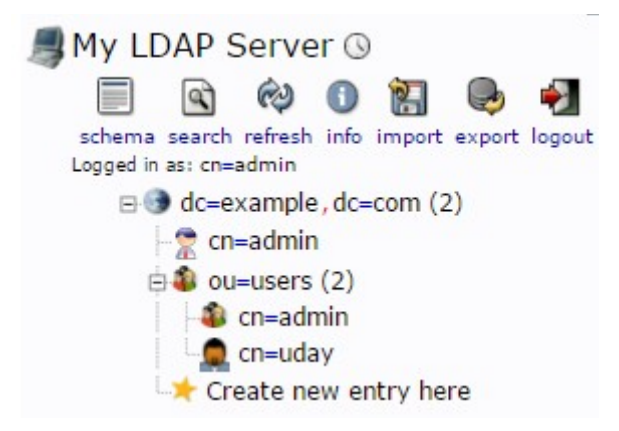